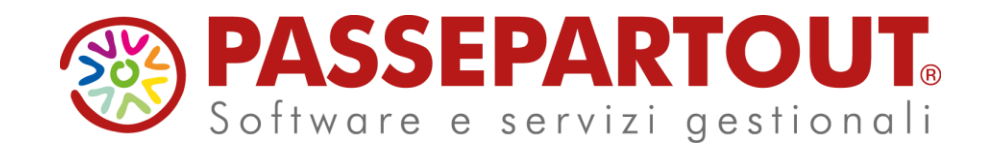

**PASSWEB – GESTIONE ARTICOLI prima parte**

Marco Righi

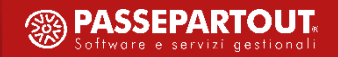

# **PROGRAMMA DEL CORSO PRIMA PARTE**

#### **CONFIGURAZIONE PARAMETRI GENERALI ARTICOLI IN MEXAL**

Attivazione Passweb Selezione Videate Articoli Esportazione Articoli

#### **CONFIGURAZIONE PARAMETRI CATALOGO PASSWEB**

Configurazione parametri gestionale sul sito e Sincronizzazione Pagina catalogo generale vs pagine di categoria merceologica Parametri Catalogo (generali / gestione confezioni sul sito / disponibilità articoli in locale)

#### **IMMAGINI E RISORSE ARTICOLO**

Importazione Immagini da Mexal Parametri Immagini

#### **GESTIONE ARTICOLI E GRUPPI MERCEOLOGICI**

 Gestione Articoli Gestione gruppi Merceologici

#### **PAGINE ECOMMERCE**

Pagina Catalogo Pagina Prodotto Lista Categorie Carrello / Carrellino WishList / Mini Wishlist Componente Disponibilità

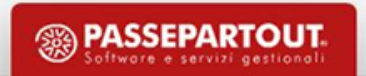

# **PROGRAMMA DEL CORSO SECONDA PARTE**

#### **GESTIONE ATTRIBUTI ARTICOLO**

Definizione Attributi

- Creazione e Gestione Gruppi e Regole
- Set Attributi
- Valorizzazione Attributi per Set e Singolo Articolo
- Pubblicazione Attributi sul Sito

#### **IMPOSTAZIONI DI RICERCA SUL SITO**

- **Impostazioni ricerca in catalogo ecommerce**
- **Componente ricerca**
- **Componente risultati ricerca**

#### **GESTIONE ABBINATI**

**GESTIONE TAGLIE/COLORI**

**CAMPIONARIO / CAMPIONARIO CONFIGURABILE**

#### **STRUTTURE**

**LINEE ARTICOLO**

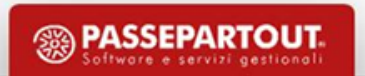

# **PARAMETRI GENERALI E-COMMERCE**

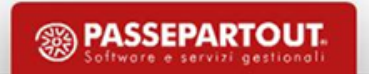

# **OPERATIVITA' MEXAL – ATTIVARE E CONFIGURARE PASSWEB**

• Inserire l'apposito codice contratto in grado di predisporre Mexal per l'integrazione con Passweb, dopodichè selezionare il sito dall'elenco.

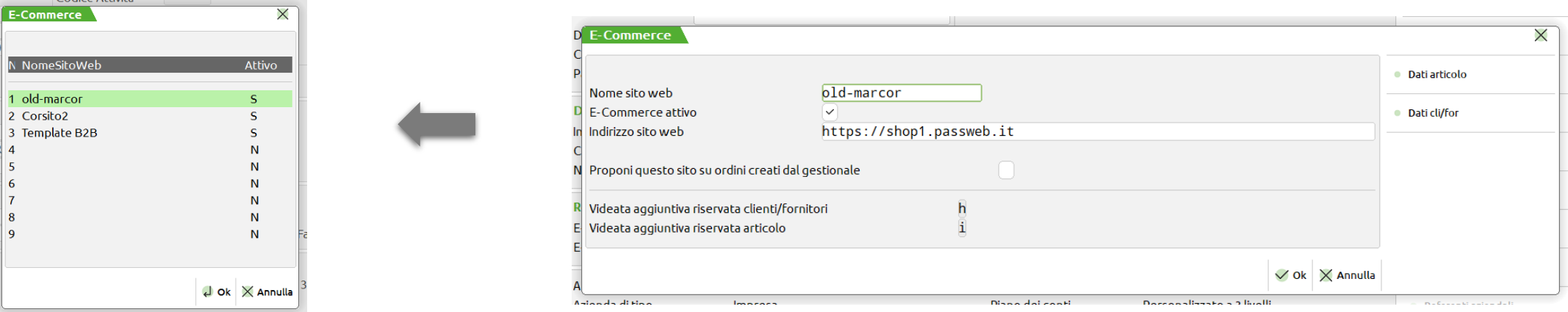

• Impostare il parametro **' Passweb attivo '** (Anagrafica Azienda – Dati Aziendali - Configurazione Moduli – Passweb) sul valore S in modo da attivare le videate aggiuntive articoli e clienti riservate per Passweb

 $\overline{\mathbf{a}}$ 

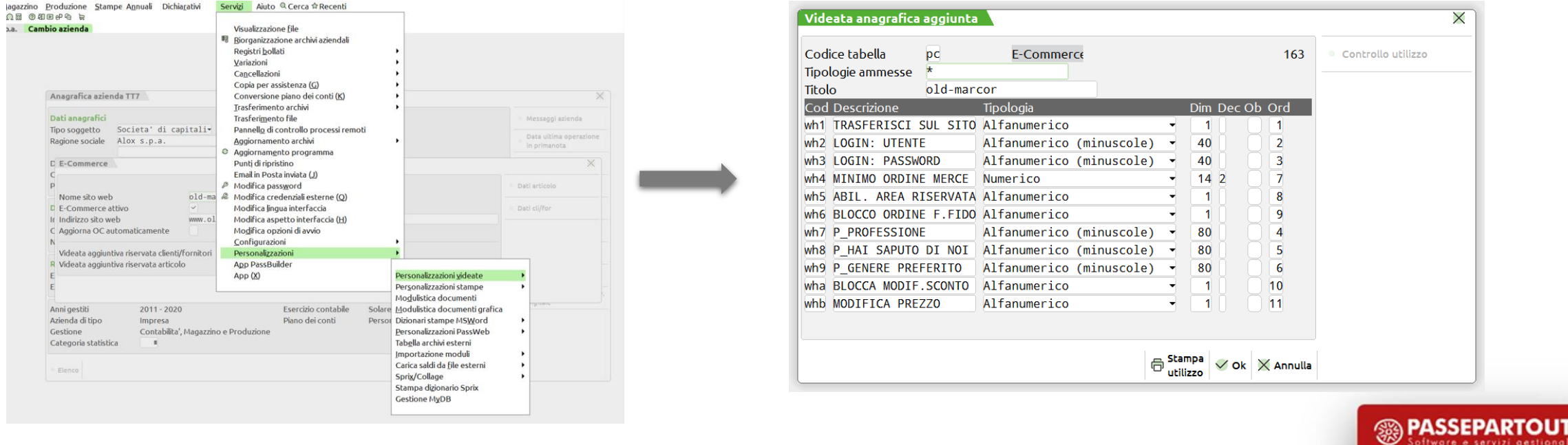

# **OPERATIVITA' MEXAL – ATTIVARE E CONFIGURARE PASSWEB**

- Non tutti i campi di queste videate aggiuntive sono attivi a default
- Le due maschere "Configurazione Gestione dati web articolo" e "Configurazione Gestione dati web cliente" permettono di decidere quali campi delle videate aggiuntive riservate per Passweb dovranno essere effettivamente attivati
- Ogni parametro all'interno di queste maschere corrisponde ad uno specifico campo della relativa videata aggiuntiva riservata per passweb
- Per attivare il campo è sufficiente impostare il relativo parametro sul valore S

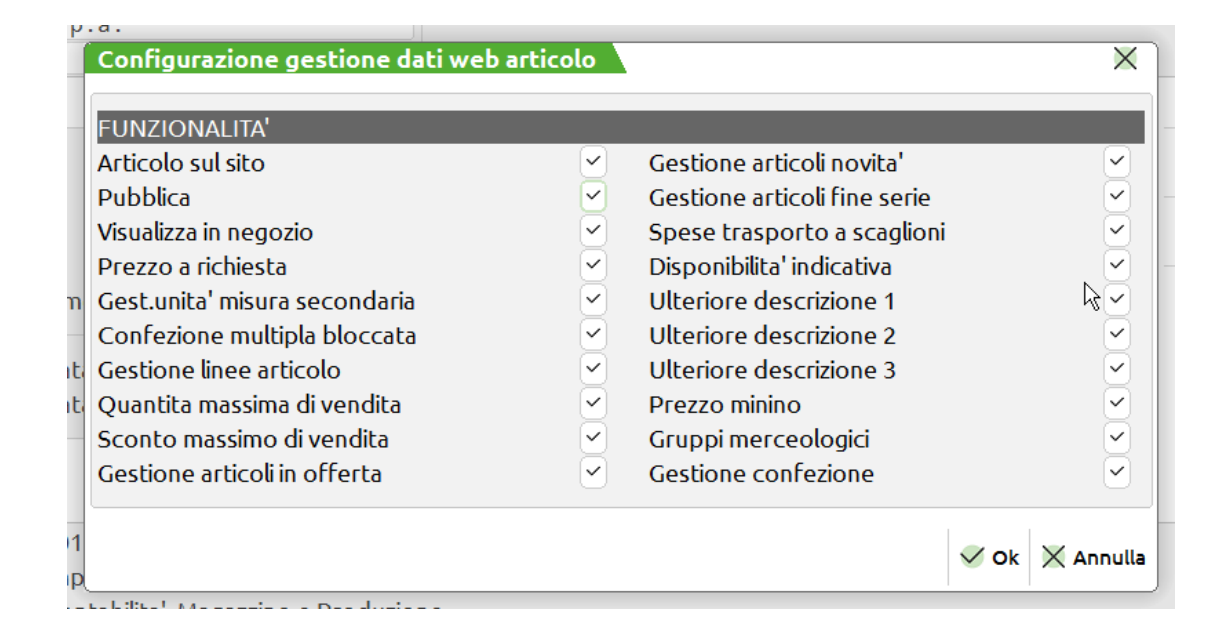

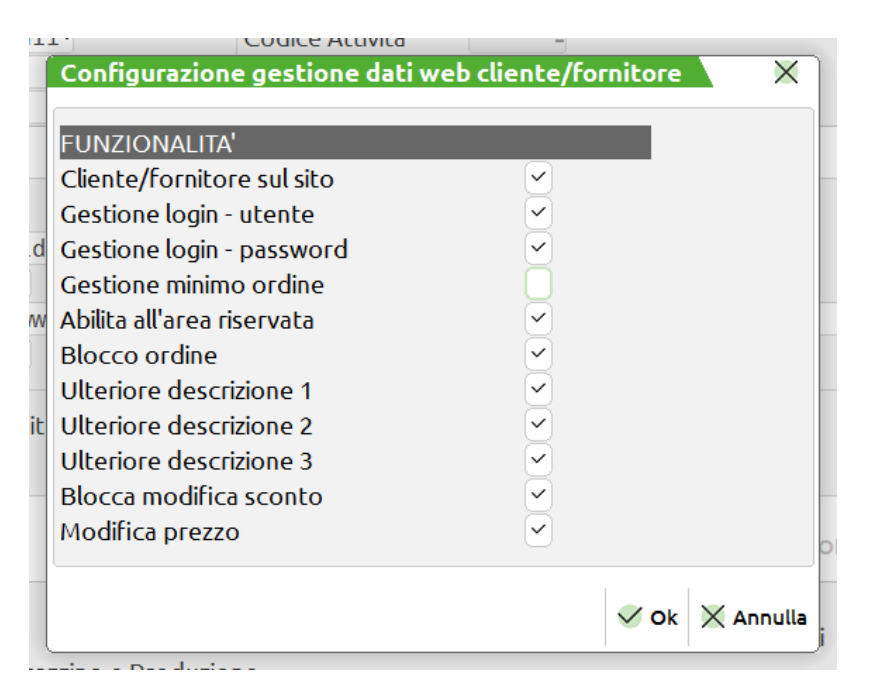

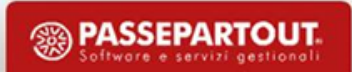

# **MEXAL – FUNZIONALITA' MEXAL-PASSWEB (ARTICOLI)**

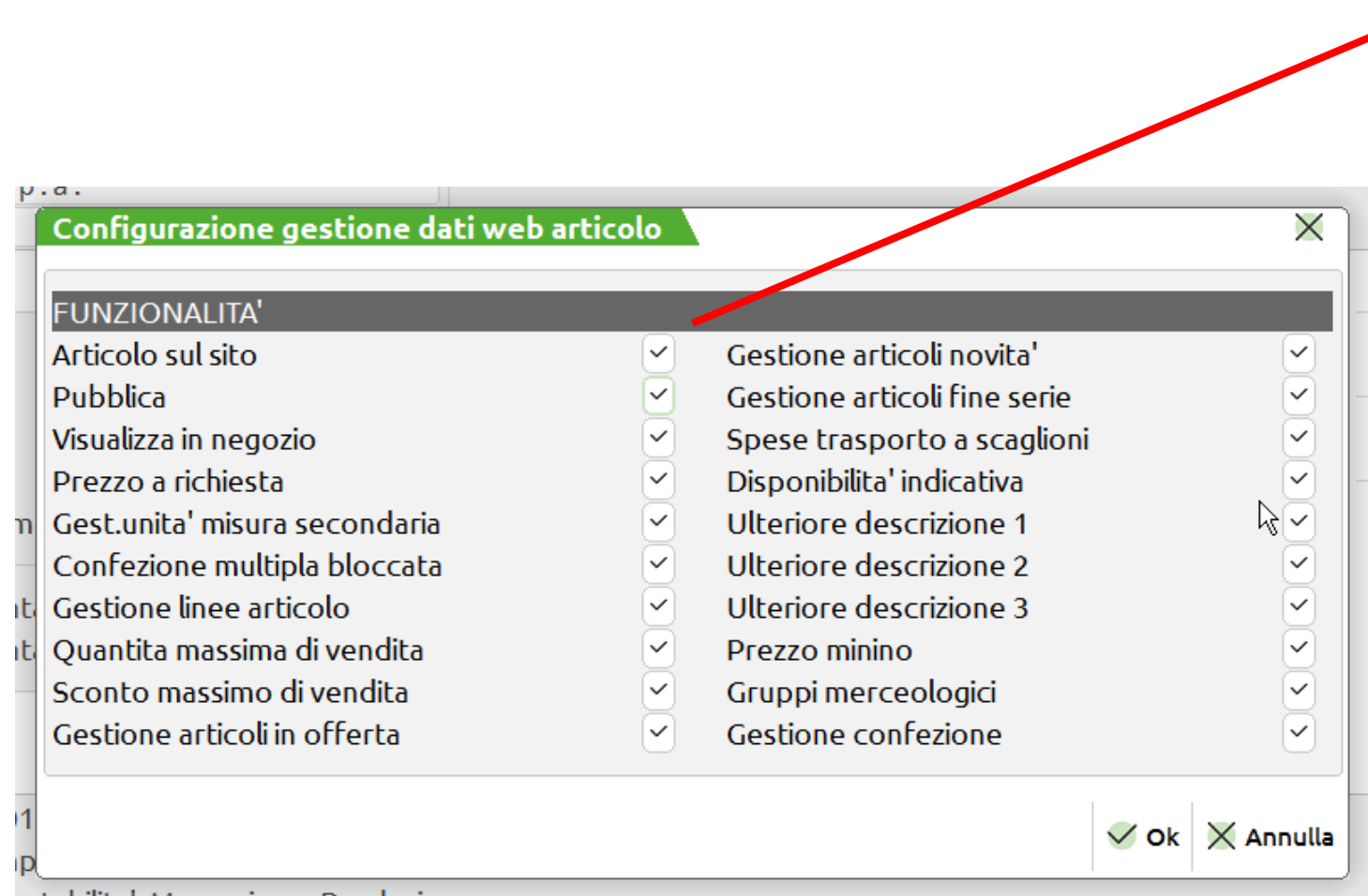

• Il campo «articolo sul sito» è sempre impostato a S. Abilita il campo aggiuntivo che verrà utilizzato per decidere se l'articolo dovrà essere esportato o meno sul sito

• Gli altri campi a default sono impostati a N. Abilitano i campi aggiuntivi necessari per gestire determinate funzionalità sull'articolo

• I campi «ulteriore descrizione» a default sono impostati a N. Abilitano campi "liberi" sull'articolo da poter utilizzare per fornire delle informazioni non previste dalle tradizionali anagrafiche di Mexal

**<sup>5</sup> PASSEPARTOUT** 

# **MEXAL – ELENCO FUNZIONALITA' MEXAL-PASSWEB (ARTICOLI)**

- **Pubblica**: Consente di oscurare temporaneamente la visibilità di uno o più articoli senza doverli eliminare definitivamente dal sito. Gli articoli non pubblicati non saranno più acquistabili
- **Visualizza in Negozio**: Consente di non visualizzare determinati articoli all'interno del catalogo web. Tali articoli potranno comunque essere acquistati direttamente dalla loro scheda prodotto
- **Prezzo a Richiesta**: Consente di attivare una particolare gestione a seguito della quale sarà possibile non visualizzare, all'interno del sito web, il prezzo di determinati articoli.
- **Gestione unità di misura secondaria**: Abilita l'utilizzo per determinati articoli dell'unità di misura secondaria di Mexal
- **Confezione Multipla Bloccata**: Consente di attivare all'interno del gestionale un particolare controllo sugli articoli gestiti a multipli presenti all'intero di ordini provenienti dal web.
- **Gestione linee articolo**: Consente di attivare una particolare gestione in cui è possibile effettuare solo ordini per articoli di una certa linea
- **Quantità massima di vendita**: Consente di attivare una particolare gestione a seguito della quale sarà possibile decidere, per ogni singolo articolo, il massimo sconto che un agente potrà applicare

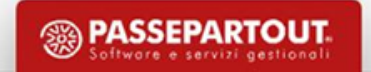

# **MEXAL – ELENCO FUNZIONALITA' MEXAL-PASSWEB (ARTICOLI)**

- **Sconto massimo di vendita**: Consente di attivare una particolare gestione a seguito della quale sarà possibile decidere, per ogni singolo articolo, il massimo sconto che un agente potrà applicare
- **Gestione articoli in offerta / novità / fine serie**: Consente di selezionare tra gli articoli presenti in catalogo quelli che dovranno essere considerati come articoli in offerta / novità / fine serie e conseguentemente visualizzati all'interno del componente "Offerte/Novità"
- **Disponibilità indicativa**: Consente di attivare uno specifico campo Mexal da poter utilizzare per indicare la disponibilità indicativa (Alta, Media, Bassa) di ogni singolo articolo
- **Spese di trasporto a scaglioni**: Consente di attivare una particolare modalità di definizione e di calcolo degli scaglioni nel caso in cui si stiano gestendo delle spese di trasporto di tipo Tabellare
- **Prezzo minimo**: permette di definire, per ogni singolo articolo, un prezzo minimo oltre il quale ogni Agente, opportunamente abilitato alla modifica dei prezzi, non potrà mai scendere.
- **Gruppi merceologici**: permette di definire, direttamente da Mexal, per ogni singolo articolo, le categorie merceologiche secondarie cui l'articolo stesso dovrà essere associato all'interno del sito.
- **Gestione Confezione**: attiva una particolare modalità di gestione che consente di decidere, per ogni singolo articolo esportato da gestionale e quindi presente all'interno del sito, la particolare modalità di vendita: in quantità singola, a confezioni oppure con quantità propositive diverse da 1

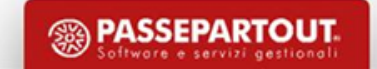

# **MEXAL – ELENCO FUNZIONALITA' MEXAL-PASSWEB (CLIENTI)**

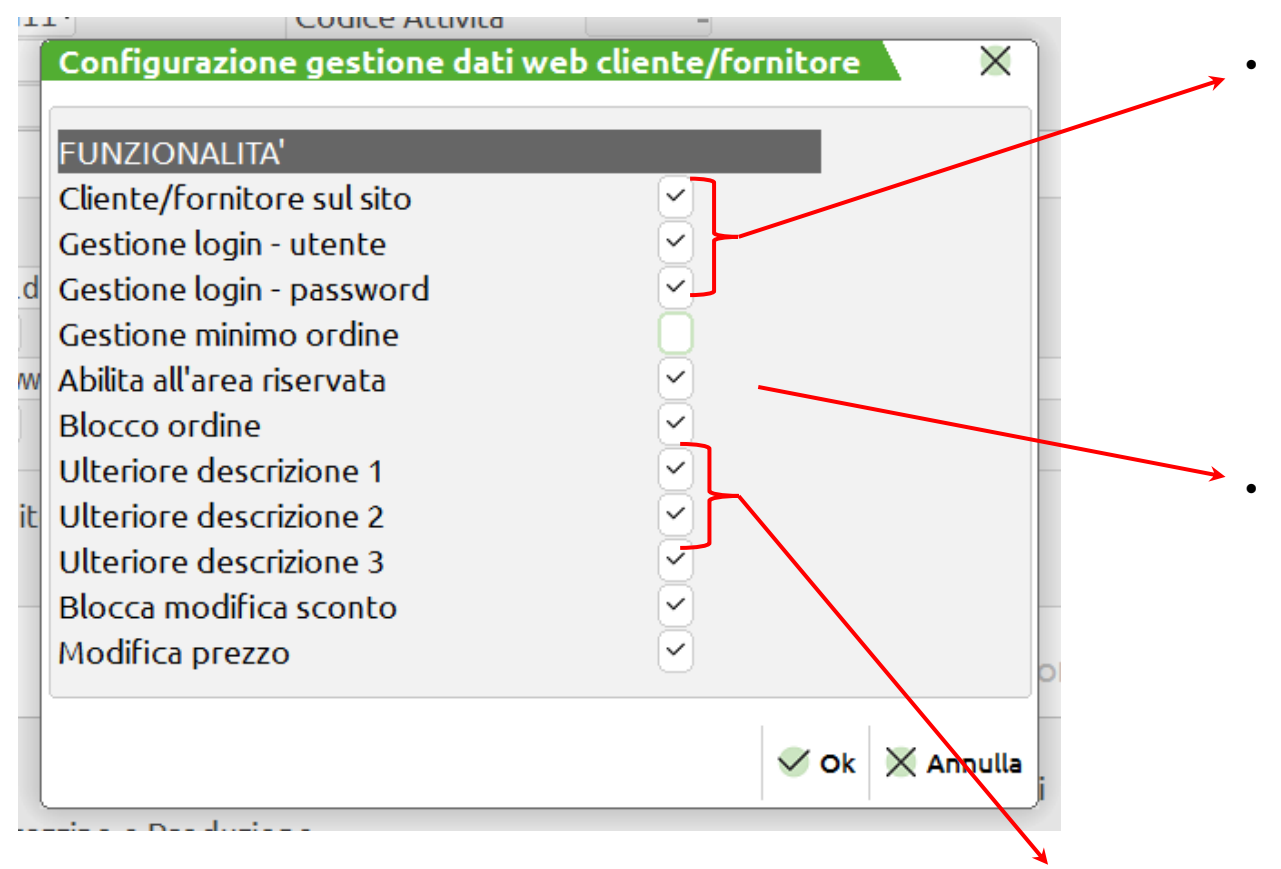

• Sempre impostati a S. Abilitano il campo aggiuntivo che verrà utilizzato per decidere se il cliente dovrà essere esportato o meno sul sito e i campi aggiuntivi utilizzati per gestire le credenziali di accesso al sito

• A default sono impostati a N. Abilitano i campi aggiuntivi necessari per gestire determinate funzionalità sul cliente

• A default sono impostati a N. Abilitano campi "liberi" sul cliente da poter utilizzare per fornire delle informazioni non previste dalle tradizionali anagrafiche di Mexal

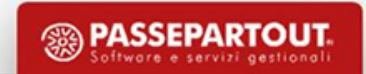

# **MEXAL – ELENCO FUNZIONALITA' MEXAL-PASSWEB (CLIENTI)**

- **Minimo ordine merce**: Consente di indicare un valore minimo per il totale merce che il cliente dovrà necessariamente superare per poter confermare l'ordine
- **Abilita all'area Riservata**: Consente di abilitare per uno specifico cliente l'accesso all'Area Riservata del sito e-commerce
- **Blocco ordine se fuori fido**: Consente di bloccare ad un cliente fuori fido la possibilità di effettuare nuovi ordini
- **Blocco Modifica Sconto (Agente)**: Consente di specificare se l'agente può modificare o meno lo sconto sugli articoli in carrello
- **Modifica prezzo**: consente di decidere, per ogni singolo Agente, se questo potrà essere o meno abilitato, in fase di ordine all'interno del sito, a modificare i prezzi articolo.

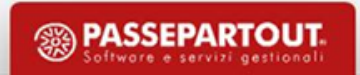

# **MEXAL – GESTIONE FUNZIONALITA' ANAGRAFICA ARTICOLO**

Una volta selezionate le specifiche funzionalità Mexal relative agli articoli e/o ai clienti da attivare, all'interno del menu **«Dati aggiuntivi" (Shift + F8)** dell'Anagrafica Articoli e/o dell'Anagrafica Clienti/Fornitori di Mexal andrà ricercata la voce inerente il nome sito web definito in anagrafica azienda.

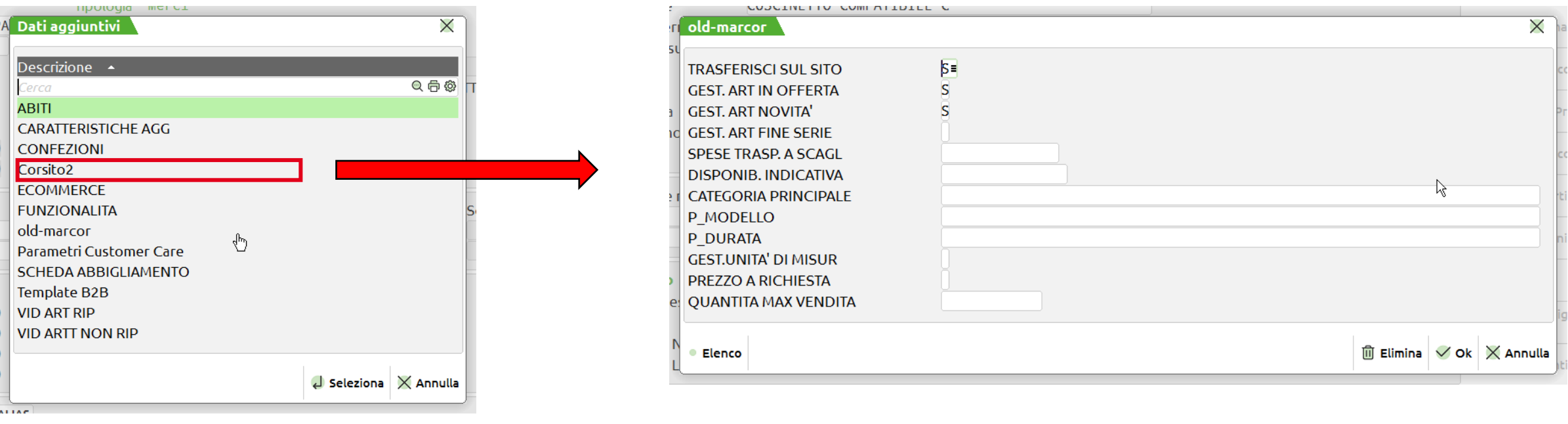

All'interno della voce « E-commerce » compariranno i campi della videata aggiuntiva utilizzata per le "Funzionalità Mexal" e corrispondenti alle sole funzionalità effettivamente attivate. Tali campi dovranno essere valorizzati articolo per articolo piuttosto che cliente per cliente secondo quanto richiesto dalla specifica funzionalità.

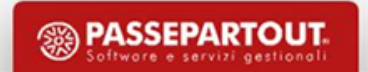

# **CLASSIFICAZIONE ARTICOLI SULLA BASE DEI GRUPPI MERCEOLOGICI**

- ✔ **Anagrafiche dei Gruppi Merceologici:** permette di realizzare in Mexal una classificazione degli articoli a magazzino.
- Tale classificazione potrà essere sfruttata anche da Passweb per la creazione automatica di appositi menu di categoria articoli

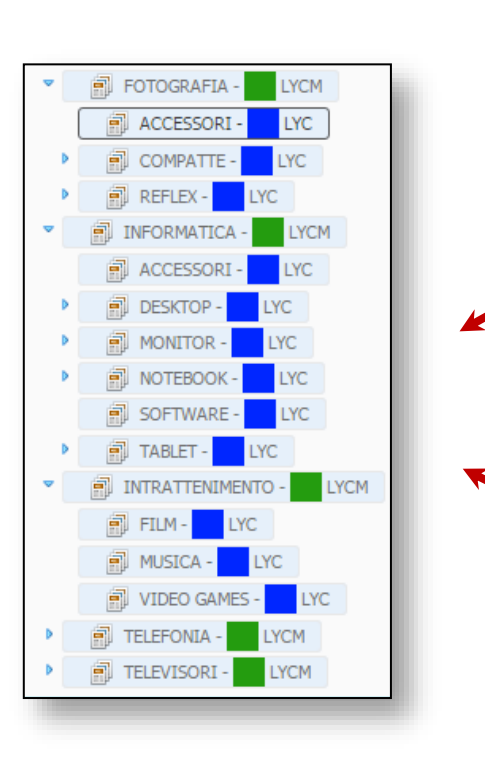

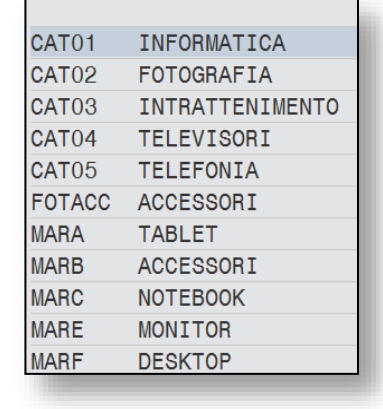

**TELEFONIA - SAMSUNG TELEFONIA - NOKIA** TELEFONIA - HTC **TELEFONIA - APPLE SMART TV - SONY SMART TV - SAMSUNG SMART TV - PHILIPS** TV 3D - SAMSUNG TV 3D - PHILIPS TV 3D - SONY

Ad ogni categoria merceologica corrisponde una specifica pagina del sito ecommerce e una corrispondente voce del menu di categoria articoli

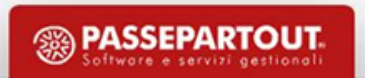

#### **MEXAL - CREAZIONE GRUPPI MERCEOLOGICI**

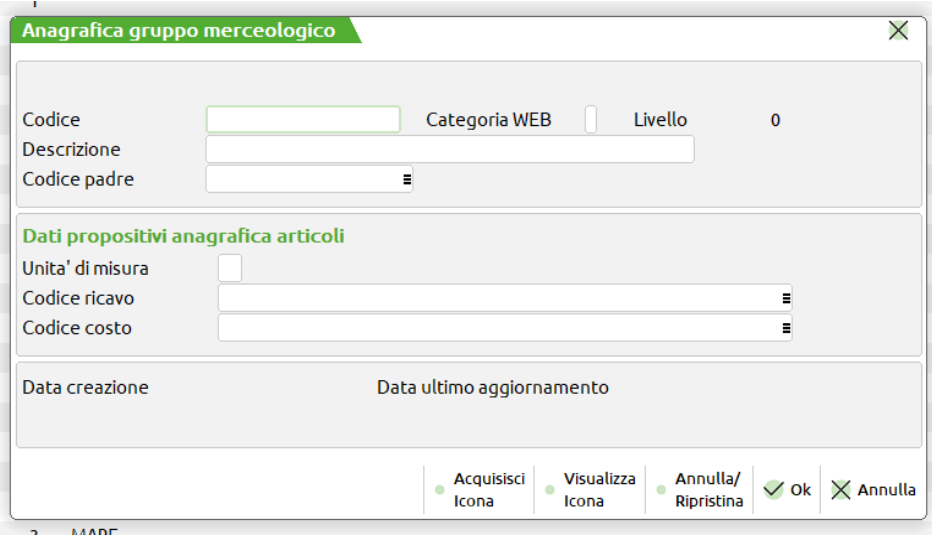

#### **ANAGRAFICA GRUPPO MERCEOLOGICO**

**DESCRIZIONE:** Campo obbligatorio alfanumerico di 40 caratteri in cui inserire la descrizione del Gruppo Merceologico

**CODICE PADRE**: Codice del Gruppo Merceologico Padre, da scegliere tre quelli già codificati precedentemente.

**CATEGORIA WEB**: Consente di marcare la categoria mercelogica che si sta codificando in modo da far si che sia esportata sul sito Passweb

Dopo aver codificato le varie categorie merceologiche, verrà visualizzato l'albero creato direttamente dalla maschera "Anagrafica Gruppo Merceologico", dal quale sarà possibile visualizzare anche la struttura dei gruppi creati:

**F3:** ricerca per struttura

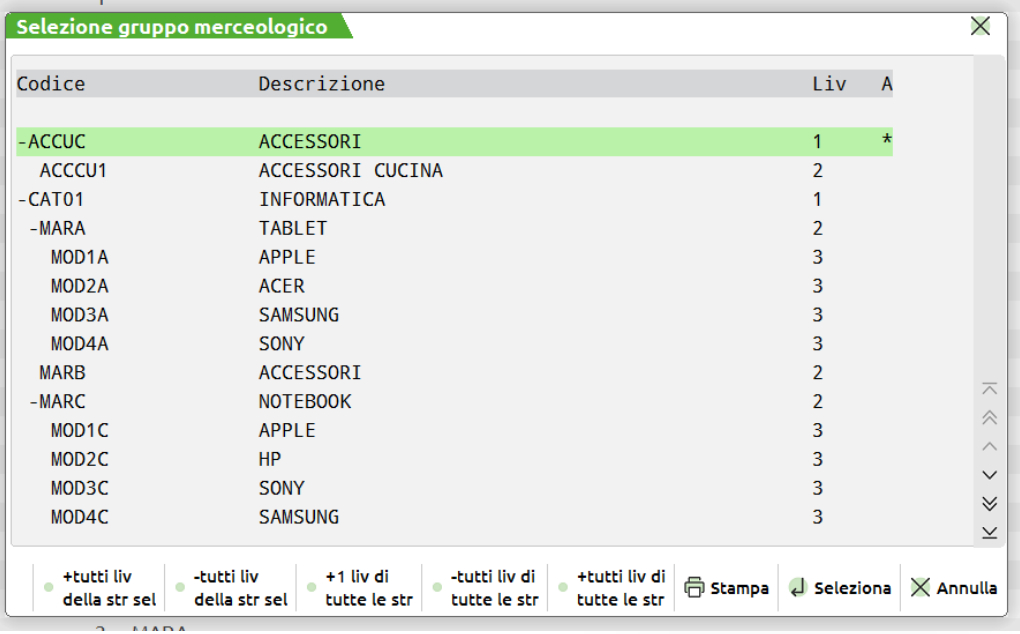

**SASSEPARTOUT** 

### **MEXAL - ASSOCIAZIONE GRUPPO MERCEOLOGICO ARTICOLO**

Dopo aver codificato i vari gruppi merceologici, ed aver quindi realizzato la struttura ad albero desiderata, è necessario associare i vari articoli ai rispettivi gruppi. Per poter far questo occorre:

- 1. Portarsi nell'anagrafica dello specifico articolo
- 2. Cliccare sul pulsante **«altri dati anagrafici"**

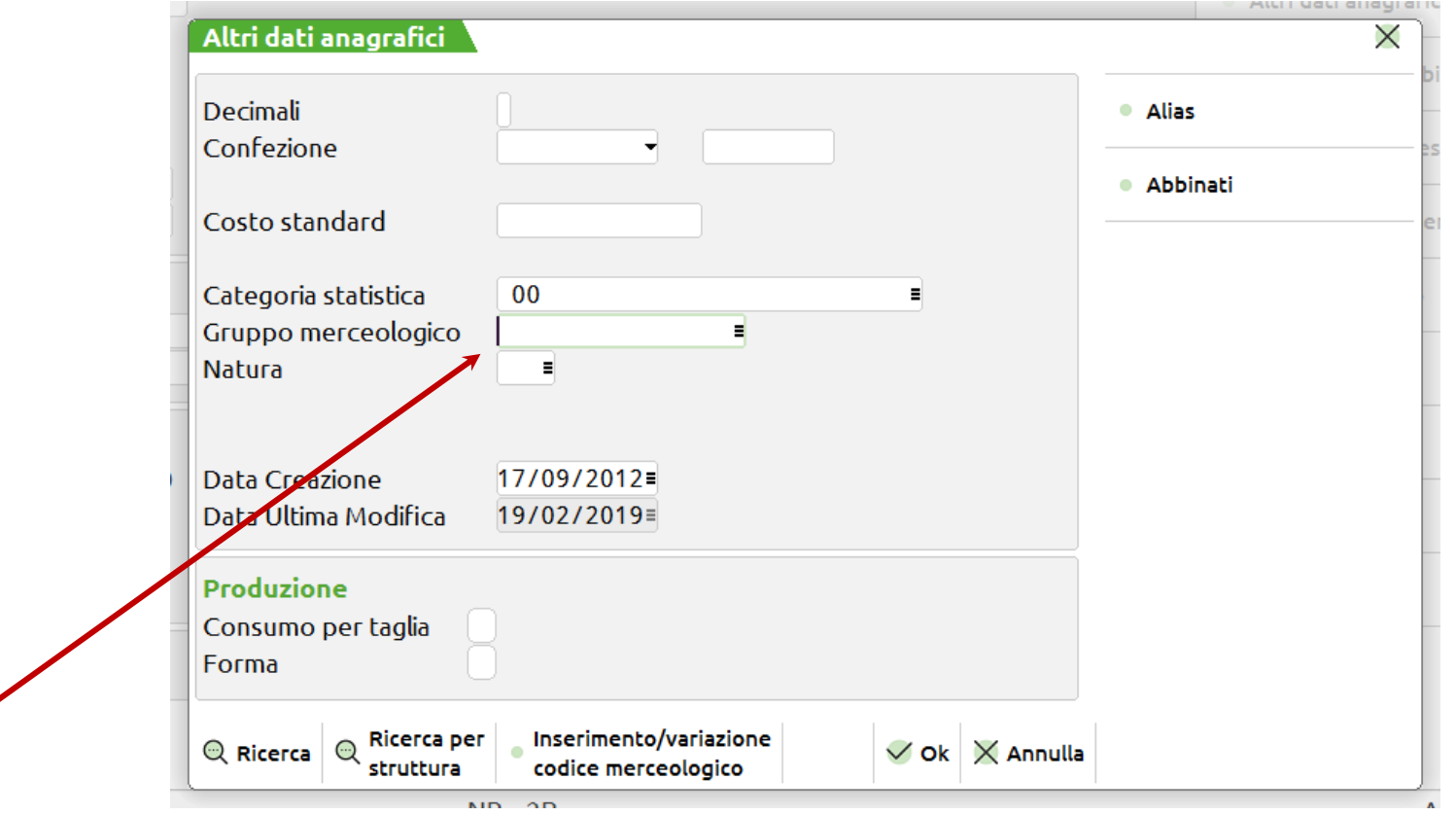

**SASSEPARTOU** 

3. Indicare all'interno del campo **"Gruppo Merceologico"** il codice del gruppo cui associare l'articolo in esame

#### **MEXAL - CATEGORIZZAZIONE ARTICOLI SPECIFICA PER IL SITO**

E' possibile creare una categorizzazione ad hoc per il sito web diversa da quella utilizzata nel gestionale.

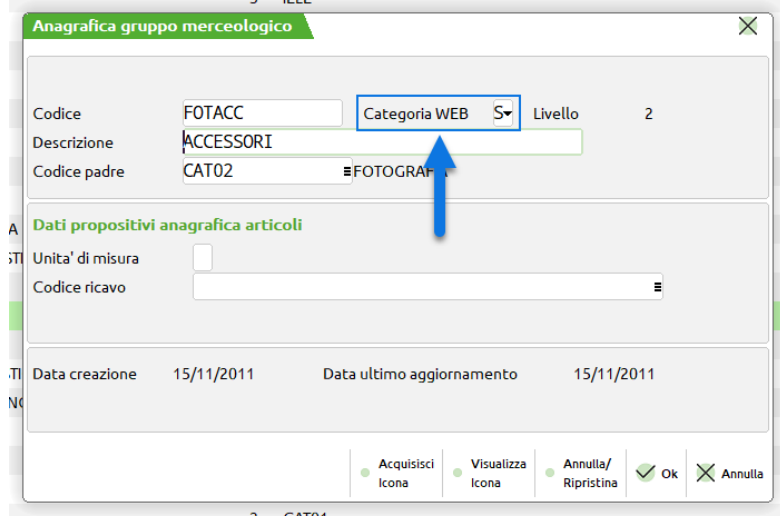

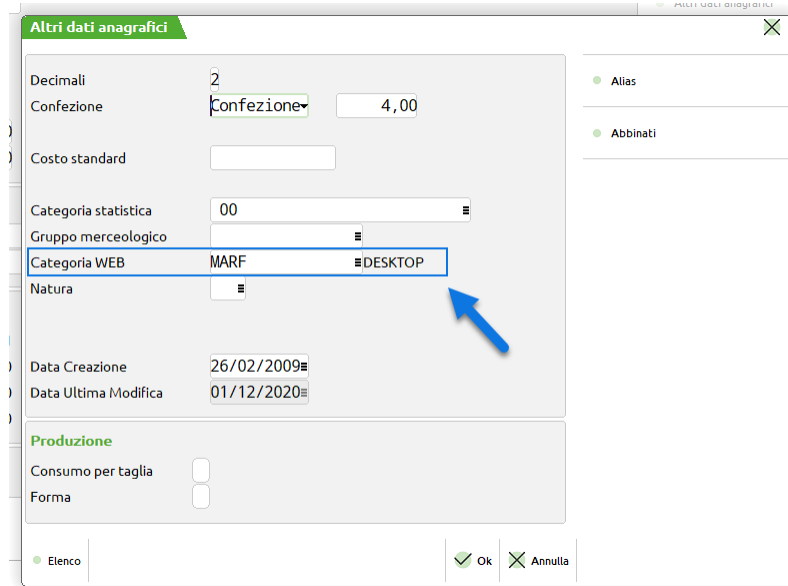

1 - selezionare, in fase di codifica della categoria, il parametro "categoria web"

> 2 - accedere all'anagrafica articolo sul gestionale ed imputare la categoria utilizzando il campo "categoria web"

> > **PASSEPARTOUT**

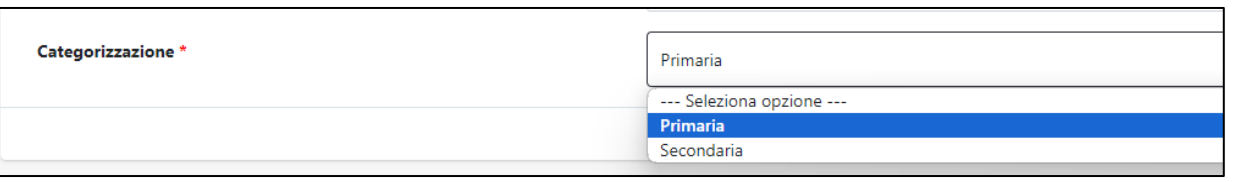

3 - nei parametri per la configurazione con il gestionale del sito si dovrà selezionare, al campo "categorizzazione", quali categorie utilizzare, se quelle standard (primaria) o quelle web ( secondaria).

# **ESPORTAZIONE ARTICOLI - MEXAL**

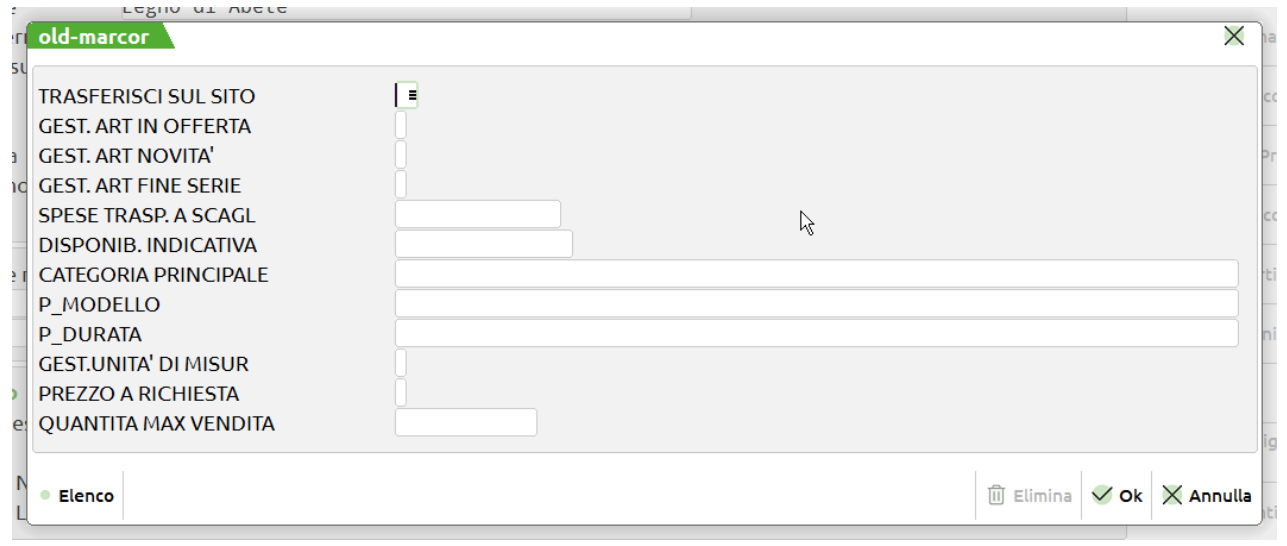

• Per abilitare uno specifico articolo ad essere esportato e gestito sul sito occorre impostare il campo **"Trasferisci sul sito"** presente nelle videata aggiuntiva appositamente riservata per Passweb a **S**

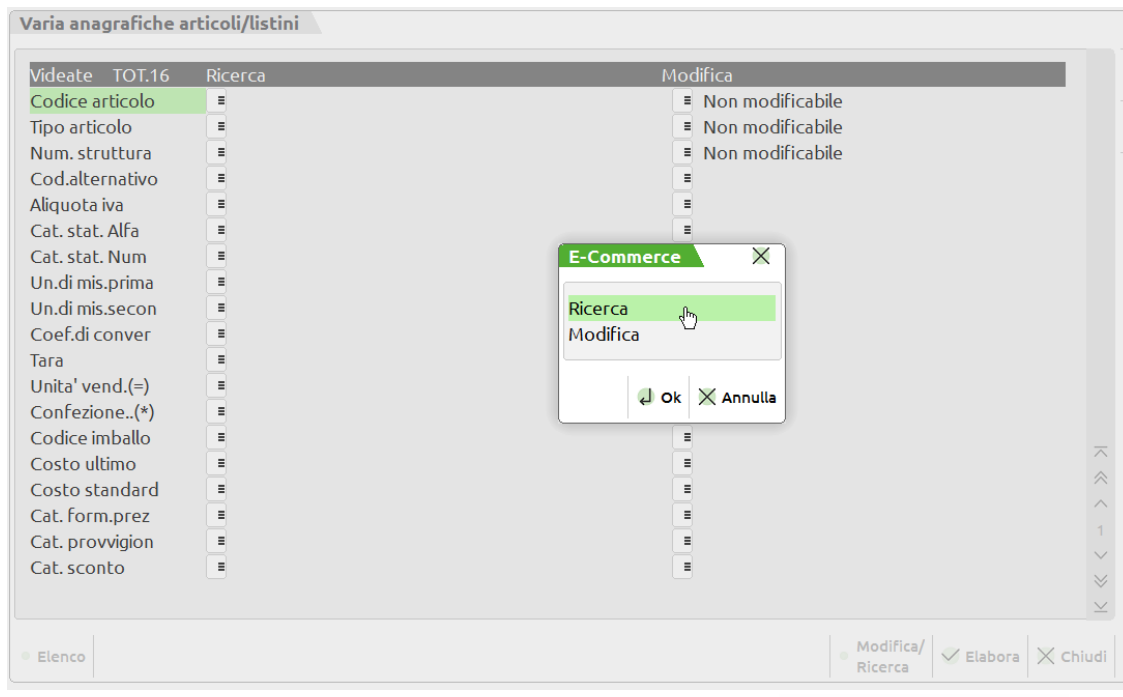

Se non si vuole abilitare ogni singolo articolo in maniera manuale è possibile agire dal menu delle variazioni a blocco dove è stato aggiunto un pulsante relativo a Passweb che consente di impostare filtri di ricerca e di effettuare modifiche anche utilizzando i campi delle videate aggiuntive riservate per Passweb e che sono stati effettivamente attivati

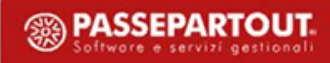

# **ESPORTAZIONE CLIENTI**

E' possibile esportare sul sito i clienti/agenti già codificati nelle anagrafiche Mexal

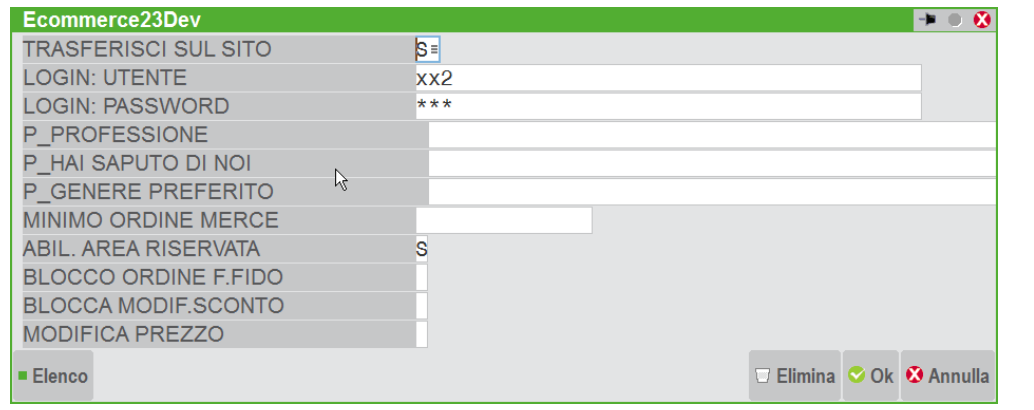

• L'operazione può essere fatta manualmente impostando il campo **"Trasferisci sul sito"** presente nelle videate aggiuntive delle anagrafiche clienti appositamente riservata per Passweb a **S**

• Se non si vuole abilitare ogni singolo cliente/agente in maniera manuale è possibile agire dal menu attraverso le variazioni a blocco di Mexal

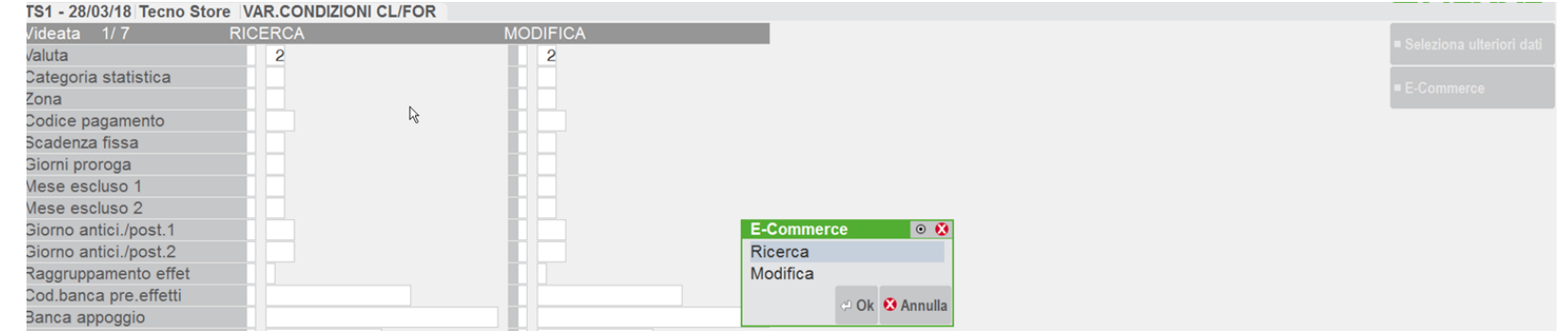

• Prima di esportate un cliente / agente Mexal all'interno del sito, è necessario associargli delle credenziali di accesso. Tali credenziali dovranno poi essere comunicate allo specifico utente

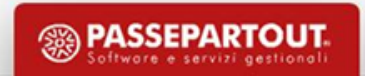

## **INTEGRAZIONE PASSWEB - GESTIONALE**

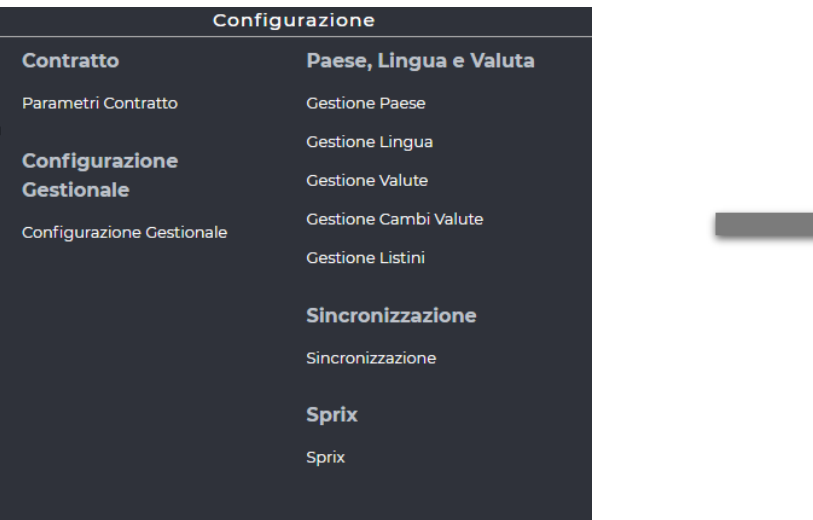

- ✔ La voce di menu principale **«Configurazione»** consente di accedere ai parametri necessari per configurare e gestire l'integrazione sito - gestionale
- $\checkmark$  I parametri necessari per realizzare l'integrazione sito gestionale variano in relazione al fatto che Mexal sia installato presso la Web Farm Passepartout o in locale in locale presso il cliente

## **PARAMETRI DI CONFIGURAZIONE MEXAL / HORECA (WEB FARM)**

- ✔ **Dominio**: dominio dell'installazione Mexal
- ✔ **Sigla Azienda** : sigla dell'azienda cui collegare il sito e-commerce
- ✔ **Sottozienda :** codice (numerico) dell'eventuale Sottoazienda cui dovrà essere effettivamente collegato il sito e-commerce
- ✔ **Login Server**: login utilizzata per l'accesso a Mexal tramite Predesk (Utente Amministratore)
- ✔ **Password Server**: password utilizzata per l'accesso a Mexal tramite Predesk (Utente Amministratore)
- ✔ **Codice Installazione**: codice identificativo dell'installazione BP

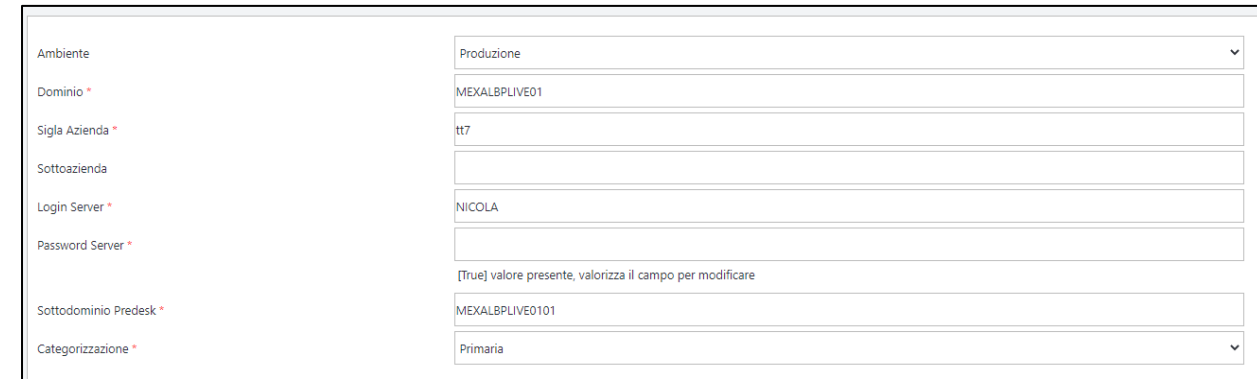

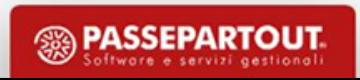

### **PARAMETRI DI CONFIGURAZIONE (LOCALE)**

- ✔ **Server :** IP (pubblico) della macchina in cui è installato il server Mexal.
- ✔ **Porta :** porta di comunicazione con il server Mexal.
- ✔ **Sigla Azienda :** sigla dell'azienda cui collegare il sito e-commerce
- ✔ **Sottozienda :** codice (numerico) dell'eventuale Sottoazienda cui dovrà essere effettivamente collegato il sito e-commerce
- ✔ **Login Server :** login di sistema dell'utente abilitato all'utilizzo di Mexal
- ✔ **Password Server :** password di sistema dell'utente abilitato all'utilizzo di Mexal
- ✔ **Login Chiave di Accesso :** login utilizzata nelle chiavi di accesso al gestionale
- ✔ **Password Chiave di Accesso :** password utilizzata nelle chiavi di accesso al gestionale
- ✔ **Lingua Installazione:** stabilisce la lingua di default in cui dovranno essere considerati i dati prelevati da gestionale
- ✔ **Cartella di Appoggio :** percorso della cartella (con permessi di lettura e scrittura) utilizzata per lo scambio file tra Passweb e Mexal
- ✔ **Cartella File Utenti :** percorso della cartella (con permessi di lettura e scrittura) utilizzata per poter salvare i files relativi a videate utente. Il valore del percorso dovrà terminare con \ (Windows) o / (Linux).
- ✔ **Categorizzazione**: primaria, per utilizzare sul sito i gruppi merceologici standard del gestionale o secondaria, in modo da utilizzare la categorizzazione ad hoc per il web sul sito.
- ✔ **Web Api**: consente di impostare le credenziali di un utente Mexal appositamente

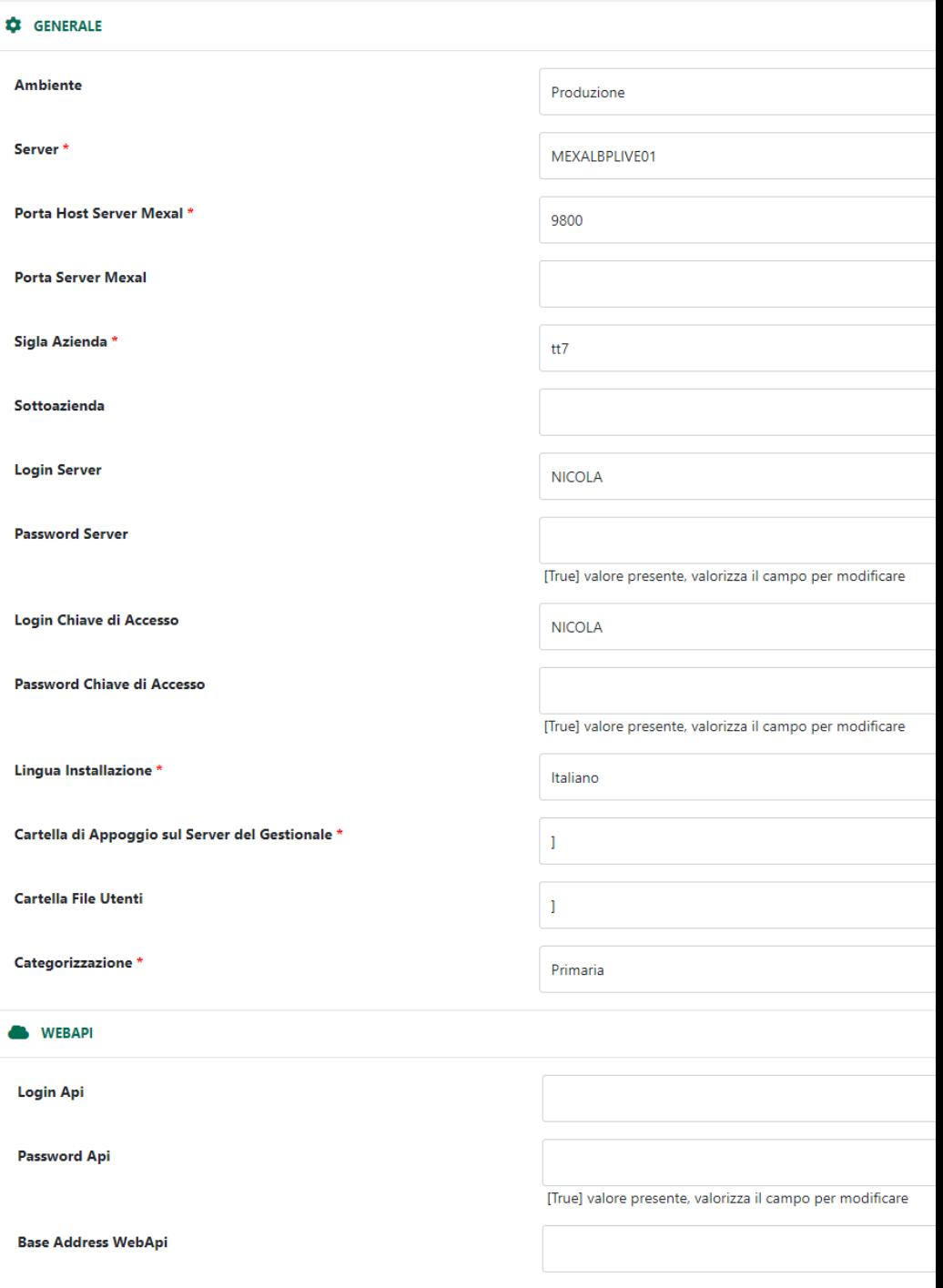

F

Z

## **PARAMETRI DI CONFIGURAZIONE HORECA**

- ✔ **Prodotto:** consente di selezionare lo specifico gestionale Ho.Re.Ca con cui dovrà integrarsi il sito
- ✔ **Server :** IP (pubblico) della macchina in cui è installato il server Mexal.
- ✔ **Porta :** porta di comunicazione con il server Mexal.
- ✔ **Login Server :** login di accesso
- ✔ **Password Server :** password di sistema

dell'utente abilitato all'utilizzo di Mexal

✔ **Valuta Installazione :** campo nel quale indicare la valuta definita all'interno del gestionale

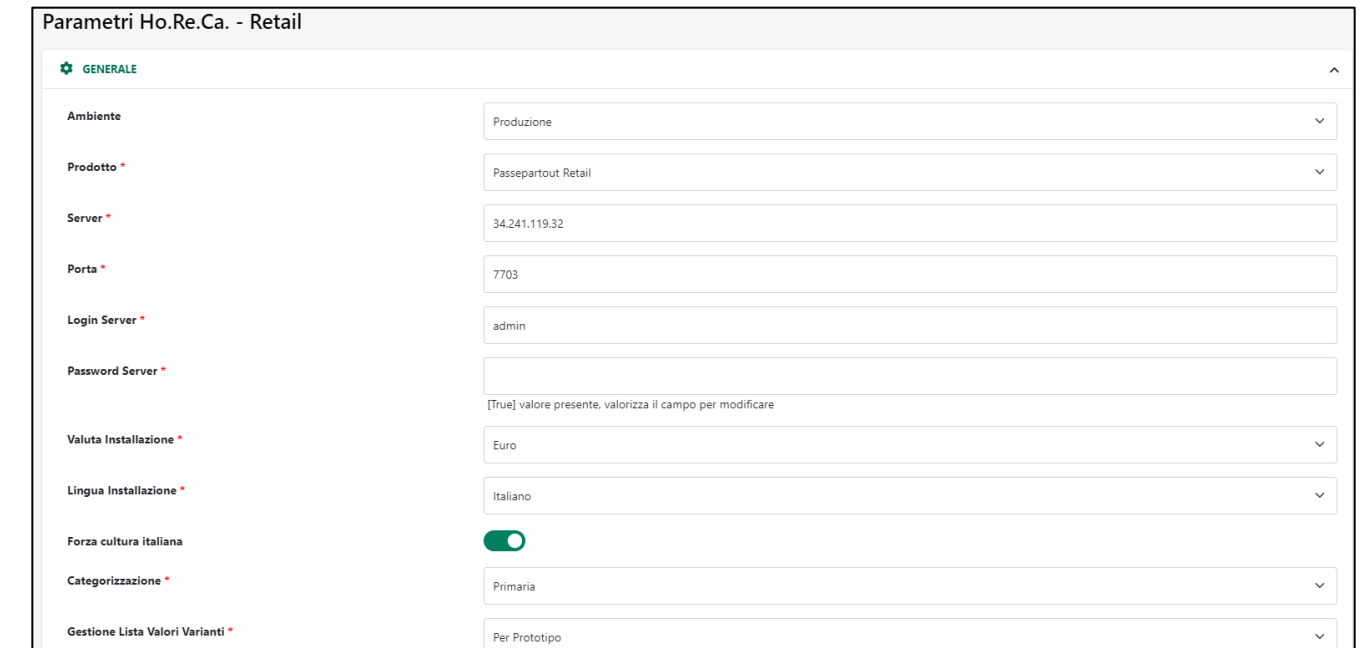

- ✔ **Forza Cultura Italiana :** è lo stesso parametro presente sul gestionale in replica dati, e, se gestito, va attivato anche sul sito.
- ✔ **Categorizzazione**: primaria, per utilizzare sul sito i gruppi merceologici standard del gestionale o secondaria, in modo da utilizzare la categorizzazione ad hoc per il web sul sito.
- ✔ **Gestione lista valori varianti**: consente di definire come dovranno essere gestite le Varianti in relazione alla possibilità di personalizzare le diverse opzioni di scelta per i prototipi esportati e gestiti all'interno del sito.

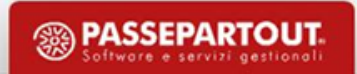

## **PARAMETRI SINCRONIZZAZIONE**

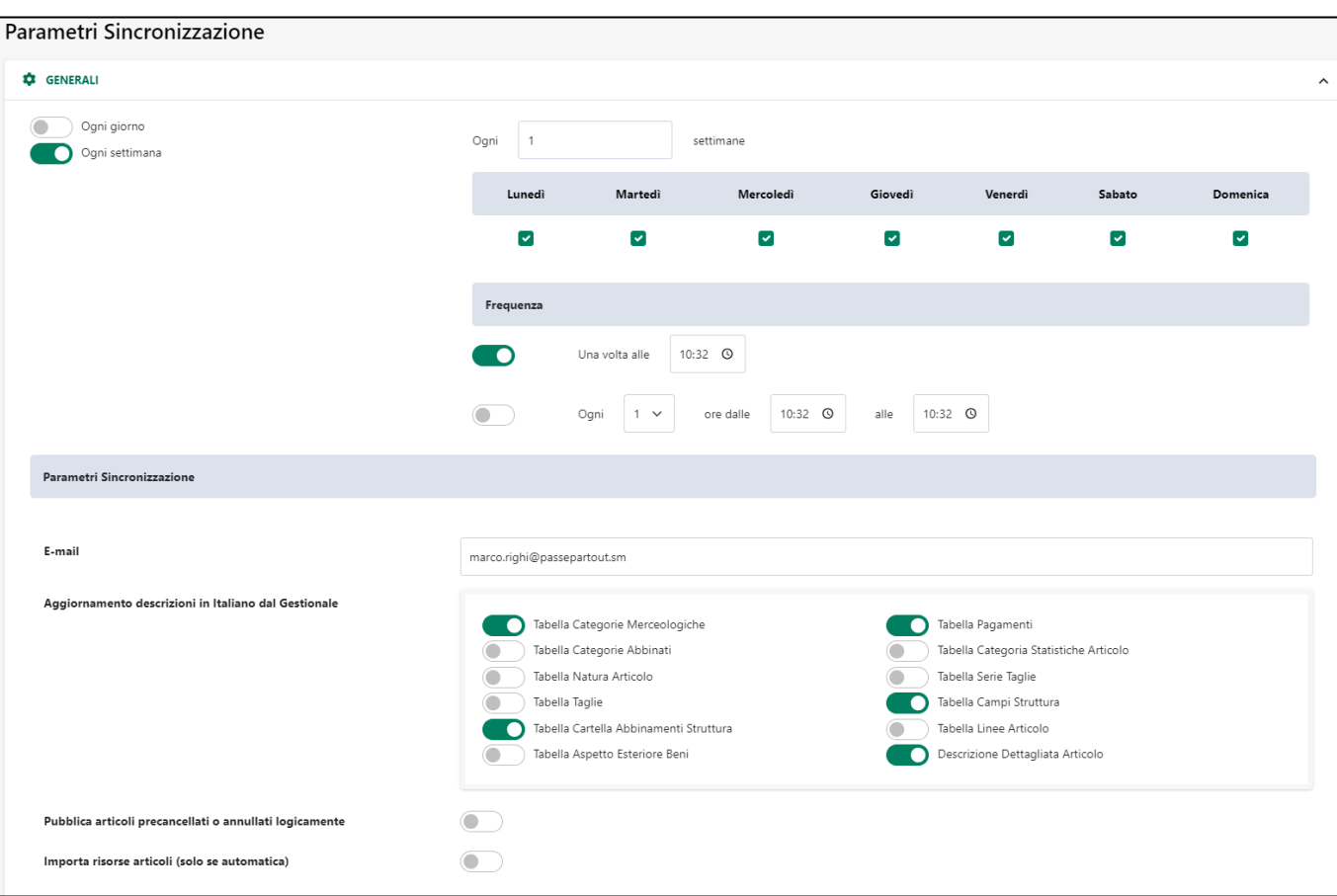

Consente di indicare con che frequenza dovrè essere effettuato l'allineamento dei dati tra gestionale e sito (sincronizzazione).

- ✔ **E-Mail**: consente di specificare uno o più indirizzi di posta elettronica cui dovrà essere inviata una mail per avvisare dell'avvenuta operazione di sincronizzazione
- La sezione relativa all' Aggiornamento delle descrizioni in italiano dal Gestionale permette di aggiornare i valori in italiano delle tabelle elencate così come impostati da gestionale, pertanto, se sul web si era provveduto a modificare alcuni valori, dopo la sincronizzazione torneranno al valore originale presente in Mexal.
- Permette inoltre di gestire diverse funzionalità, tra cui:
- Azzeramento di Articoli e Clienti (da usare in caso di cambio azienda ad es.)
- Aggiornamento Attributi Mexal (non usa sincronizzazione)
- Importazione delle risorse articolo (non usa sincronizzazione, da usare per immettere o aggiornare immagini ad articoli già esportati)
- Pubblicare articoli precancellati o annullati logicamente **(**Ecommerce Mexal)
- Importare automaticamente le risorse variate degli articoli alla sincronizzazione (solo se automatica). Come data di ultima importazione da cui partire farà fede quella indicata all'interno dell'apposito campo.

#### **PARAMETRI SINCRONIZZAZIONE**

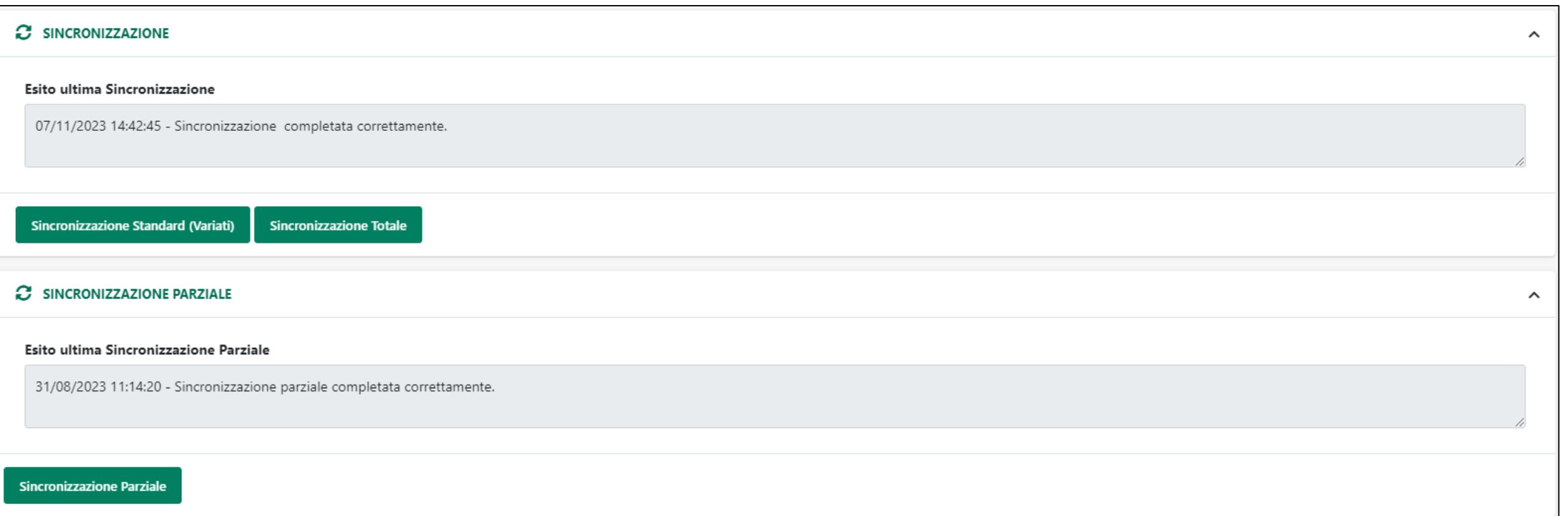

3 sono le tipologie di sincronizzazione da poter effettuare:

- ✔ Standard: importa ciò che è ancora eventualmente latente da sito a gestionale e tutto ciò che è stato variato rispetto all'ultima sincro da gestionale a sito.
- ✔ Totale: riallinea l'intera base dati sito/gestionale, non considera solo le variazioni rispetto all'ultima sincro, considera tutto, a parte nuove videate aggiuntive.

**<sup><sup>3</sup>**</sup> PASSEPARTOUT

✔ Parziale: porta sul gestionale eventuali dati latenti sul sito e non ancora memorizzati in Mexal, relativi a ordini e clienti

#### **LA SINCRONIZZAZIONE PARZIALE**

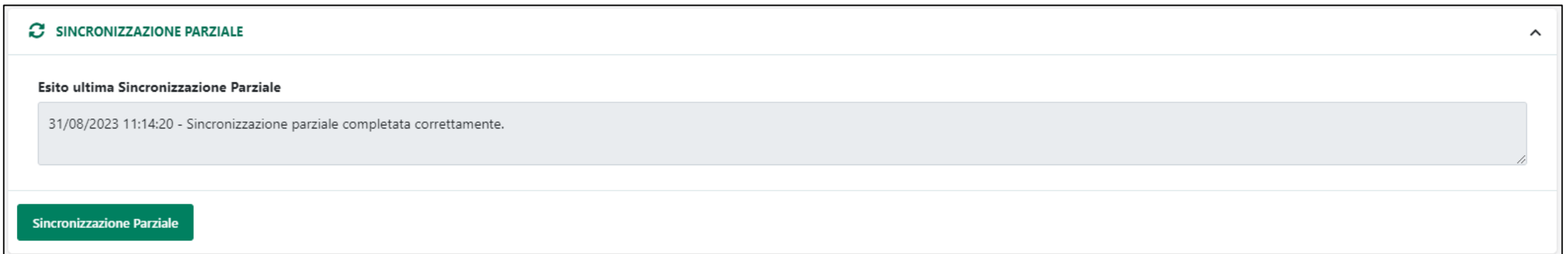

Insieme alla sincronizzazione vera e propria, ( «variati» o «totale» ), è possibile predisporre il lancio della sincronizzazione «parziale», che offre la possibilità di lanciare manualmente la stessa particolare connessione con il gestionale che avviene ad ogni conferma d'ordine sul sito, allo scopo di memorizzare i documenti sul gestionale stesso.

Va quindi utilizzata nel momento in cui, per qualsiasi ragione, gli ordini effettuati da web non siano stati memorizzati sul gestionale (magari per mancanza connessione etc), in modo da procedere alla memorizzazione senza attendere la conferma di un altro ordine sul sito da parte di un cliente o la sincronizzazione totale schedulata.

**La sincronizzazione parziale NON influisce sul monte sincronizzazioni disponibile da contratto.**

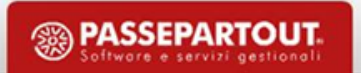

#### **SINCRONIZZAZIONE VS AGGIORNAMENTO ATTRIBUTI**

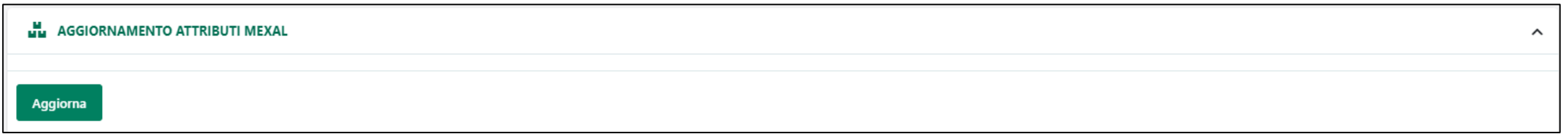

• Aggiornamento Attributi: consente a Passweb di andare a rileggere la base dati di Mexal, principalmente in relazione alle videate aggiuntive, e di riallineare con questa la propria base dati. Va lanciata ogni qualvolta si inseriscono all'interno del gestionale nuovi campi di videate aggiuntive

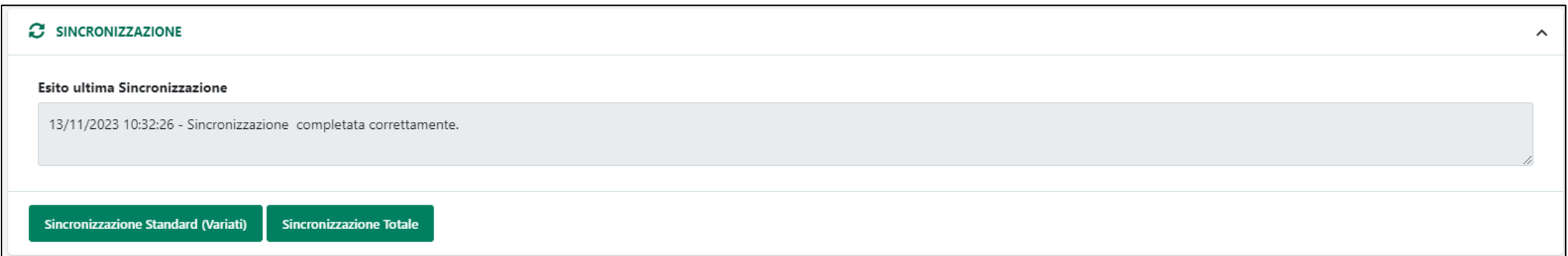

• Sincronizzazione: sa quali campi Mexal sono stati effettivamente utilizzati all'interno del sito e solo per essi e per gli articoli gestiti andrà a prelevare gli effettivi valori presenti in Mexal.

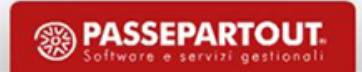

# **LA PRIMA SINCRONIZZAZIONE**

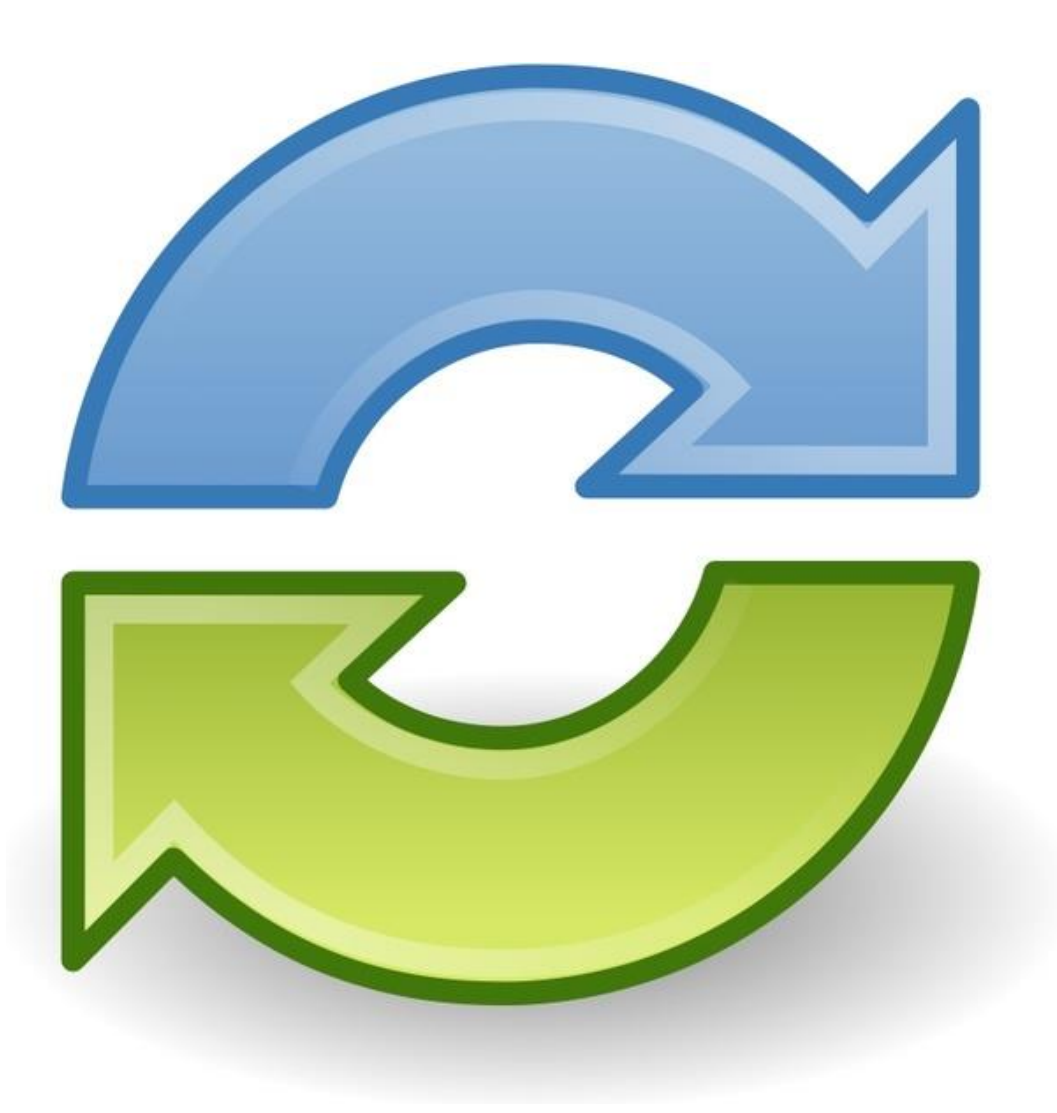

• Durante la prima sincronizzazione Passweb analizza la base dati di Mexal replicandola sul sito e rendendo quindi disponibili anche sul web i campi Mexal (dalle anagrafiche alle videate aggiuntive alle tabelle listini, pagamenti, particolarità ecc … )

• Se in Mexal erano stati abilitati i vari articoli/clienti per essere esportati sul sito la prima sincronizzazione si preoccuperà anche di prelevare le relative anagrafiche con le eventuali risorse associate

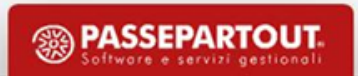

# **LA SINCRONIZZAZIONE DA GESTIONALE**

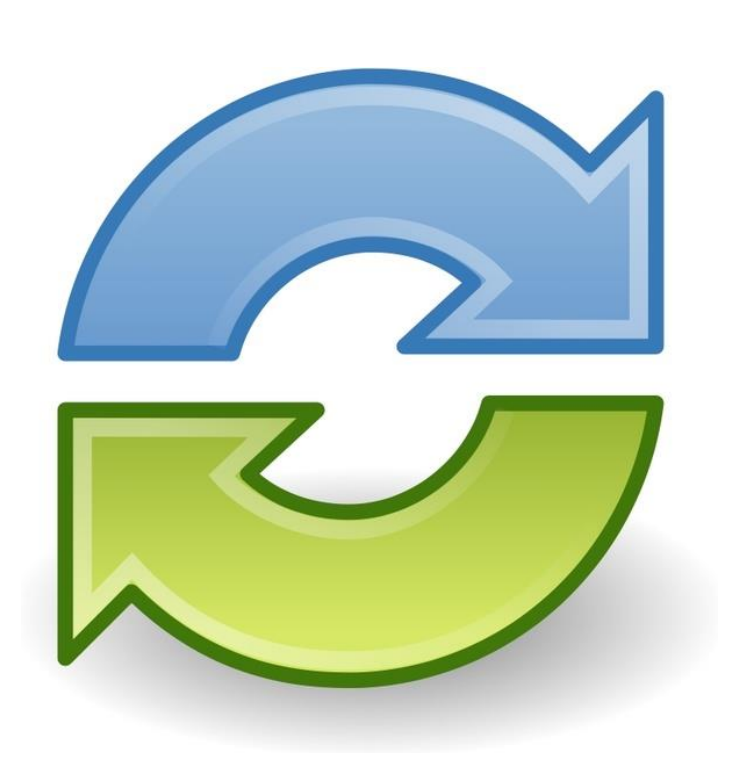

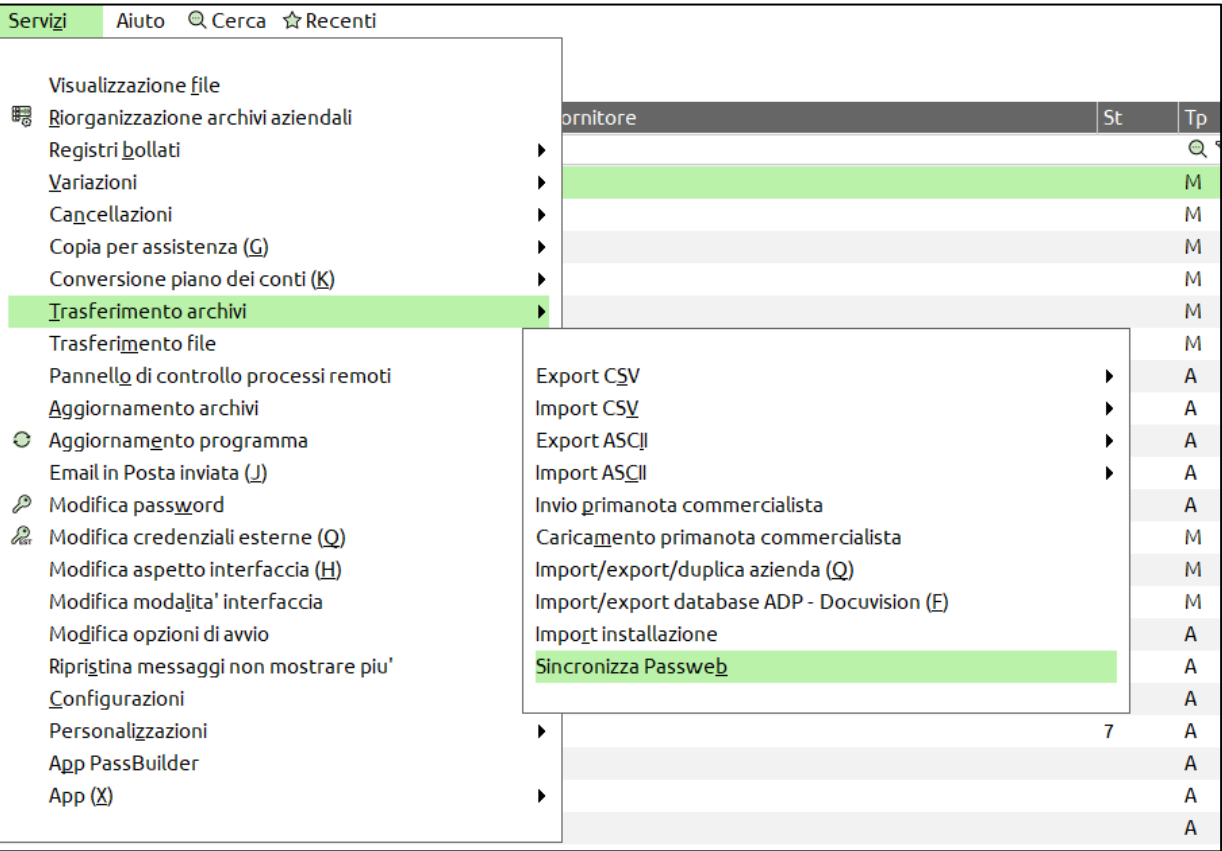

E' possibile lanciare il processo di sincronizzazione direttamente dal gestionale Passepartout portandosi alla nuova voce **Sincronizza Passweb** presente alla sezione **Servizi, trasferimento archivi** del gestionale.

# **LA SINCRONIZZAZIONE DA GESTIONALE**

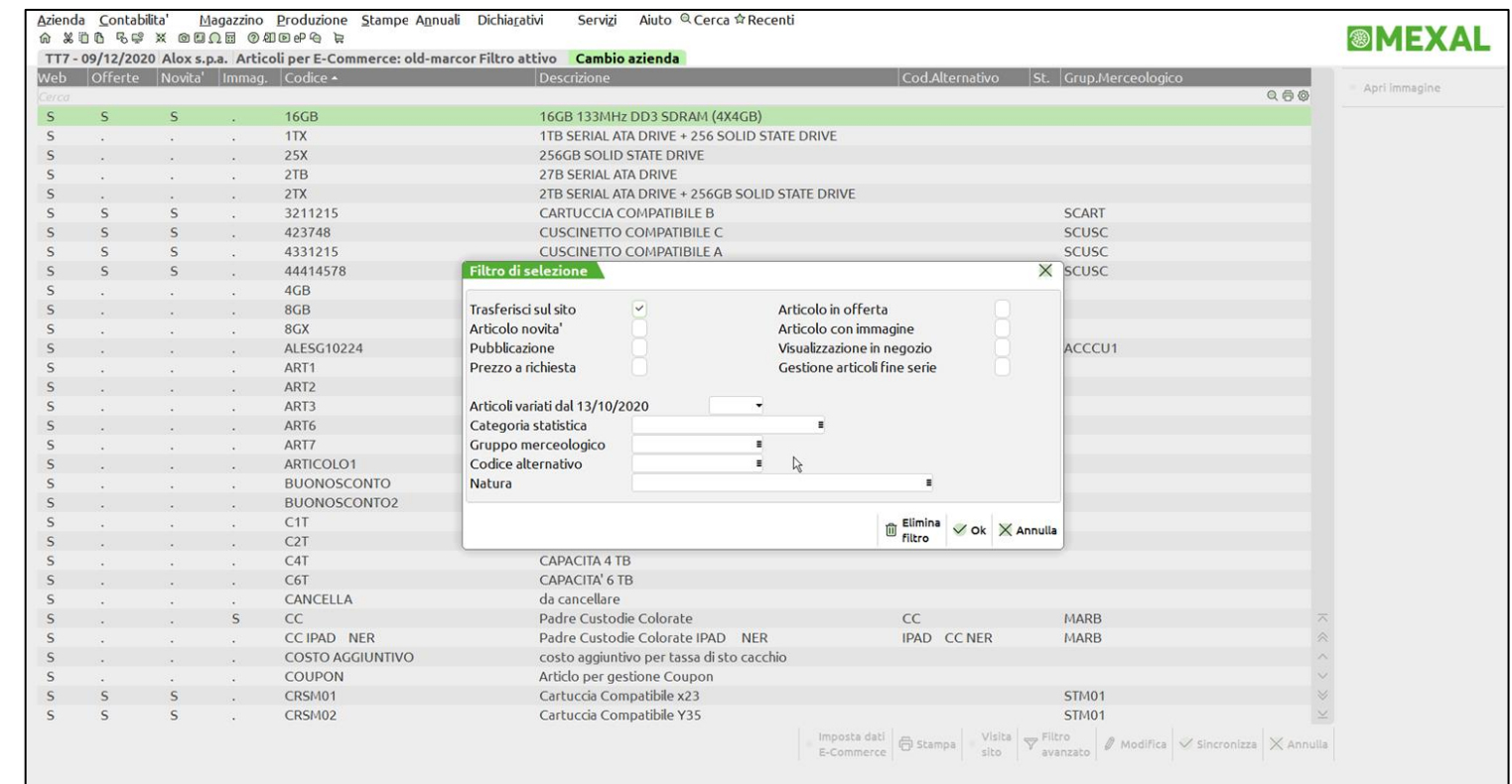

2 sono le tipologie di sincronizzazione che è possibile lanciare:

**SINCRONIZZAZIONE VARIATI**: fa si che Passweb legga la base dati variata rispetto all'ultima sincronizzazione. E' la sincronizzazione Standard, e si predispone automaticamente una volta effettuata una qualsiasi variazione rispetto all'ultima sincronizzazione.

**SINCRONIZZAZIONE TOTALE**: fa si che Passweb rilegga l'intera base dati utile all'integrazione col sito. E' una sincronizzazione non standard e per sua stessa natura potrebbe occupare molto tempo a completarsi. Viene avviata nel momento in cui nulla risulta variato rispetto all'ultima sincronizzazione effettuata.

## **PARAMETRI PAESE LINGUA E VALUTA**

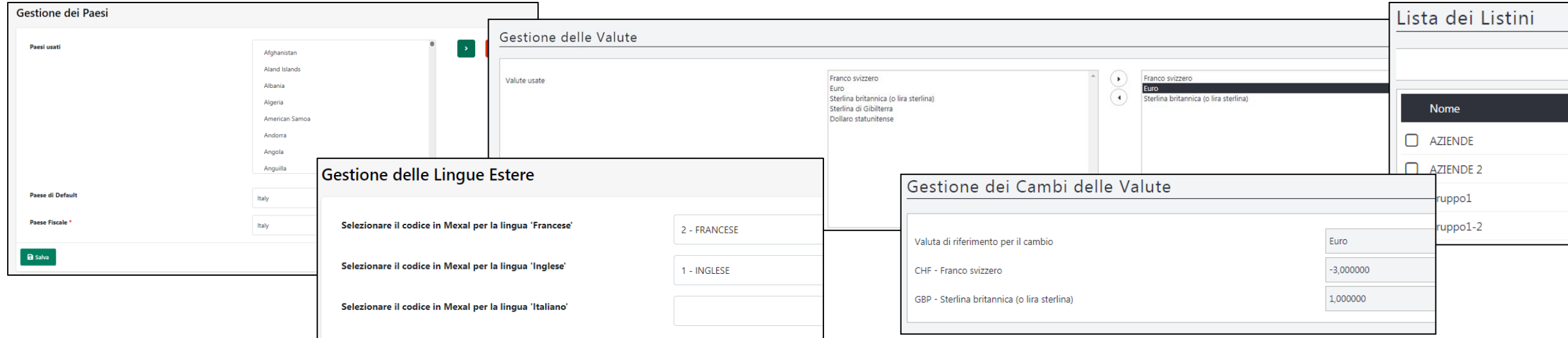

**GESTIONE DEI PAESI –** consente di specificare il paese in cui ha residenza fiscale (ai fini OSS) il proprietario del sito e l'elenco dei paesi selezionabili (e loro distretti) al momento dell'inserimento dei dati nel form di registrazione da parte delle utenze.

**GESTIONE LINGUA –** consente di associare ad ogni lingua gestita all'interno del sito uno specifico codice della "Tabella Lingue Estere" di Mexal in modo da consentire a Passweb di poter prelevare, direttamente dal gestionale, le descrizioni in lingua degli articoli presenti all'interno del negozio web.

**GESTIONE VALUTE –** consente di specificare l'elenco delle valute gestite all'interno del sito ed in cui potranno dunque essere visualizzati i prezzi dei vari articoli.

**GESTIONE CAMBI VALUTE –** consente di visualizzare i valori di riferimento per il cambio delle varie valute gestite all'interno del sito.

**GESTIONE LISTINI –** Consente di stabilire l'associazione tra un paese gestito sul sito ed uno dei listini Mexal.

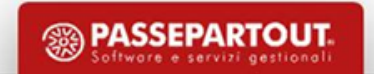

#### **CLASSIFICAZIONE ARTICOLI SULLA BASE DEI GRUPPI MERCEOLOGICI**

Dopo aver codificato i vari gruppi merceologici, realizzando la struttura ad albero desiderata, ed aver effettuato le varie associazioni Articolo – Gruppo Merceologico, alla successiva sincronizzazione Passweb preleverà tutte queste informazioni creando automaticamente una pagina per ciascuna delle categorie merceologiche realizzate in Mexal.

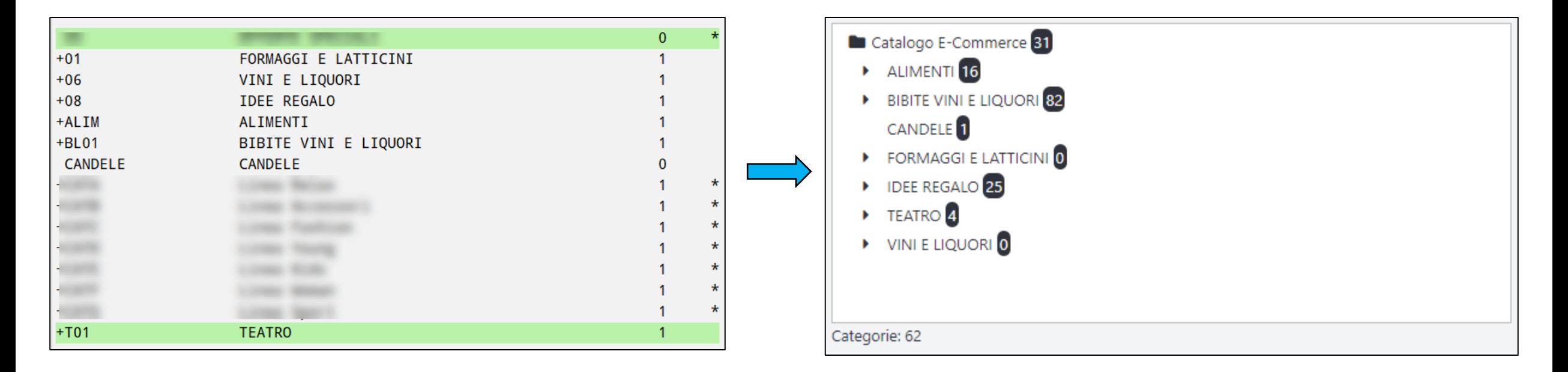

Ovviamente ad ogni pagina del sito corrispondente ad una delle categorie merceologiche realizzate in Mexal sarà associato anche il corretto filtro articoli. In queste condizioni, dunque, inserendo all'interno di queste pagine il componente E-commerce **"Catalogo E-commerce"** esso visualizzerà unicamente gli articoli associati in Mexal alla relativa categoria merceologica.

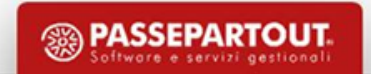

# **LE PAGINE E-COMMERCE**

**VERDI** - sono le pagine tipizzate relative all'ecommerce, in ogni pagina è prevista l'immissione di un componente ad hoc relativo in modo specifico alla pagina stessa. Tra queste, la pagina CATALOGO conterrà il componente che, nella pagina omonima, visualizzerà l'intero catalogo articoli (da poter filtrare), e, lasciando le impostazioni a default, replicherà tale componente in tutte le pagine azzurre.

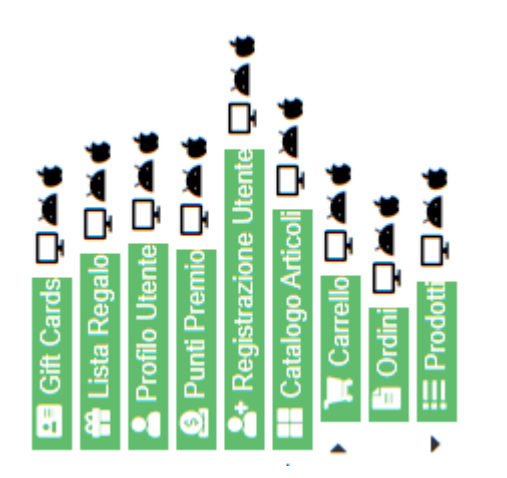

**AZZURRE** - sono pagine generate automaticamente dall'applicazione e riferite alle categorie merceologiche in cui è prevista la visualizzazione del componente catalogo già prefiltrato in virtù della categoria di riferimento. Possono essere strutturate sulla base della pagina verde CATALOGO, sulla base della categoria padre o della foglia o personalizzate di categoria in categoria.

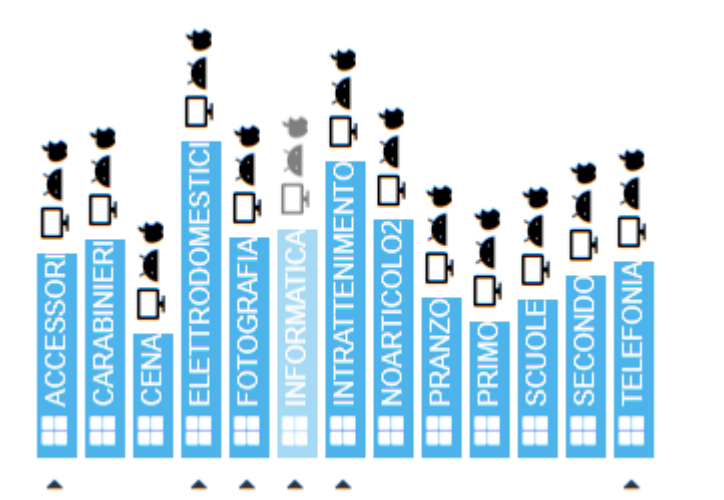

**ROSSE** - sono pagine generate automaticamente dall'applicazione e riferite alle categorie merceologiche in cui è prevista la visualizzazione del componente scheda prodotto, quindi il dettaglio dell'articolo. Possono essere strutturate sulla base della

pagina verde PRODOTTO, sulla base della categoria padre o della foglia o personalizzate di categoria in categoria.

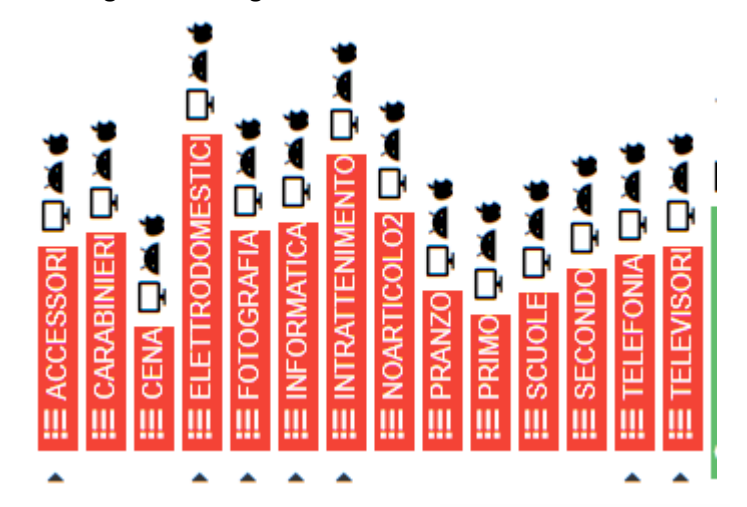

**<sup><sup><sup>3</sup>**</sup>PASSEPARTOUT</sup>

## **PAGINE CATALOGO – PARAMETRI CATALOGO**

Attraverso la voce del Menù Principale **"catalogo - Configurazione Parametri"** è possibile impostare tutti i parametri relativi alla gestione degli articoli presenti all'interno del negozio Web.

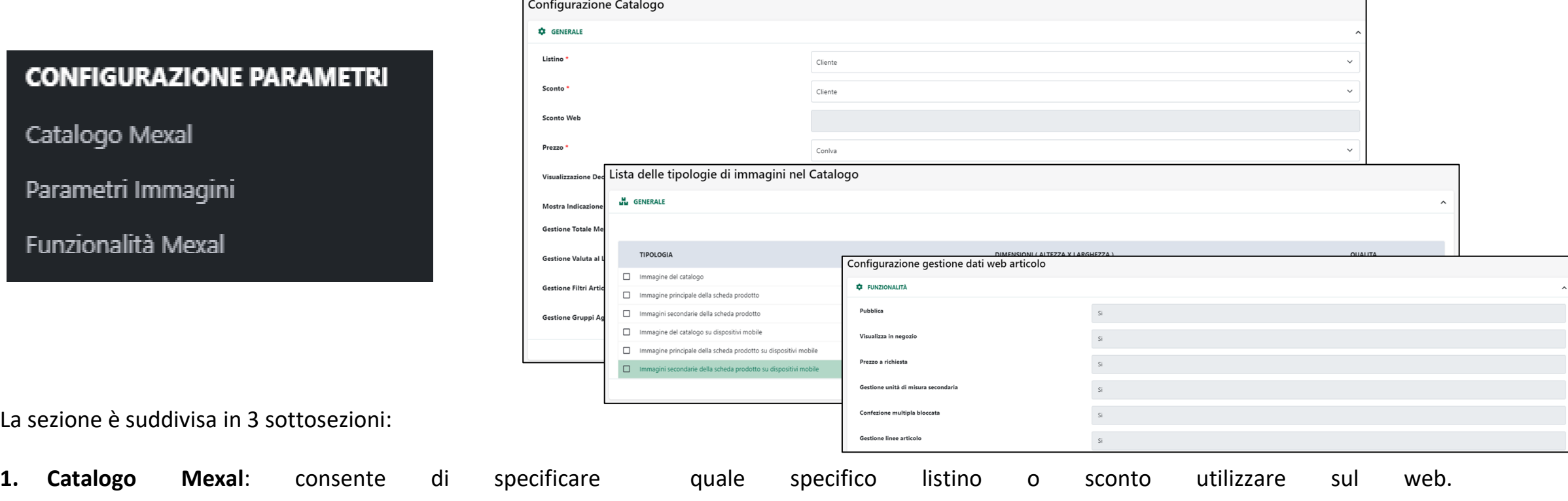

**2. Parametri Immagini**: definisce i parametri di visualizzazione delle immagini articolo e ne consente l'importazione dal gestionale

**1. Funzionalità Mexal**: visualizza l'elenco delle particolari modalità di gestione attivate / disattivate direttamente da Mexal

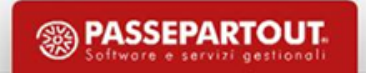

## **GESTIONE CATALOGO - CONFIGURAZIONE**

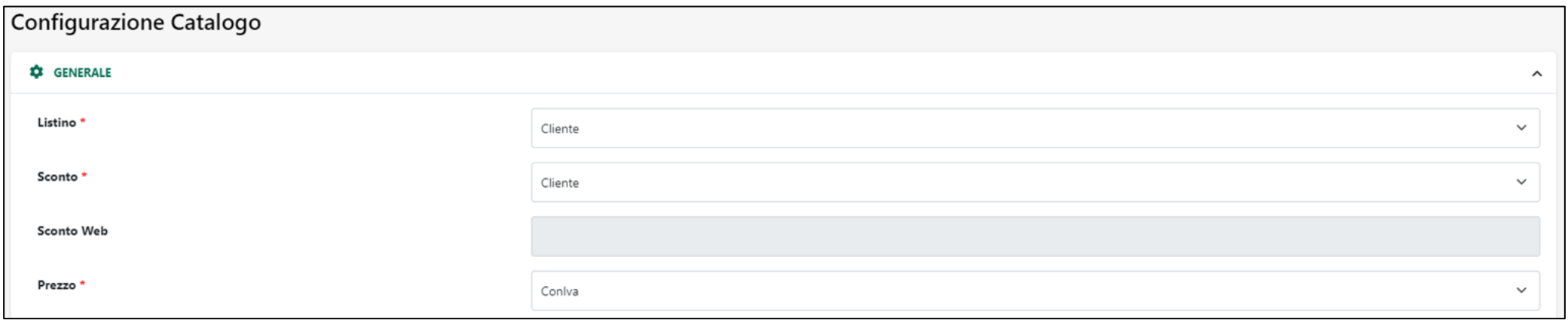

**Listino - Cliente**: permette all'applicazione di riconoscere il cliente applicando, in relazione ai listini, le sue specifiche condizioni commerciali.

**Listino - Web**: selezionando questa opzione l'applicazione non sarà mai in grado di riconoscere il cliente attualmente loggato sul sito. Il listino verrà applicato unicamente in base al paese di appartenenza del utente che visita il sito

**Sconto – Cliente:** permette all'applicazione di riconoscere il cliente applicando, in relazione agli sconti, le sue specifiche condizioni commerciali.

.

**Sconto – Web:** selezionando questa opzione l'applicazione non sarà mai in grado di riconoscere il cliente attualmente loggato. Verrà applicato, se presente, lo sconto indicato nel campo "Sconto Web". In alternativa verranno applicati eventuali sconti sul listino

**Sconto – Web Se Non Cliente:** prima dell'autenticazione applicato, se presente, lo sconto indicato nel campo "Sconto Web". In alternativa verranno applicati eventuali sconti sul listino. Dopo l'autenticazione, se presenti, verranno considerate le specifiche condizioni commerciali del cliente.

**Prezzo:** consente di specificare se l'iva sui prezzi dovrà essere visualizzata a seconda dell'utenza loggata oppure sempre con o senza iva sia prima che dopo la login a prescindere dalla tipologia di utenza

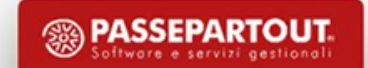

## **GESTIONE CATALOGO**

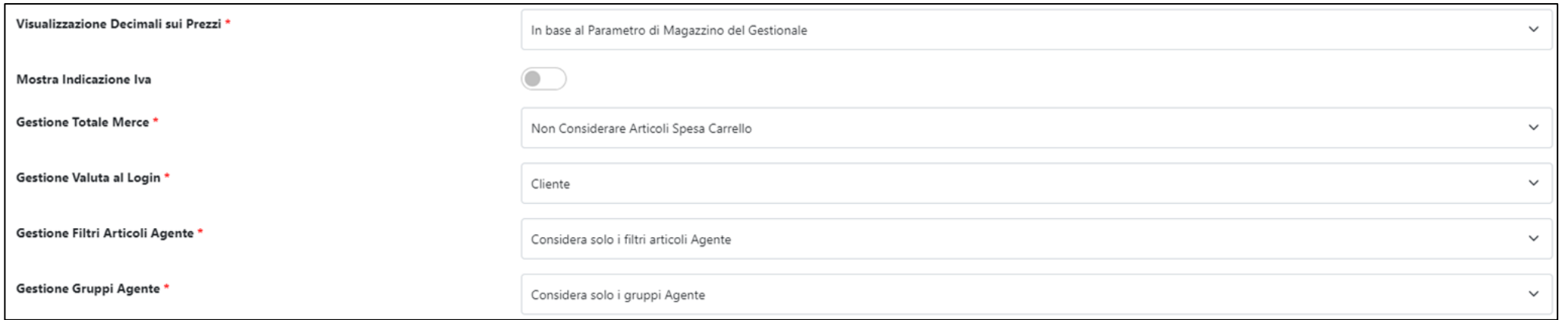

Ulteriori opzioni permettono di:

- Definire il numero di decimali sui prezzi da visualizzare all'interno del sito scegliendo tra tre opzioni di visualizzazione (tabella valute, parametro di magazzino, codice iso della valuta)
- Visualizzare un indicazione relativa al fatto che il prezzo mostrato sia o meno comprensivo di IVA
- Definire se le spese di trasporto, accessorie o del minimo d'ordine debbano essere determinate al netto di eventuali promozioni o buoni sconto
- Specificare se dovranno o meno essere considerati eventuali filtri articoli cliente qualora l'ordine venga effettuato da uno degli Agenti abilitati a gestirlo .

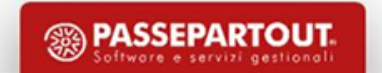

## **GESTIONE CATALOGO - GESTIONE CARRELLO**

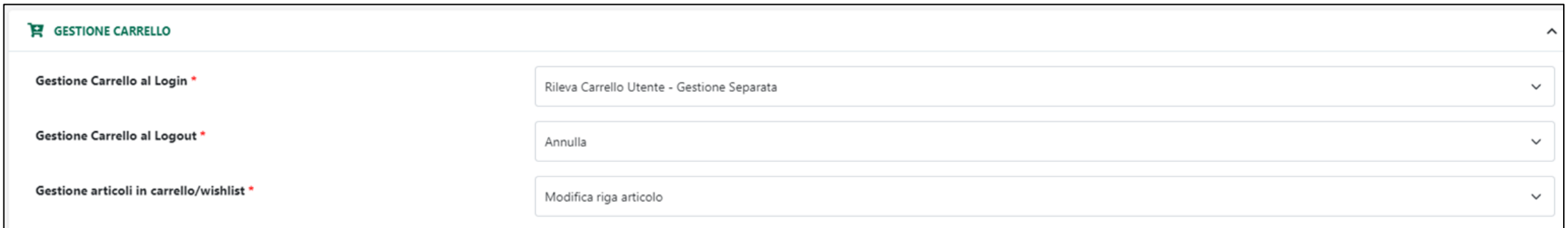

La gestione del carrello permette di stabilire:

Se al login il carrello debba essere recuperato dalla precedente sessione e se, una volta recuperato:

- Aggiorni immediatamente ogni modifica su ogni periferica in cui il sito è o verrà aperto (GESTIONE UNIFICATA)
- Far si che in ogni periferica da cui ci si logga il carrello venga caricato e salvato rimanendo però indipendente rispetto ad altre sessioni eventualmente aperte in contemporanea (GESTIONE SEPARATA)

In entrambi i casi è bene ricordare che non è gestita la multi utenza ovviamente, ma solo (in caso di gestione unificata) la multisessione, pertanto se utenti diversi si dovessero collegare da periferiche diverse con le stesse credenziali, a seconda della gestione scelta, sarà necessario valutare le criticità.

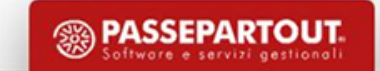

## **GESTIONE CATALOGO**

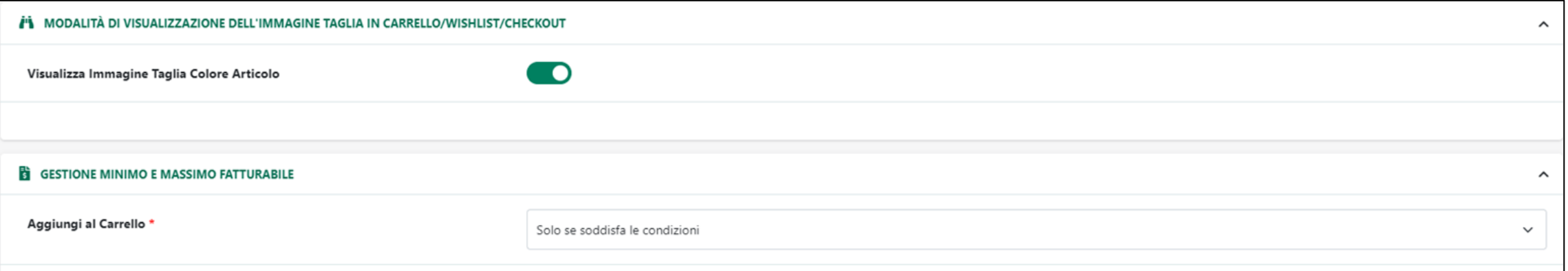

La modalità di visualizzazione dell'immagine taglia (solo ecommerce Mexal) consente di poter visualizzare l'immagine associata alla specifica taglia/colore in carrello, wishlist e checkout ordine

All'interno della sezione "**Gestione Minimo e Massimo Fatturabile**" è possibile decidere se eventuali articoli gestiti con un massimo/minimo fatturabile dovranno o meno essere aggiunti in carrello anche nel caso in cui la quantità indicata dall'utente in fase di acquisto non dovesse soddisfare le condizioni impostate.

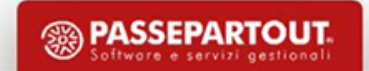
### **GESTIONE CONFEZIONE ARTICOLO GESTITO A CONFEZIONI O MULTIPLI SUL GESTIONALE**

#### **ARTICOLO GESTITO A CONFEZIONI**

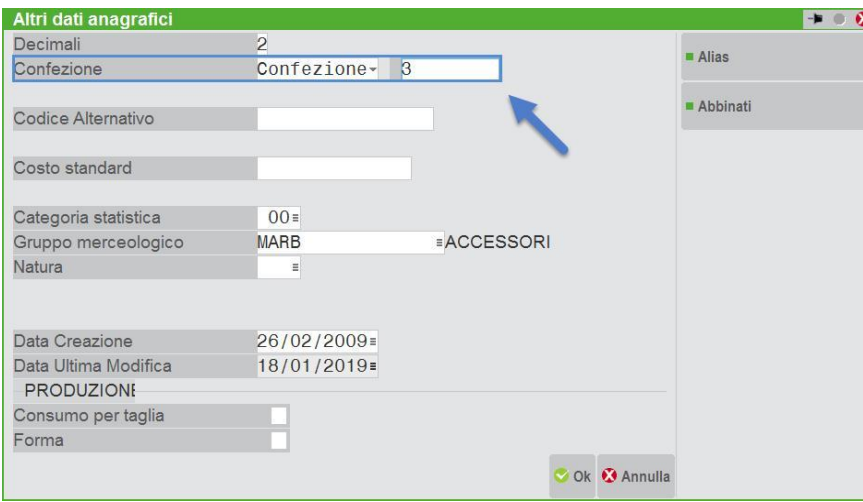

Nell'esempio indicato in figura l'articolo in esame verrà venduto in Mexal a confezioni di 3 unità ciascuna.

Tale quantità, **in Mexal**, è comunque solamente propositiva e potrà essere modificata secondo le specifiche esigenze dell'utente.

Lato Passweb, la quantità effettivamente acquistabile per l'articolo in esame dipende invece dal fatto che ad effettuare l'ordine sia un utente Privato oppure un utente di tipo Azienda e, soprattutto, da come sono stati impostati i relativi parametri "**Aggiungi al carrello**" presente all'interno della sezione "**Gestione Confezione**".

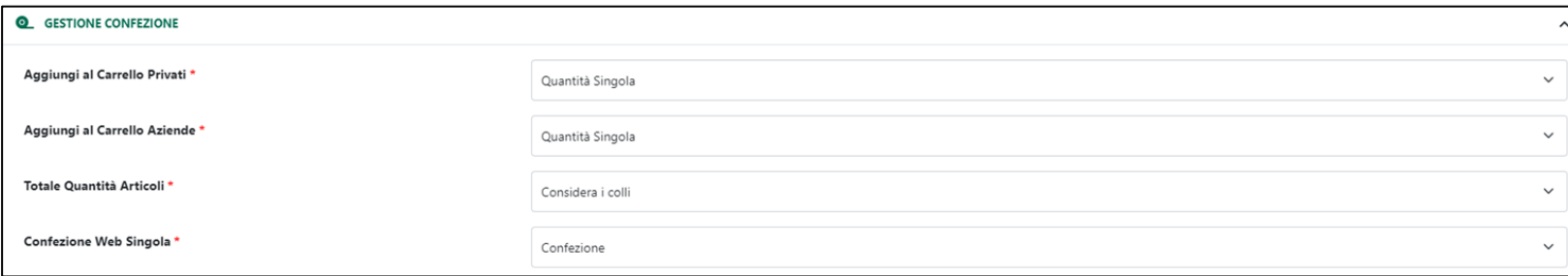

#### **ARTICOLO GESTITO A MULTIPLI**

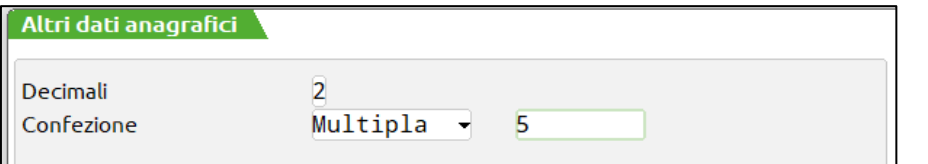

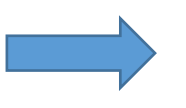

Gestiti tal quali, non è quindi possibile utilizzare alcuna funzionalità del wizard per modificarne le logiche.

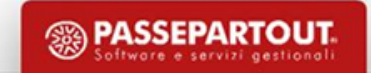

### **GESTIONE CONFEZIONE UTILIZZO DEL CAMPO "CONFEZIONE" NEI DATI AGGIUNTIVI MEXAL**

A prescindere dal fatto che l'articolo sul gestionale sia gestito a multipli, confezioni o singolarmente, utilizzando il campo "confezione" nei dati aggiuntivi dell'anagrafica articolo sarà possibile, per il sito:

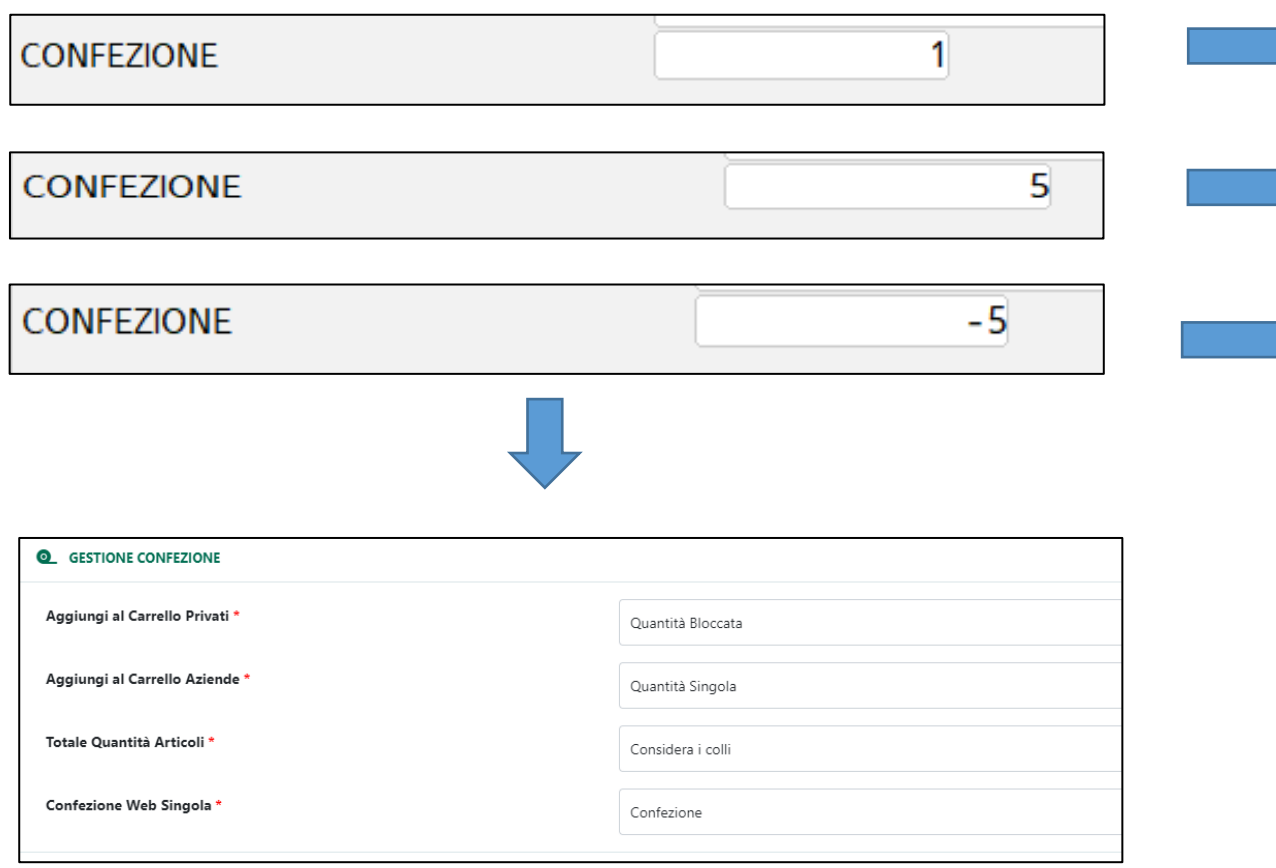

vendere l'articolo singolarmente, immettendo 1

Gestire l'articolo a MULTIPLI (ad es. impostando 5 otterrò 1\*5, 2\*5 etc)

Gestire l'articolo in quantità propositiva immettendo un valore preceduto dal segno – L'articolo verrà venduto, a default, per quel valore in quantità propositiva (quindi modificabile), potendo poi essere gestito in quantità multipla bloccata (es. 5/10/15 etc) , in quantità propositiva (quindi modificabile) o anche singolarmente, a seconda del fatto che l'utenza sia privato o azienda.

### **CATALOGO – GESTIONE DISPONIBILITA'**

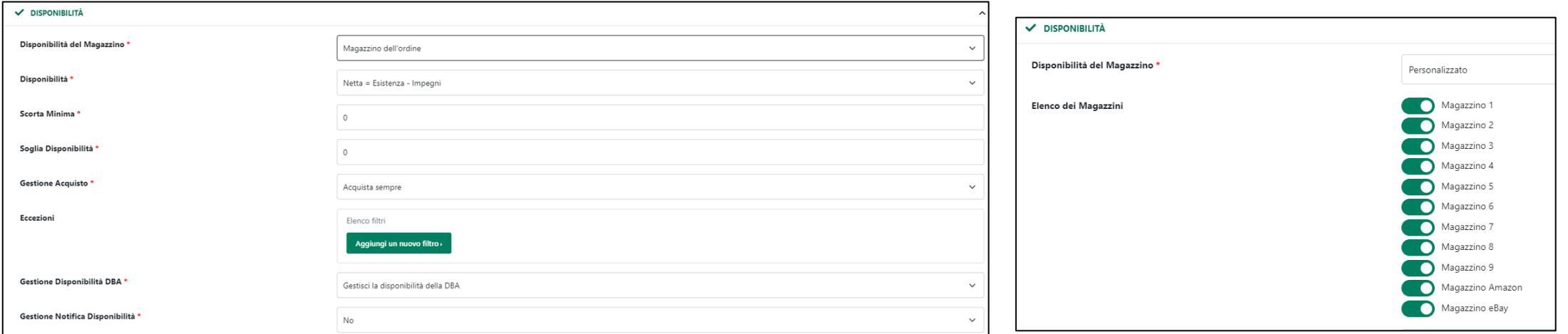

La sezione disponibilità permette di stabilire, ai fini, tra le altre cose, dell'eventuale inibizione all'acquisto in caso di disponibilità assente, i parametri per il calcolo della disponibilità articoli **all'interno di Passweb** ed **aggiornata alla sincronizzazione**.

**Disponibilità del magazzino:** consente di specificare il/i Magazzini che dovranno essere considerati nel calcolo dei valori delle disponibilità

**Scorta Minima:** consente di impostare il valore della scorta minima, valore questo che verrà poi considerato, per il calcolo delle disponibilità da memorizzare, per ogni singolo articolo, nel database di Passweb.

**Soglia Disponibilità:** consente di impostare un valore di soglia per la disponibilità che potrà poi essere utilizzato in fase di definizione degli scaglioni impostabili all'interno del componente "Disponibilità Articolo".

**Formula della Disponibilità:** consente di impostare, selezionandola tra le opzioni disponibili, la specifica formula che dovrà essere utilizzata per il calcolo delle disponibilità che verranno poi memorizzate, per ogni singolo articolo, nel database di Passweb.

Gestione Acquisto: consente di specificare la modalità di acquisto degli articoli in catalogo in relazione a quella che è la loro attuale disponibilità all'interno del database di Passweb. Eventualmente è possibile impostare delle ECCEZIONI relative alla gestione acquisto appena impostata.

**Gestione Disponibilità DBA:** consente di indicare come dovrà essere calcolata la disponibilità degli articoli di tipo DBA presenti all'interno del sito.

**Gestione Notifica Disponibilità:** consente di attivare il componente **"Notifica Disponibilità"** determinando anche la sua specifica modalità di funzionamento.

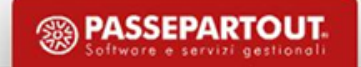

### **CATALOGO – RICERCA E SET ATTRIBUTI**

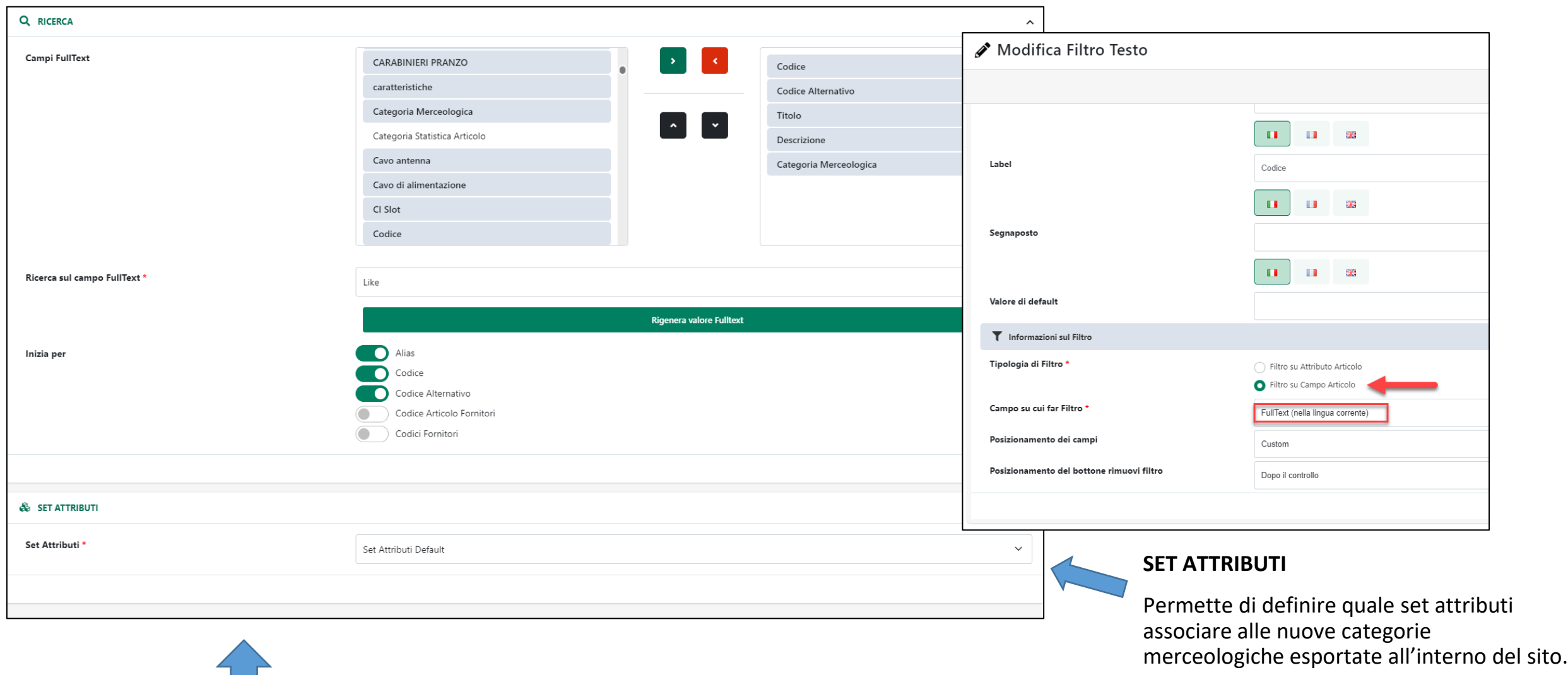

#### **OPZIONI DI RICERCA**

• Indicare i campi Mexal / Ho.Re.Ca. e/o gli attributi Passweb che dovranno essere utilizzati per costruire, valorizzare ed associare ad ogni articolo un campo di ricerca FullText utilizzabile poi all'interno dei vari pannelli di ricerca presenti sul sito.

<sup><sup>3</sup> PASSEPARTOUT.</sup>

• Decidere se, per determinate tipologie di filtri articolo, la query di ricerca dovrà essere del tipo "Inizia per" piuttosto che "Contiene"

# **IMMAGINI E RISORSE ARTICOLO**

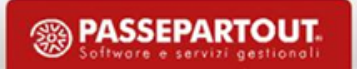

#### **GESTIONE CATALOGO – IMPORTAZIONE IMMAGINI**

Lato Mexal è possibile operare attraverso 2 modalità:

Dall'Anagrafica dello specifico articolo, utilizzando la relativa risorsa **"Immagine Articolo".**

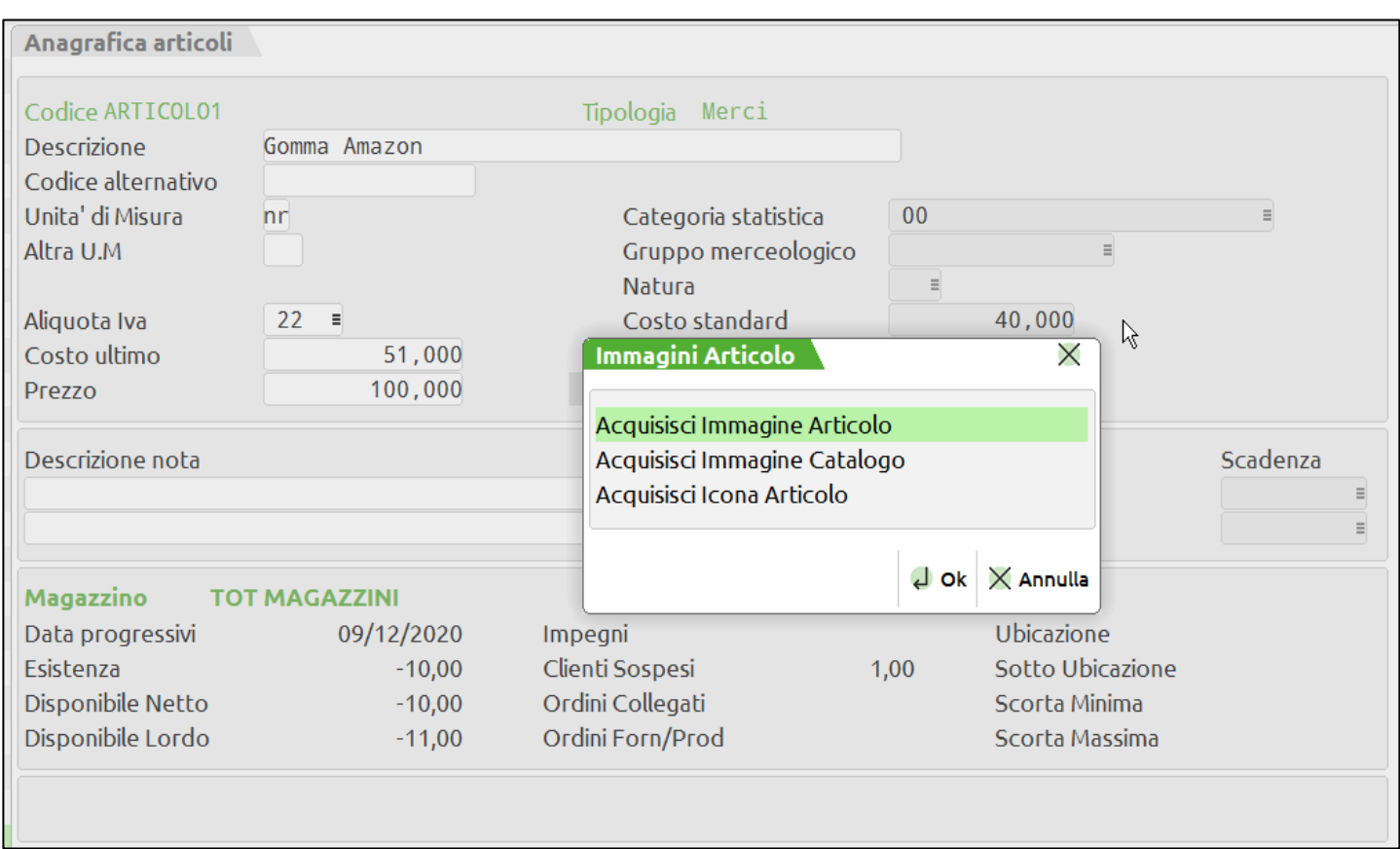

Per farlo sarà necessario:

1- Portarsi nell'anagrafica dell'articolo desiderato

2- Cliccare sul pulsante **«Immagini Articolo" (F11)**

3- Nella successiva maschera "Immagini Articolo" selezionare la voce **"Acquisisci Immagine Articolo"**.

4- Selezionare la sorgente di acquisizione e caricare la risorsa desiderata.

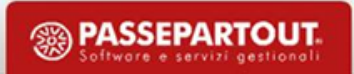

#### **GESTIONE CATALOGO – IMPORTAZIONE IMMAGINI**

Da Docuvision, memorizzando la risorsa assieme alle altre (immagini della scheda prodotto e/o schede tecniche) relative allo stesso articolo.

- 1. Assicurarsi di aver attivo in Mexal almeno il modulo **Docuvision Base**.
- 1. Impostare il parametro **"Gestione completa"**, raggiungibile da "*Anagrafica Azienda – Dati Aziendali(F4) – Configurazione Moduli – Docuvision*" a **S**

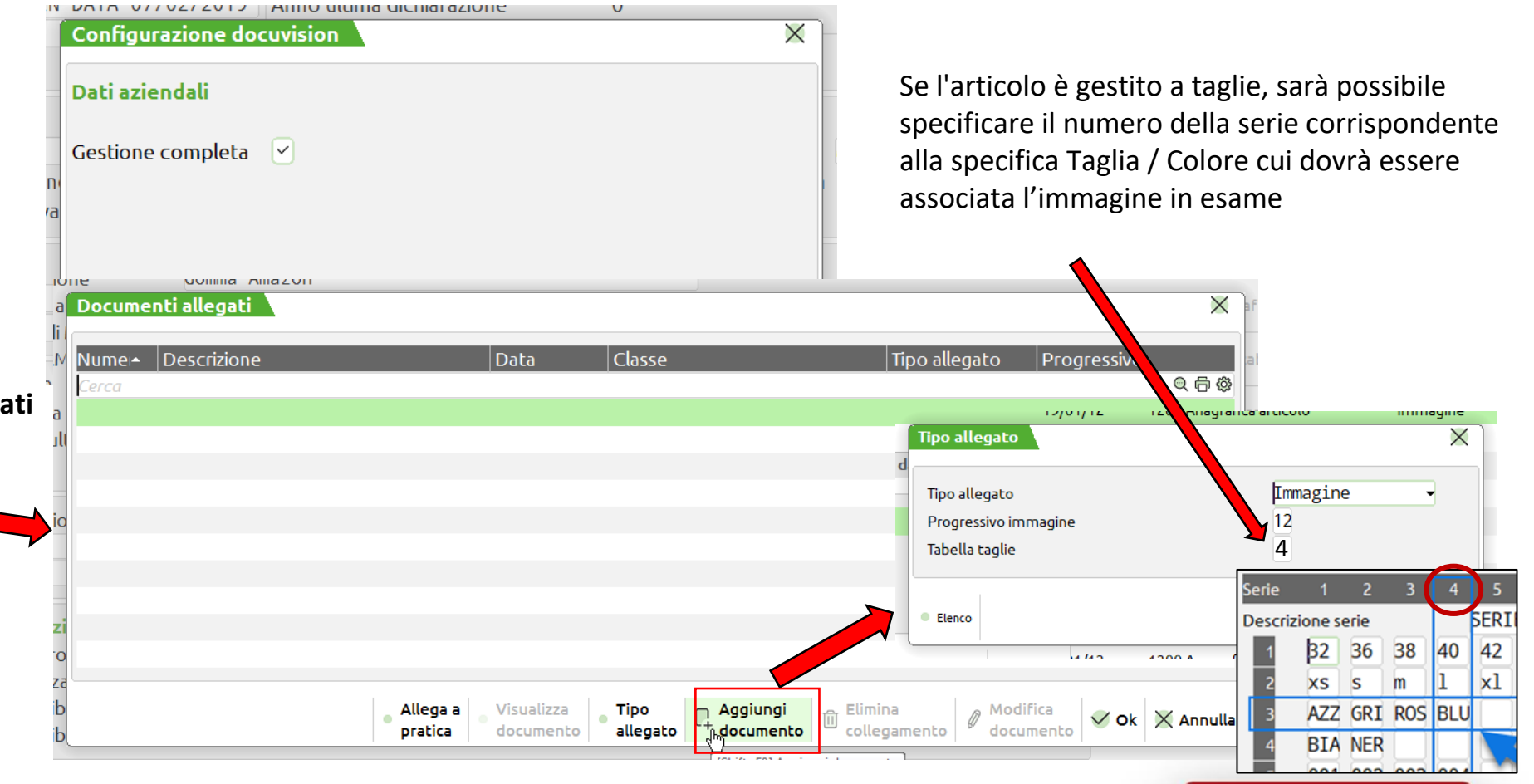

<sup><sup><sup>2</sup></sup> PASSEPARTOUT</sup>

3. Portarsi nell'anagrafica dell'articolo desiderato e cliccare sul pulsante **"Allegati Docuvision" (F4), e poi su «aggiungi documento»**

**La maschera «documenti allegati» mostrerà le risorse eventualmente già associate, «aggiungi documento», permetterà di associarne di nuove.**

#### **GESTIONE CATALOGO – IMPORTAZIONE IMMAGINI**

**I – Immagine:** valore da selezionare nel caso in cui la risorsa da caricare sia una delle immagini articolo da utilizzare all'interno del sito web. Il campo **"Progressivo Immagine"** permette di definire il numero progressivo dell'immagine che si sta caricando.

- a) Nel caso in cui sia stata associata in Mexal, nell'anagrafica dell'articolo in esame, una specifica immagine alla risorsa "Immagine Articolo" questa verrà **sempre** considerata da Passweb come "**Immagine del catalogo**", e verrà visualizzata all'interno del componente Catalogo. La prima immagine caricata in Docuvision diventerà quindi l'immagine principale delle Scheda Prodotto, le successive saranno invece "immagini secondarie"
- a) Nel caso in cui NON sia stata associata, nell'anagrafica dell'articolo in esame, nessuna immagine alla risorsa "Immagine Articolo", la prima immagine caricata in Docuvision sarà "Immagine del catalogo", la seconda "Immagine principale della scheda prodotto" e le successive "immagini secondarie della scheda prodotto".

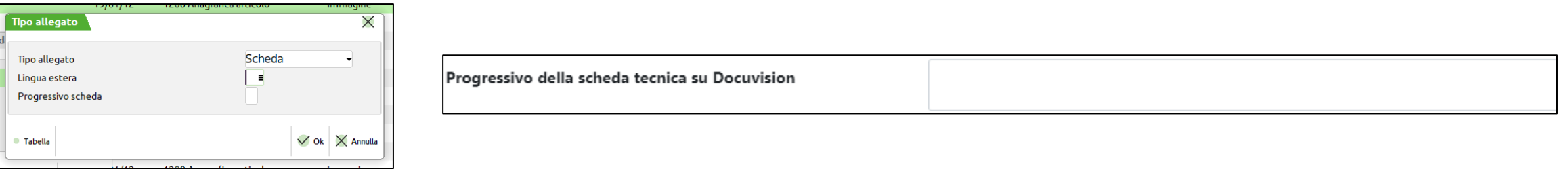

**S – Scheda:** valore da selezionare nel caso in cui la risorsa da caricare sia una delle schede tecniche da associare all'articolo, è possibile associare fino a 99 schede tecniche per ogni lingua gestita

**D – Descrizione Aggiuntiva:** valore da selezionare nel caso in cui la risorsa da caricare sia la descrizione aggiuntiva dell'articolo selezionato.

**Generico (campo vuoto):** valore da selezionare nel caso in cui la risorsa da caricare **non** debba poi essere utilizzata all'interno del sito e-commerce.

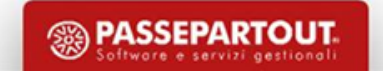

#### **GESTIONE CATALOGO – PARAMETRI IMMAGINI**

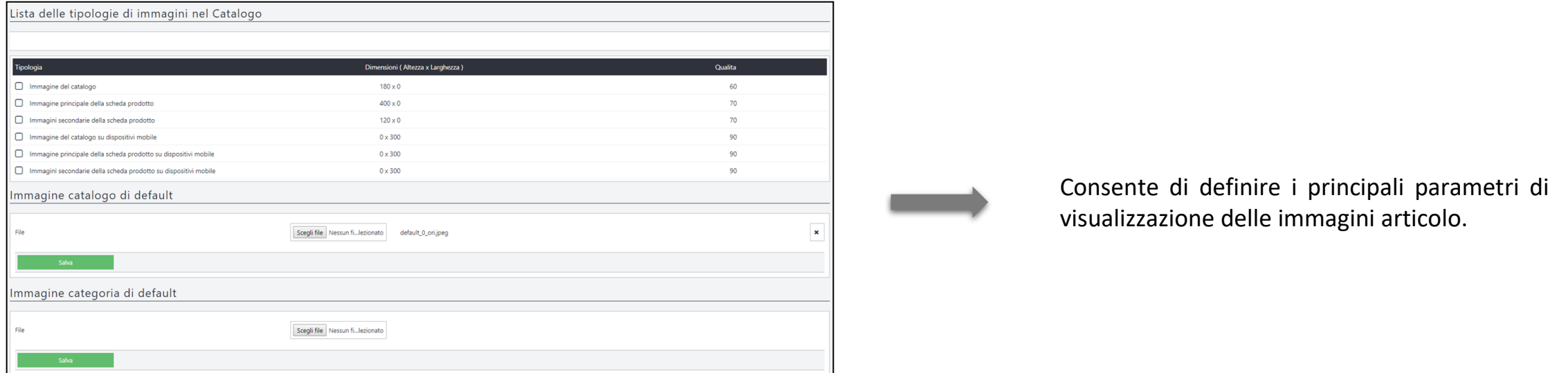

**Immagine del catalogo:** immagine utilizzata all'interno della pagina Negozio

**Immagine principale della scheda prodotto:** immagine utilizzata come immagine principale all'interno della scheda prodotto nella visualizzazione desktop e mobile (solitamente, parlando di quella desktop, è quella per la quale vengono impostate le dimensioni maggiori).

**Immagini secondarie della scheda prodotto:** immagini che utilizzate come immagini secondarie all'interno della scheda prodotto nella visualizzazione desktop e mobile

**Immagine catalogo di default:** consente di caricare direttamente da Passweb un immagine che verrà utilizzata come immagine negozio e come immagine prodotto nella visualizzazione standard e mobile per tutti quegli articoli che non hanno associate in Docuvision le relative risorse.

**Immagine categoria di default:** consente di caricare direttamente da Passweb un immagine che verrà utilizzata come immagine negozio e come immagine prodotto per tutti quegli articoli che non hanno associate in Docuvision le relative risorse.

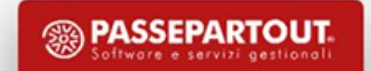

#### **GESTIONE CATALOGO – PARAMETRI IMMAGINI**

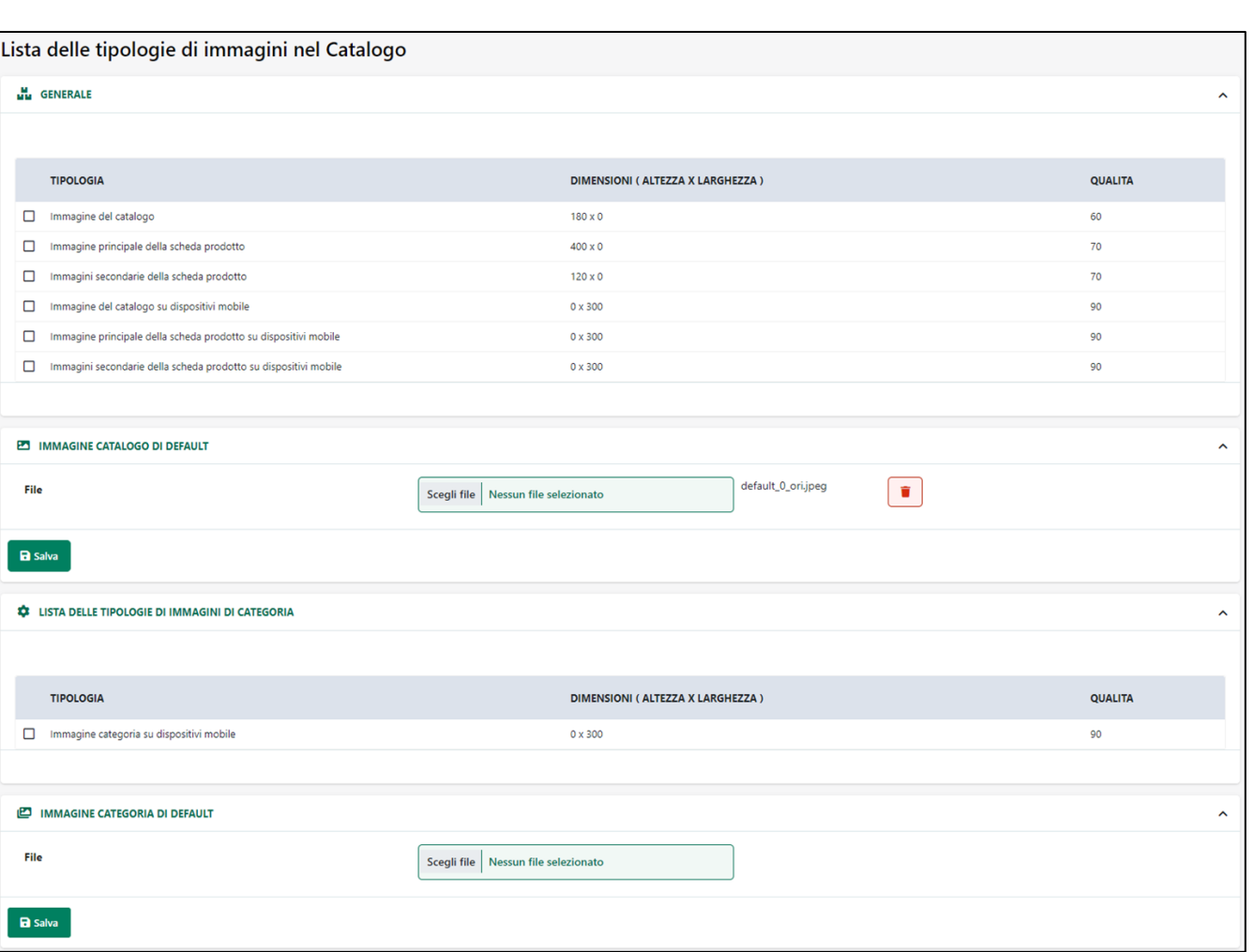

**Immagine del catalogo:** immagine utilizzata all'interno della pagina Negozio

**Immagine principale della scheda prodotto:** immagine utilizzata come immagine principale all'interno della scheda prodotto nella visualizzazione desktop e mobile (solitamente, parlando di quella desktop, è quella per la quale vengono impostate le dimensioni maggiori).

**Immagini secondarie della scheda prodotto:** immagini che utilizzate come immagini secondarie all'interno della scheda prodotto nella visualizzazione desktop e mobile

**Immagini mobile:** impostazioni relative alla visualizzazione delle immagini degli articoli in catalogo, scheda prodotto e relative alle immagini secondarie sui dispositivi mobile

**Immagine catalogo di default:** consente di caricare direttamente da Passweb un immagine che verrà utilizzata come immagine negozio e come immagine prodotto nella visualizzazione standard e mobile per tutti quegli articoli che non hanno associate in Docuvision le relative risorse.

**Immagine categoria di default:** consente di caricare direttamente da Passweb un immagine che verrà utilizzata come immagine negozio e come immagine prodotto per tutti quegli articoli che non hanno associate in Docuvision le relative risorse.

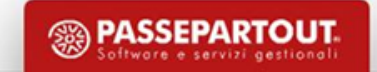

## **IMPORTAZIONE RISORSE ARTICOLO**

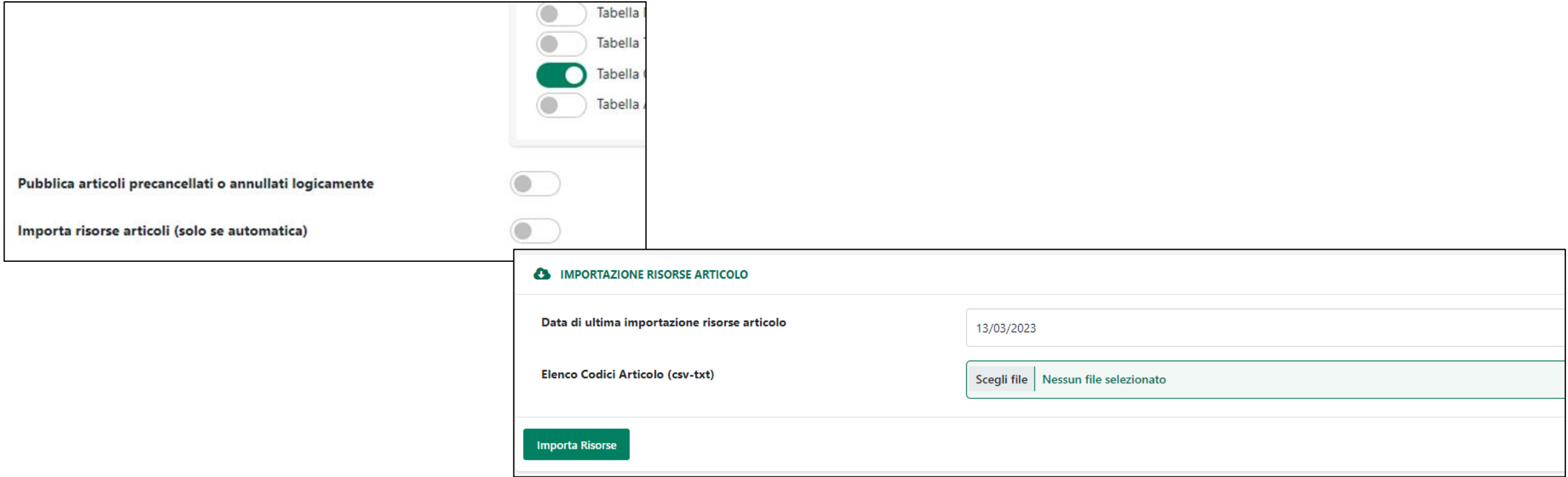

- L'importazione risorse articolo consente di importare immagini, descrizioni e schede tecniche eventualmente associate agli articoli in Mexal.
- Lavora su una data di ultima importazione, se lasciata vuota verrà riletto l'intero database in merito, se immessa verranno importate tutte le risorse caricate sul gestionale a partire dalla data immessa in poi. Fa fede la data del gestionale.
- E' possibile caricare anche un file .csv al fine di selezionare gli articoli per i quali eseguire l'importazione delle immagini. In caso sia immessa anche la data di ultima importazione, allora verranno lette le immagini degli articoli presenti nel .csv tenendo conto della data.

**SSEPARTOUT** 

• **L'importazione risorse non incide sul monte sincronizzazioni disponibile da contratto**.

## **GESTIONE ARTICOLI**

#### Consente di visualizzare gli articoli gestiti all'interno del sito web e le relative risorse associate

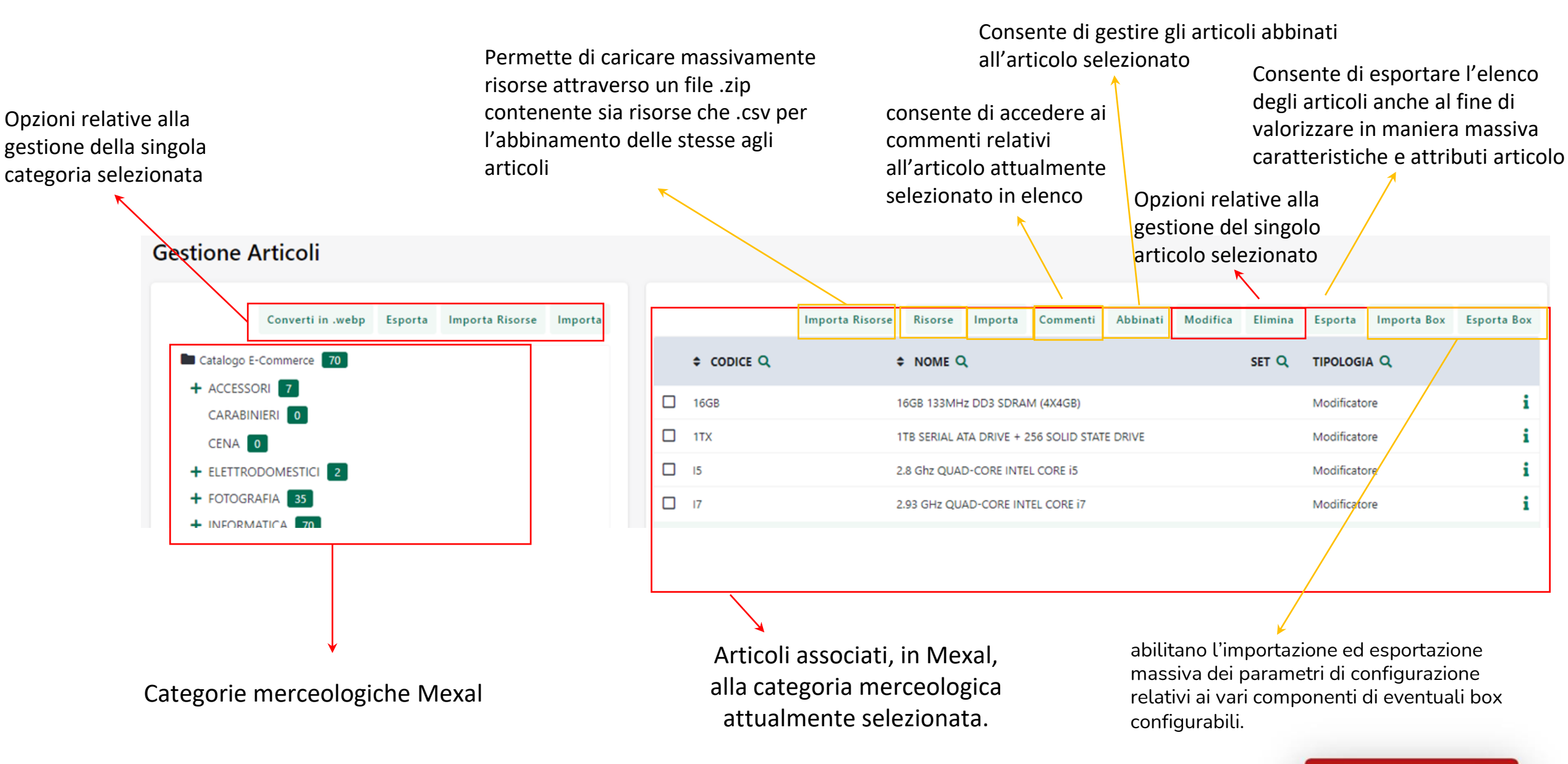

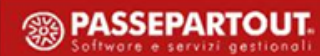

#### **GESTIONE ARTICOLI – GESTIONE RISORSE**

**Risorse Articolo** : consente di accedere all'elenco delle risorse collegate all'articolo selezionato.

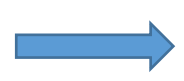

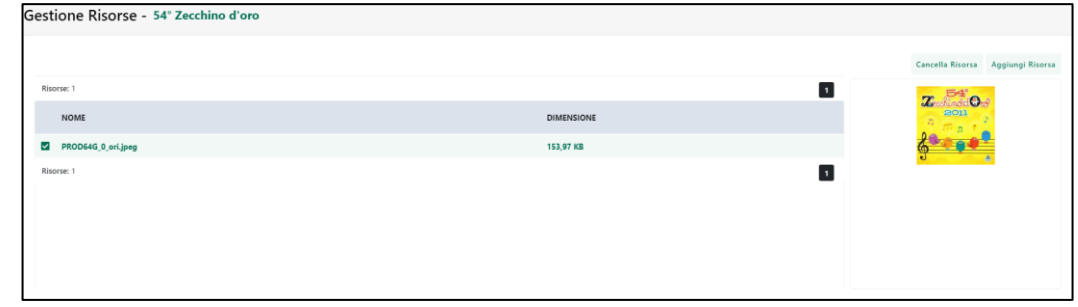

**Cancella Risorsa**: consente di **eliminare dal sito** (ma ovviamente **non da Docuvision**) la risorsa attualmente selezionata. **Aggiungi risorsa**: consente di aggiungere una nuova immagine per l'articolo in esame direttamente da Passweb.

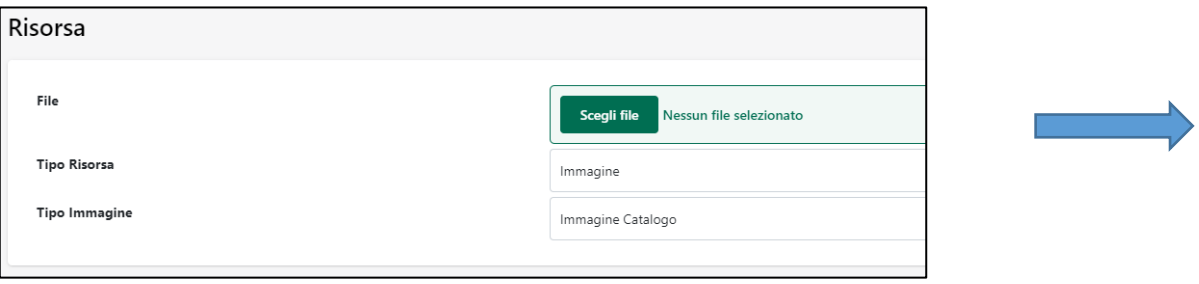

**Aggiungi Risorsa – informazioni generali:** dovrà essere selezionato il tipo di risorsa che si intende aggiungere (se immagine o scheda tecnica) e la sua tipologia (se immagine catalogo, prodotto o immagine secondaria).

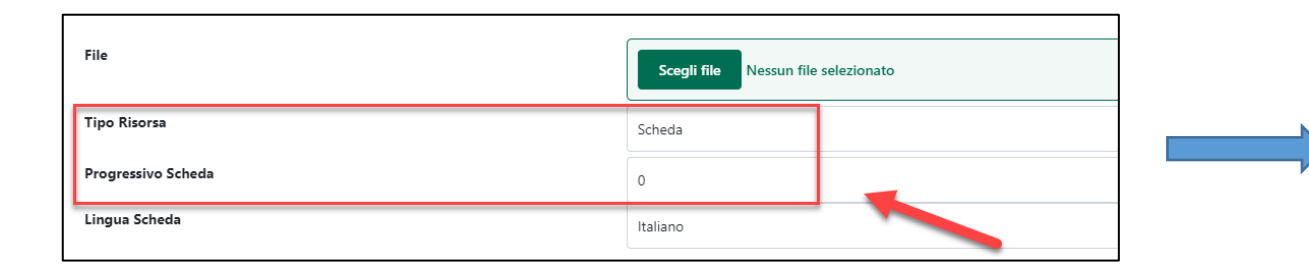

**Aggiungi scheda:** In particolare riguardo alle schede tecniche è possibile immetterne molteplici, imputando correttamente il progressivo.

#### **PASSEPARTOUT**

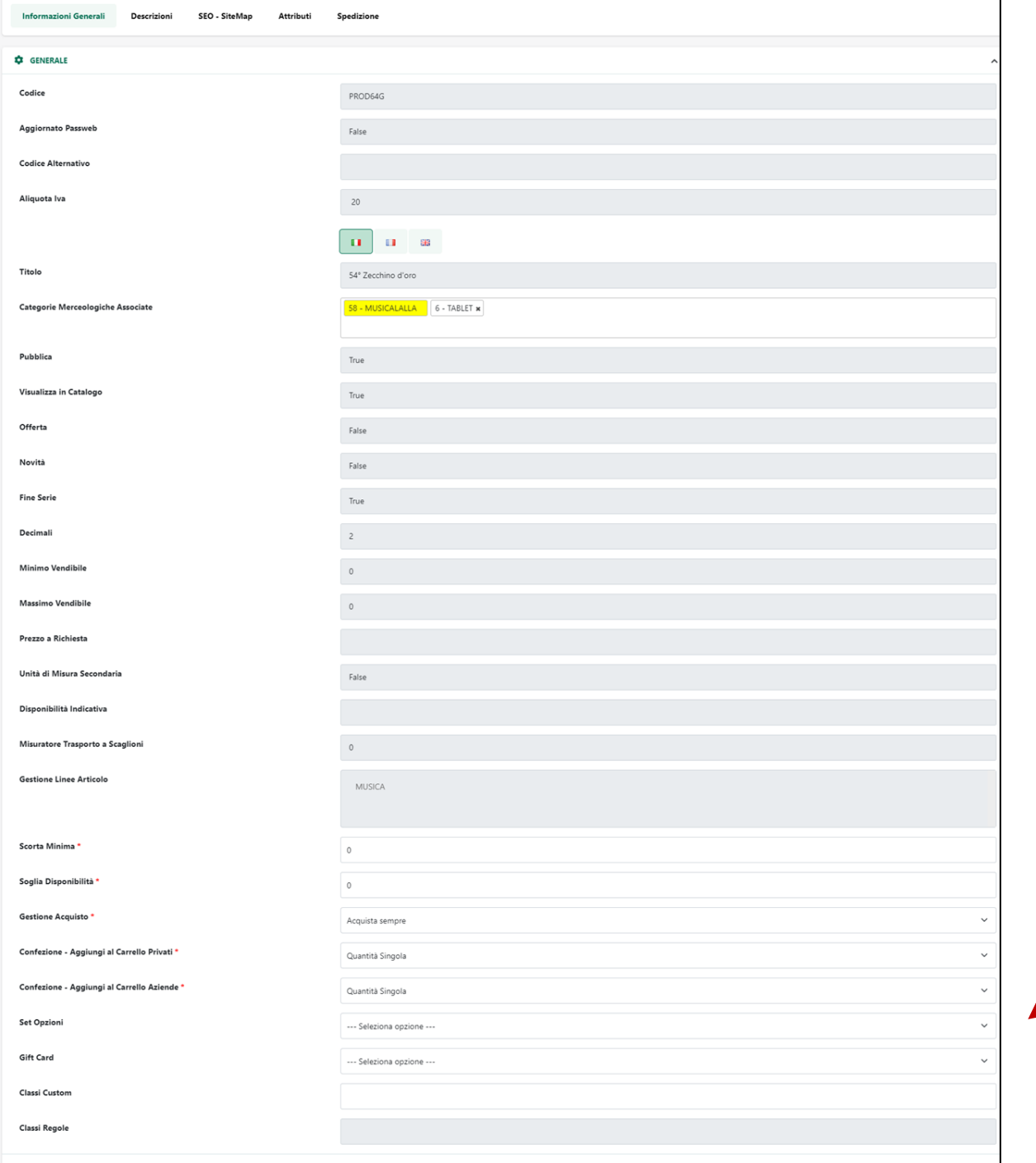

### **GESTIONE ARTICOLI – INFORMAZIONI GENERALI**

Alla sezione «Informazioni Generali» del wizard è possibile, per ecommerce mexal, visionare le impostazioni delle videate aggiuntive predisposte per passweb del gestionale.

Per ecommerce Horeca / Retail da qui invece le opzioni possono essere editate (non essendo presenti sul gestionale).

Sarà possibile immettere valori per la scorta minima (intera o percentuale) sotto la quale il prodotto non dovrà più risultare disponibile sul sito, la soglia disponibilità (solo interi), utile a definire la soglia sopra la quale la disponibilità sarà alta e sotto la quale sarà bassa.

Inoltre, per ogni articolo, si potrà stabilire se debba essere acquistato sempre o solo se disponibile, potranno essere gestite le opzioni inerenti **la confezione**, **le classi custom e le classi regole**, utili, queste ultime, per assegnare all'articolo una o più classi CSS da poter utilizzare per stilizzare i relativi prodotti (stilizzazione che potrà impattare su molteplici pagine o componenti, tra cui catalogo, abbinati, offerte, componente «popolarità prodotto», componente «autocompletamento» in carrello etc.)

#### **GESTIONE ARTICOLI – CATEGORIE MERCEOLOGICHE ASSOCIATE**

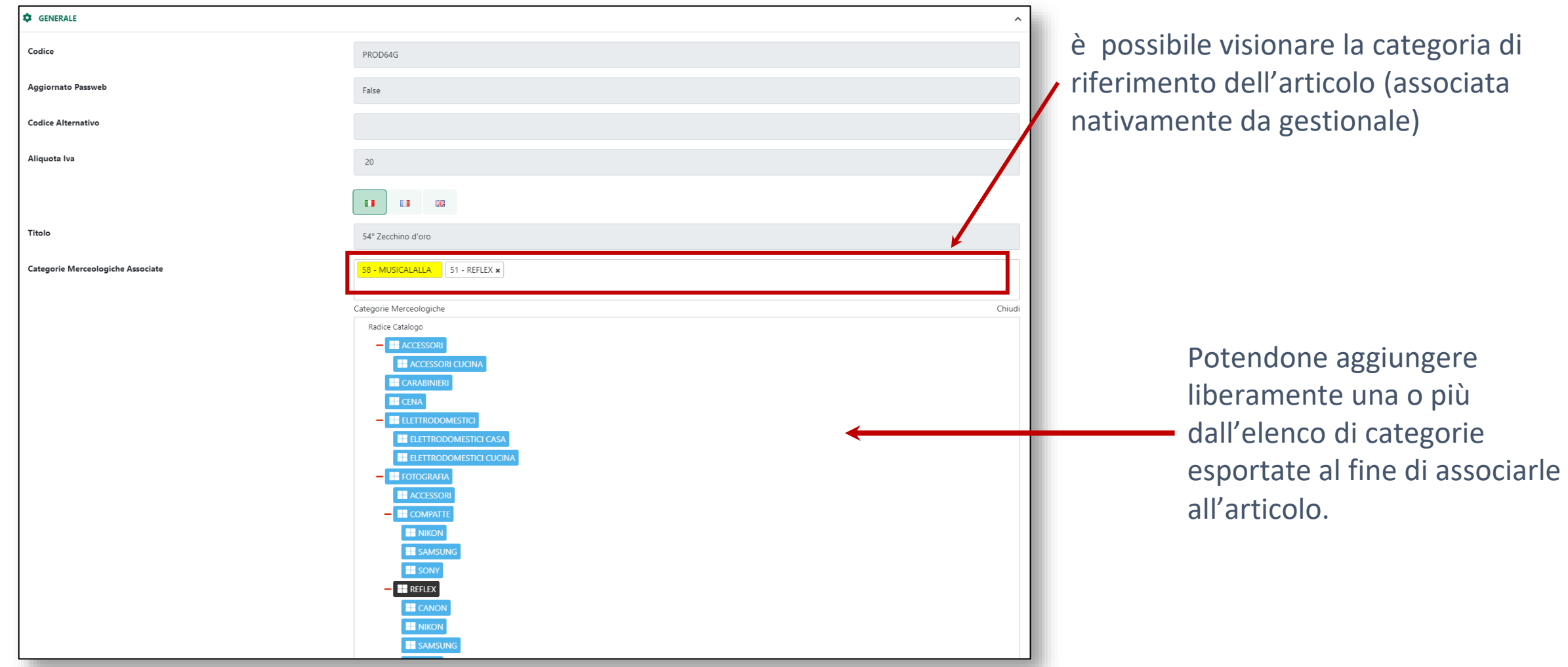

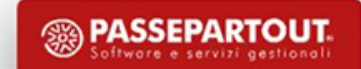

### **ASSOCIAZIONE DI UN ARTICOLO A PIU' CATEGORIE MERCEOLOGICHE**

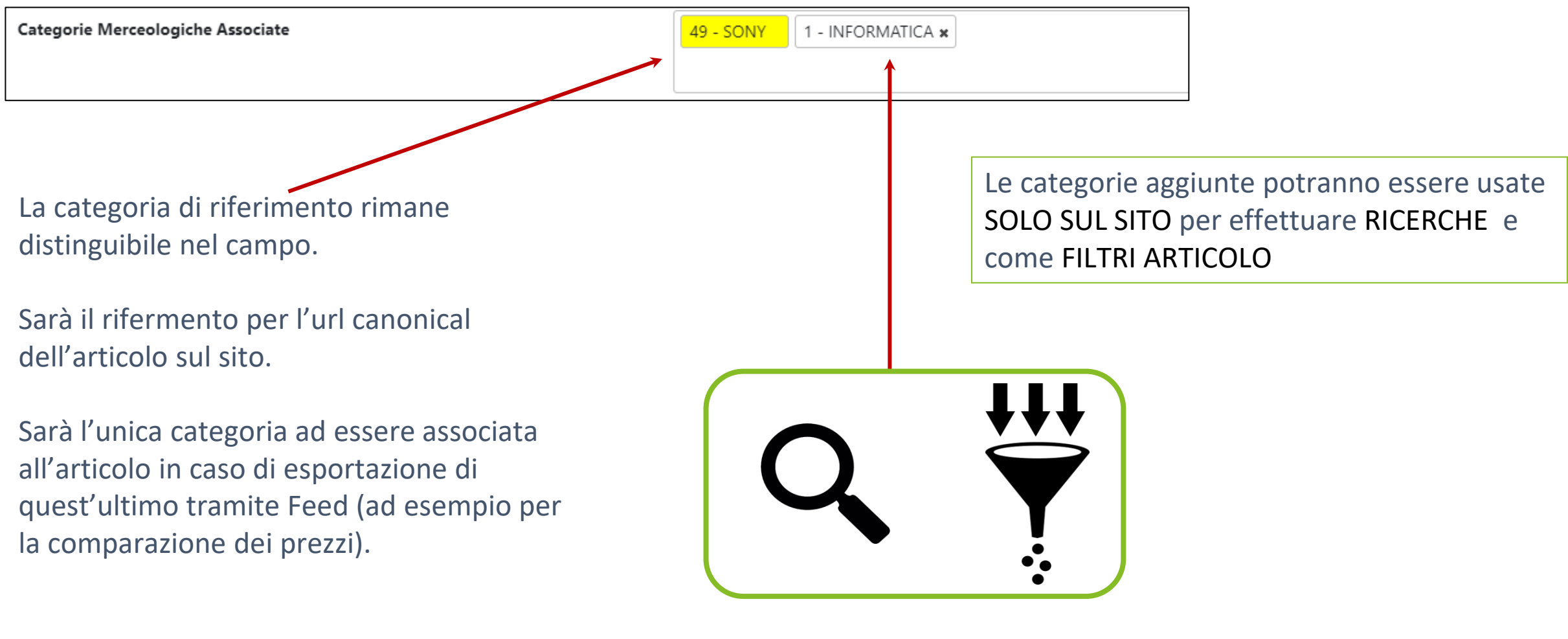

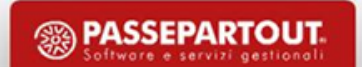

#### **GESTIONE ARTICOLI - DESCRIZIONI**

**DESCRIZIONE :** consente di definire per l'articolo in esame, una specifica descrizione testuale (NON formattabile) che potrà poi essere utilizzata all'interno del componente **"Catalogo E-Commerce"** e/o **"Scheda Prodotto"**. Tale campo pubblica anche il contenuto del file .txt immesso come risorsa Docuvision Mexal di tipo D, descrizione.

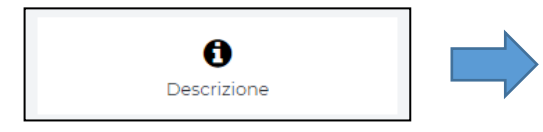

Per visualizzare il contenuto del campo "Descrizione" nel **"Catalogo E-Commerce"** e/o nella **"Scheda Prodotto"** è necessario aggiungere il componente **omonimo**

**DESCRIZIONE DETTAGLIATA :** consente di definire, per il catalogo e la scheda prodotto dell'articolo in esame, e in ciascuna delle lingue gestite all'interno del sito, una descrizione testuale estesa che potrebbe anche essere valorizzato operando direttamente all'interno del gestionale dal campo omonimo.

**DESCRIZIONE HTML :** consente di definire per l'articolo in esame, una descrizione HTML che potrà poi essere utilizzata all'interno del componente **"Catalogo E-Commerce"** e/o **"Scheda Prodotto".**

Per visualizzare il contenuto del campo "Descrizione" nel **"Catalogo E-Commerce"** e/o nella **"Scheda Prodotto"** è necessario aggiungere il componente **"Dati Articolo"**, impostare come tipo di dato da visualizzare "**Attributo Articolo**" e selezionare, l'attributo **"Descrizione HTML"**

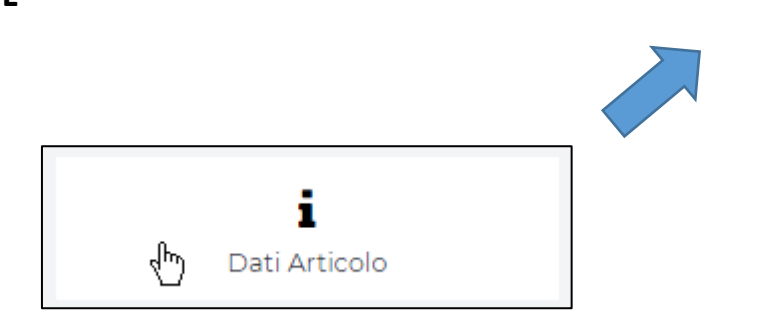

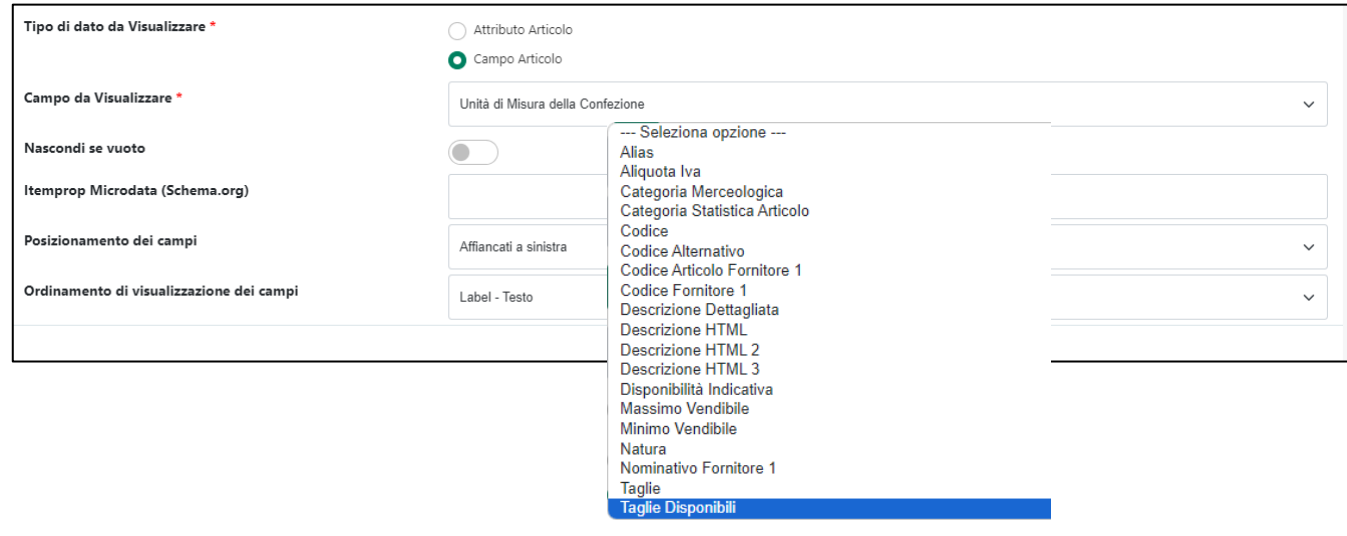

## **GESTIONE ARTICOLI - SEO**

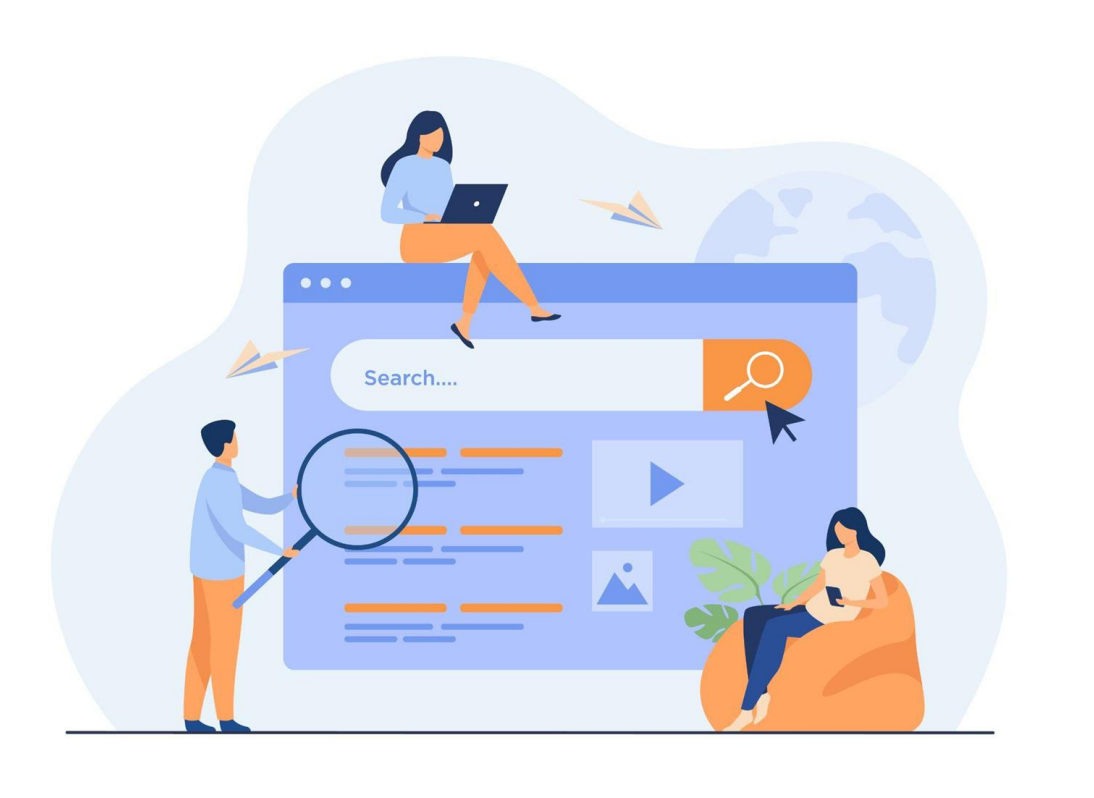

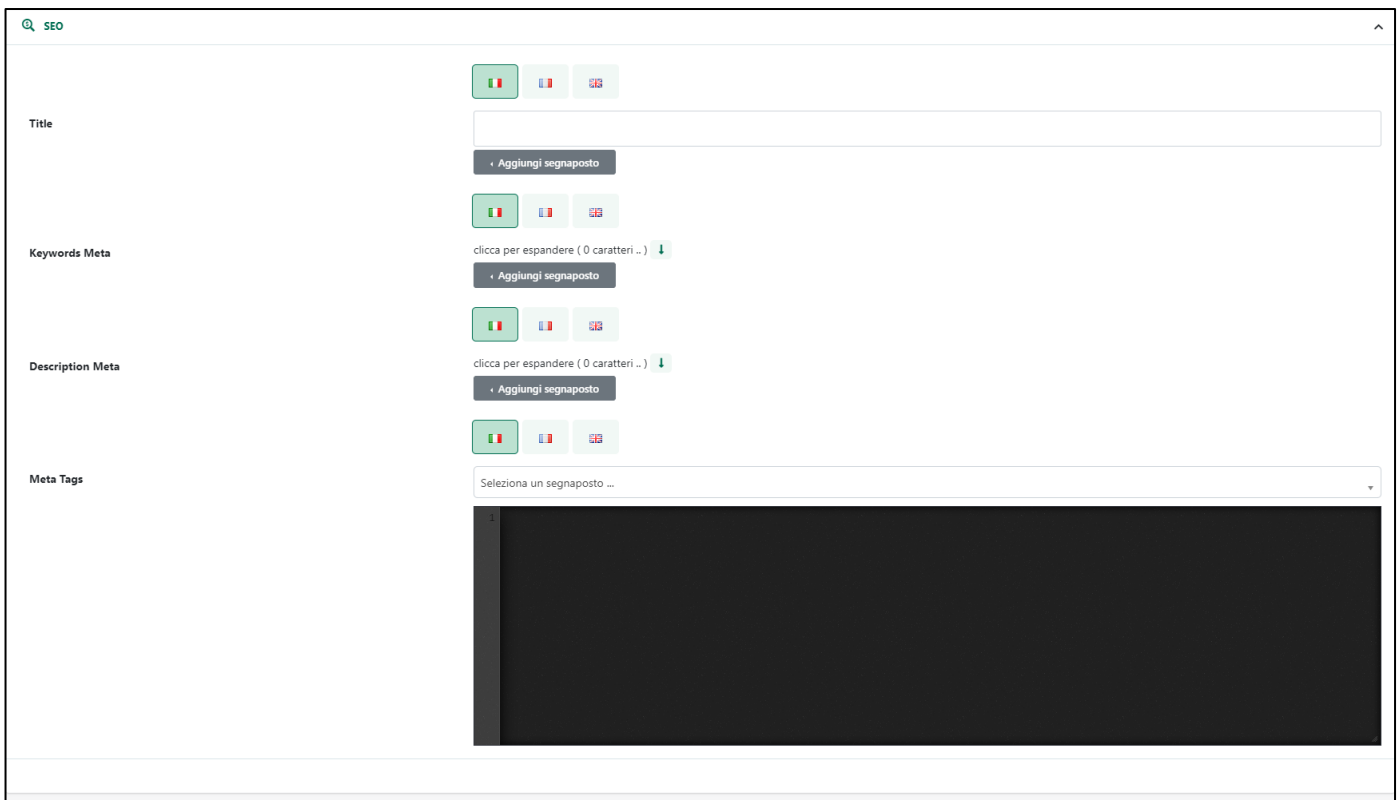

La sezione "**SEO** - **SiteMap**" consente di gestire tutti i parametri necessari per una corretta indicizzazione dello specifico prodotto (mata tag title, keywords e description), compresi quelli mediante i quali poter decidere se la pagina prodotto relativa all'articolo in esame dovrà o meno comparire all'interno della SiteMap del sito, ed eventualmente, con che priorità e con che frequenza di aggiornamento.

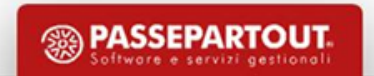

## **GESTIONE ARTICOLI - SPEDIZIONE**

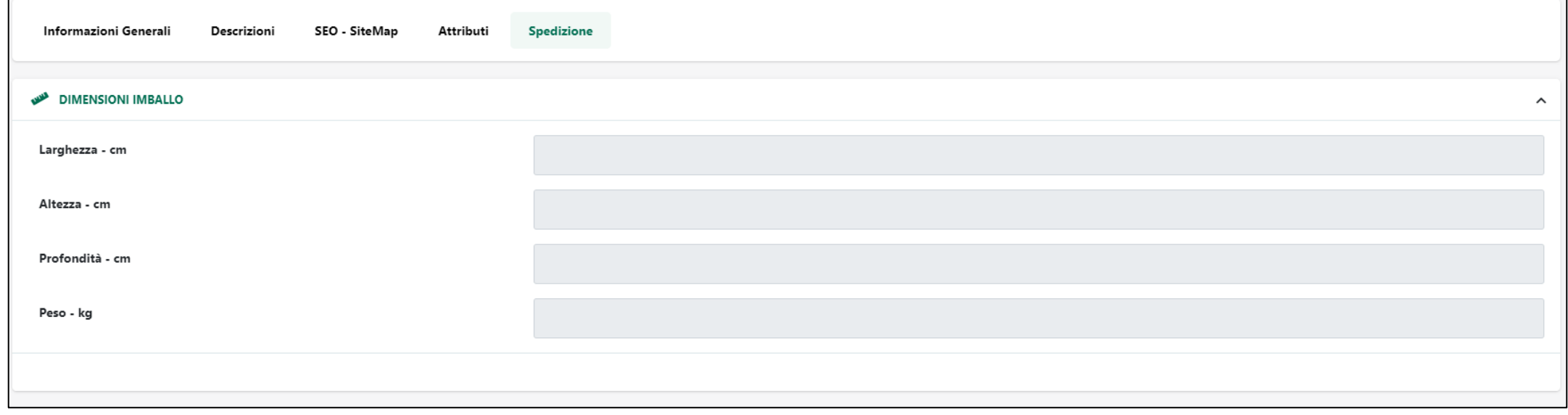

Consente di imputare o solo di visualizzare (se già immesse tramite App «Invia documenti a Passdelivery») le dimensioni dell'articolo per poter fare in modo, ad esempio, di condizionare la visibilità di determinati metodi di spedizione in virtù delle dimensioni date agli articoli.

### **GESTIONE ARTICOLI – CATEGORIE MERCEOLOGICHE**

Per ogni categoria merceologica è possibile gestire diverse informazioni addizionali da poter poi pubblicare sul sito attraverso appositi componenti e utili anche ad una corretta indicizzazione della corrispondente Pagina Catalogo.

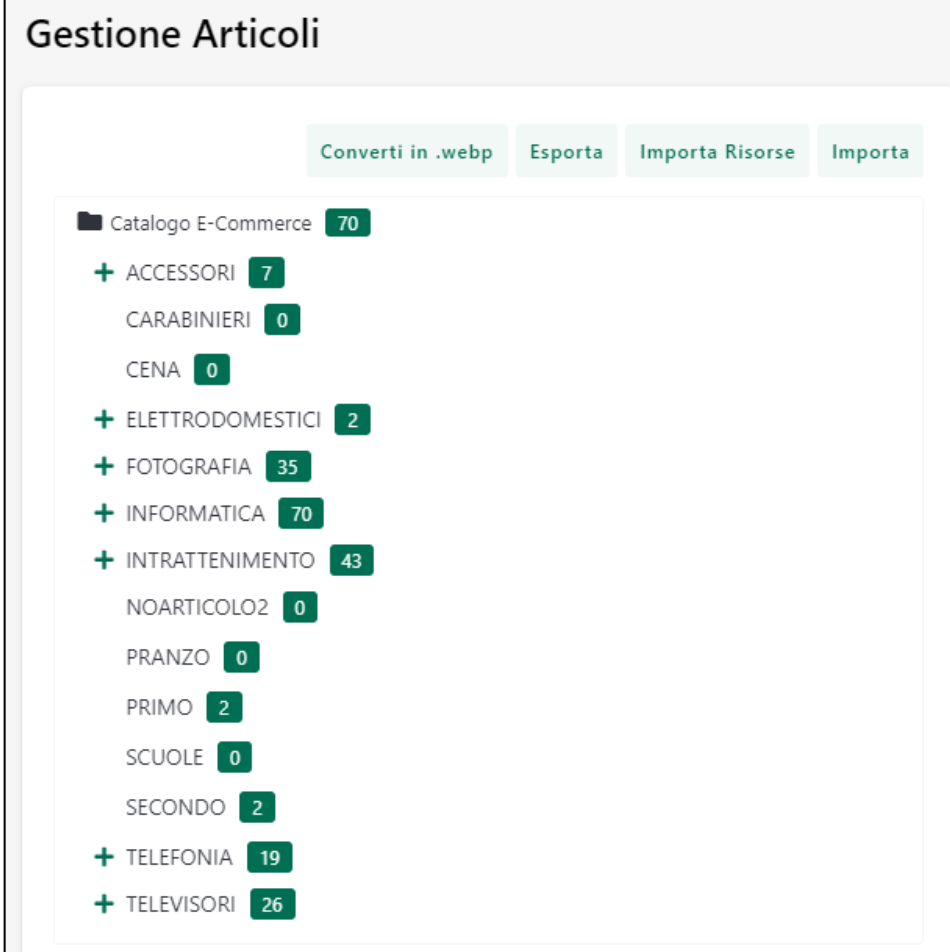

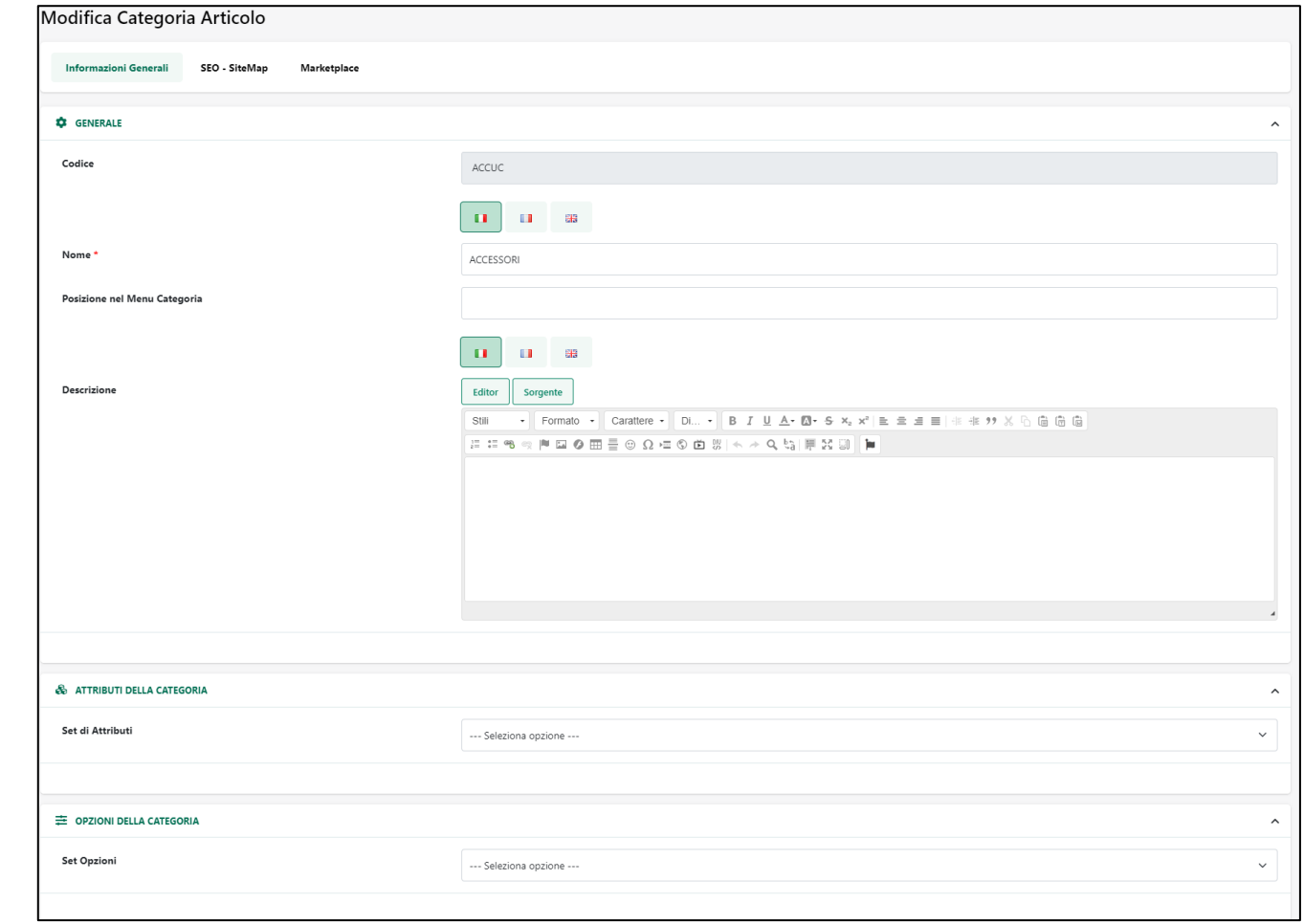

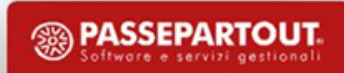

### **CREAZIONE DEL NEGOZIO WEB – CATALOGO ECOMMERCE**

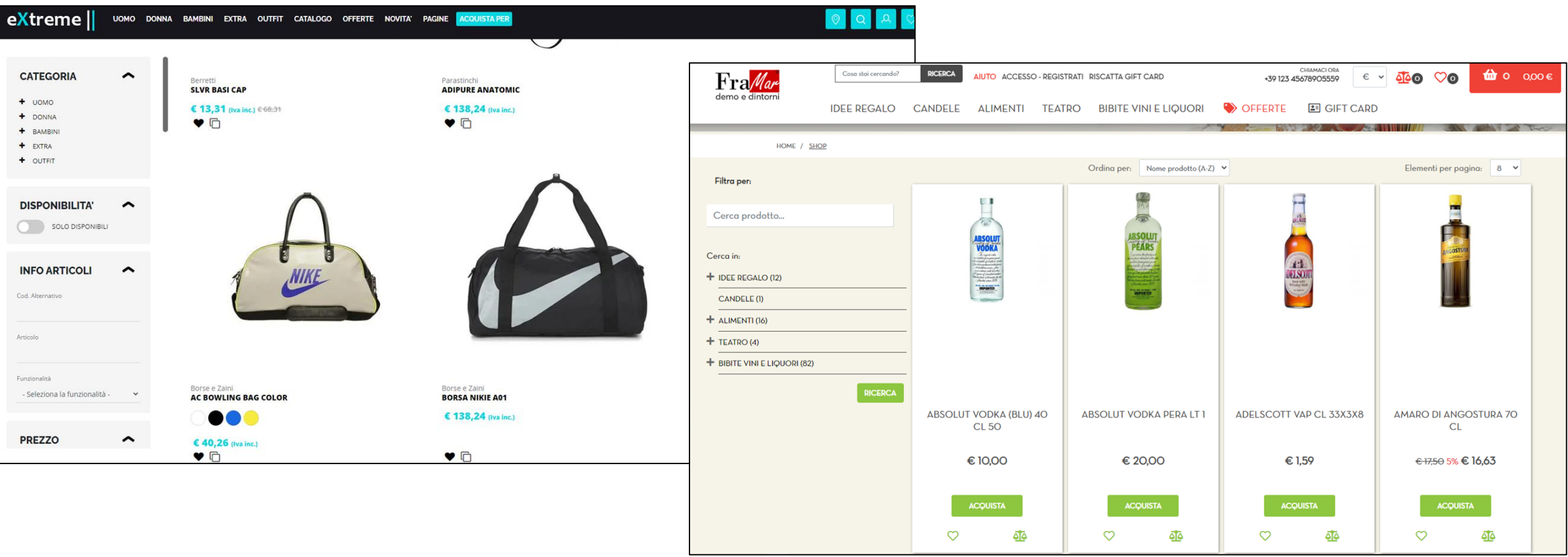

- ✔ Può essere inserito solo all'interno della pagina catalogo articoli e delle pagine legate alle categorie merceologiche
- ✔ È l'utente a decidere quali informazioni Mexal inserire al suo interno

### **CREAZIONE DEL NEGOZIO WEB – CATALOGO ECOMMERCE**

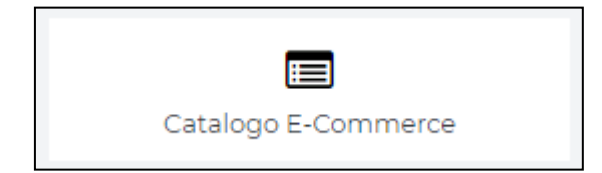

- Il componente E-Commerce da utilizzare per realizzare il Negozio web e "Catalogo E-Commerce"
- ✔ Può essere inserito solo all'interno della pagina Negozio e delle pagine di tipo Catalogo
- Richiede alcuni semplici parametri di configurazione
- ✔ E' una sorta di contenitore di informazioni. Sarà l'utente a decidere quali informazioni Mexal inserire al suo interno

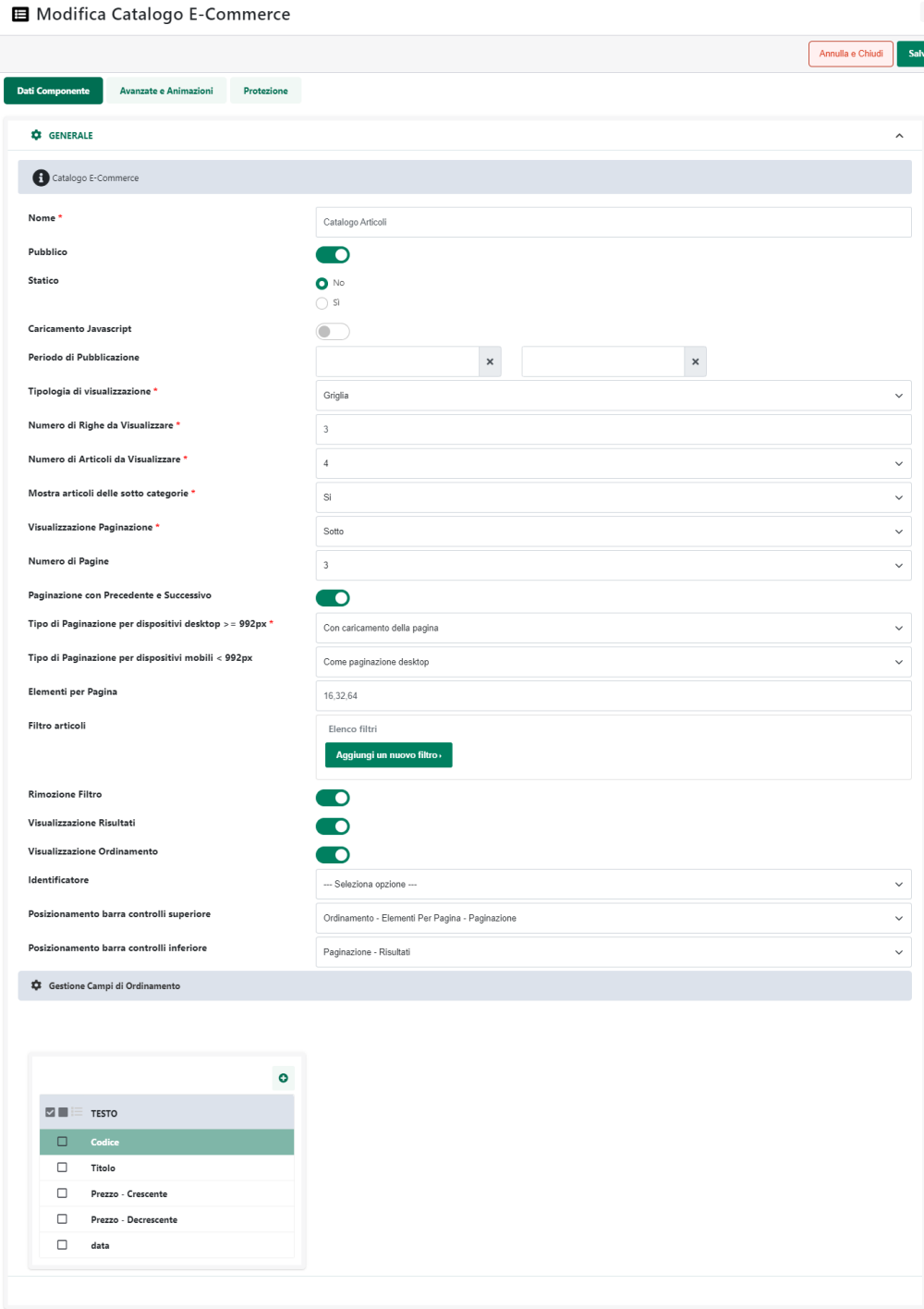

#### **CATALOGO ECOMMERCE - COMPONENTI**

 $\checkmark$  Libreria raggruppata in insiemi logici **II** Componenti Comuni e Componenti E-Commerce

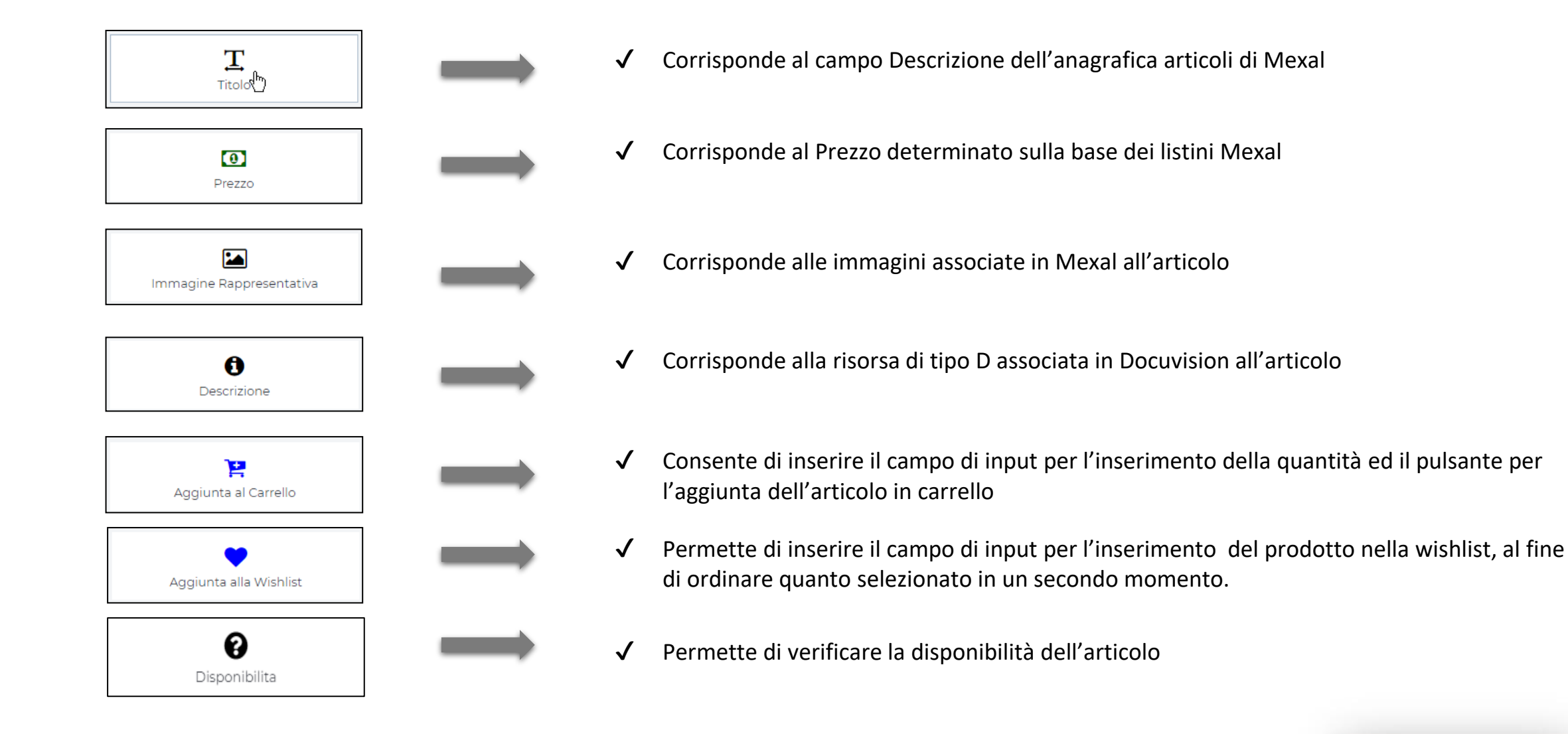

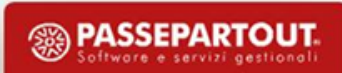

#### **CATALOGO ECOMMERCE - COMPONENTI**

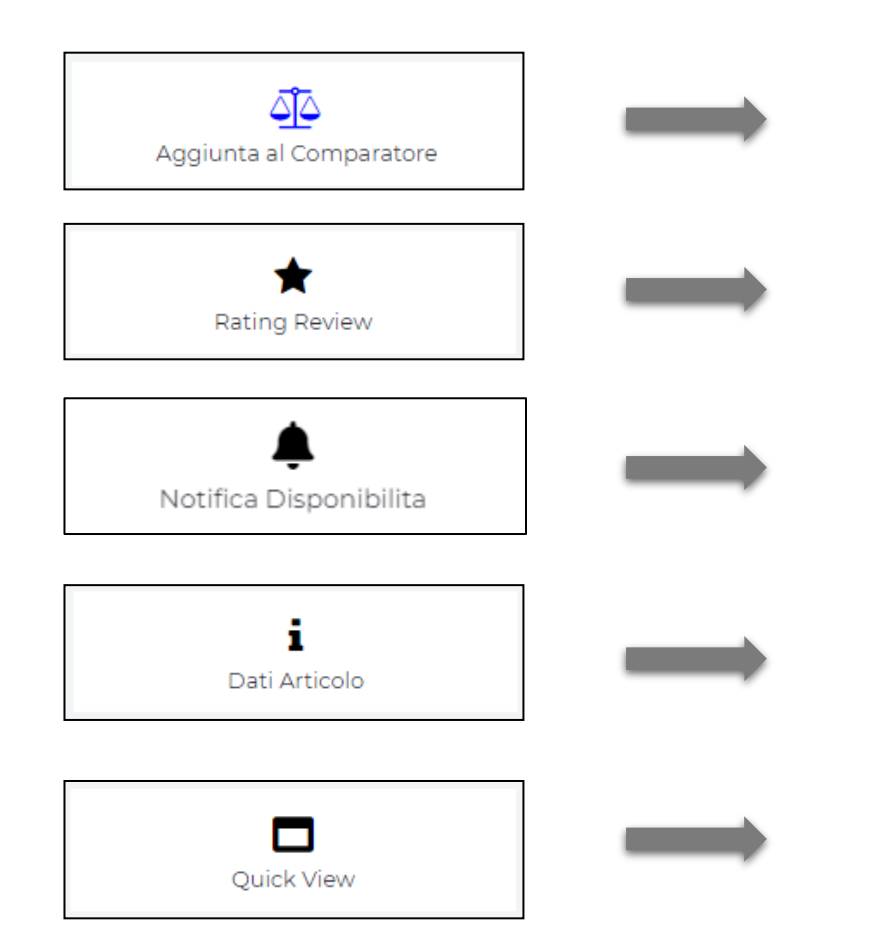

- Permette di inserire il bottone per l'aggiunta dell'articolo al componente ecommerce «comparatore»
- ✔ Consente di visualizzare il valore medio (da 1 a 5 stelle) delle valutazioni assegnate agli utenti del sito allo specifico prodotto (necessita della presenza dei componenti «commenti associati» e «rating articolo»)
- ✔ Consente di inserire all'interno sito un modulo mediante il quale poter richiedere di essere avvisati via mail in caso in cui un articolo non disponibile torni ad essere acquistabile
- ✔ A differenza dei precedenti componenti che hanno una corrispondenza uno a uno con i campi Mexal, questo componente ha una corrispondenza uno a molti
- $\checkmark$  consente di visualizzare una piccola preview della scheda prodotto, in modo da fornire all'utente la possibilità di accedere ad una descrizione del singolo articolo più dettagliata già nel catalogo, attraverso una finestra modale

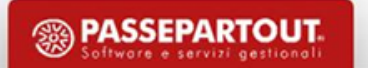

### **IL COMPONENTE PREZZO**

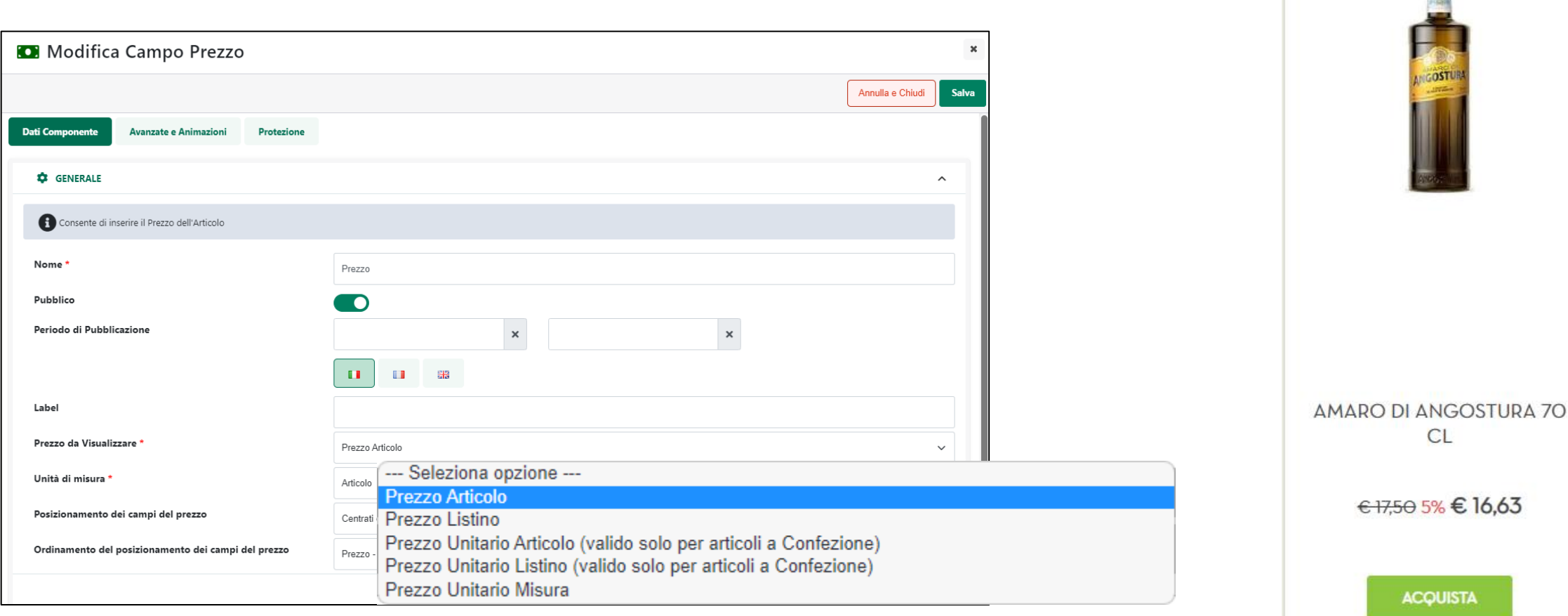

- Permette di visualizzare il prezzo reale di acquisto dei prodotti sulla base delle condizioni commerciali applicate all'utente loggato.
- Visualizza il prezzo di qualsiasi listino esportato (anche se non corrispondente al prezzo di vendita del prodotto).
- Visualizza il prezzo unitario dei prodotti a confezione

**61**

• Visualizza il prezzo di vendita dell'articolo rapportato ad una specifica quantità base dello stesso prodotto (ad es. prezzo per 100 ml di prodotto).

**SEPARTOUT** 

فآف

 $\circ$ 

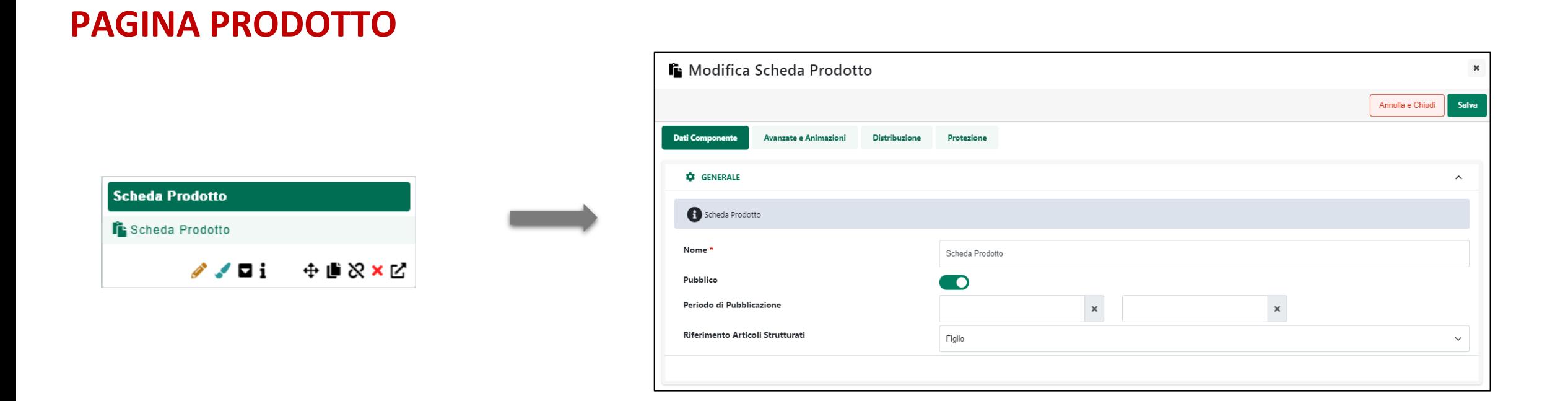

- ✔ Il componente E-Commerce da utilizzare per realizzare la pagina prodotto di un articolo è «scheda prodotto»
- ✔ Può essere inserito solo all'interno della pagina «Prodotti» e delle pagine di categoria prodotto (pagine rosse).

**<sup><sup>3</sup>**</sup> PASSEPARTOUT ftwore e servizi gestional

 $\checkmark$  E' l'utente a decidere quali informazioni inserire al suo interno

### **SCHEDA PRODOTTO - COMPONENTI**

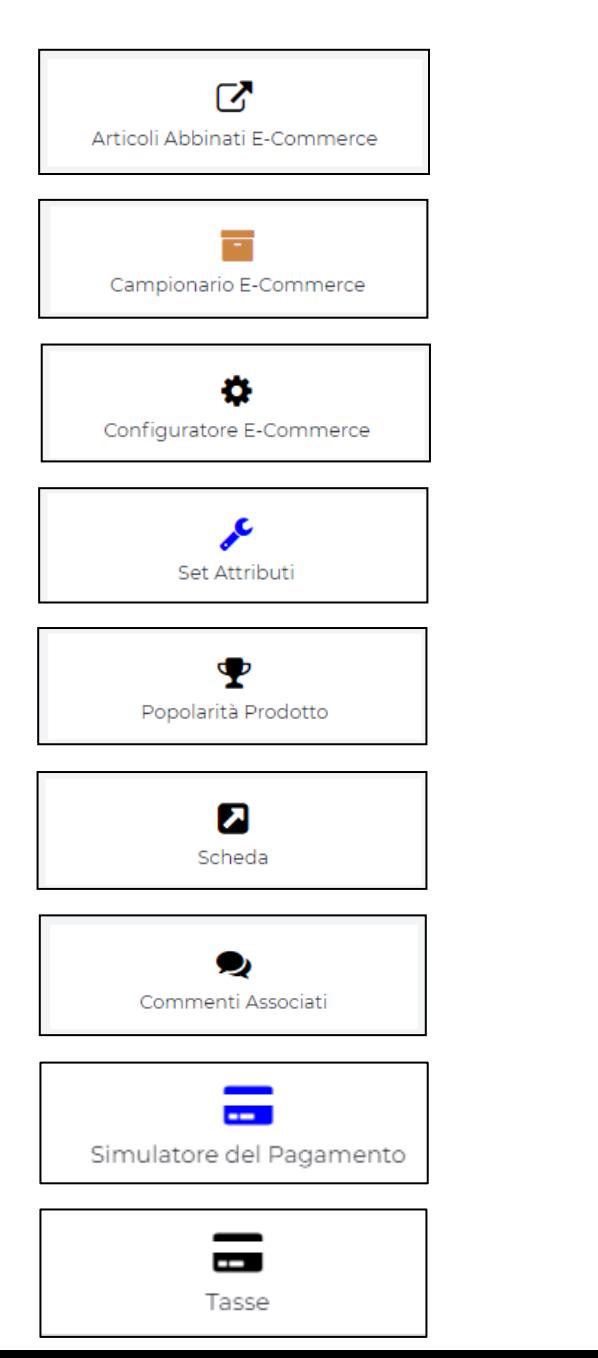

- Componente utile a visualizzare gli abbinati articolo sul sito.
- ✔ Componente utile a visualizzare gli articoli componenti il campionario sul sito.
- Permette di inserire il configuratore di prodotto basato sulle strutture articolo
- Consente di visualizzare nella scheda prodotto, in un colpo solo, tutti gli attributi associati alla categoria merceologica di riferimento.
- Consente di visualizzare un elenco di prodotti ordinati in base al numero di clik ricevuti
- ✔ Consente di pubblicare una scheda tecnica (file di tipo S di docuvision, es. .pdf), alle utenze del sito
- Consente all'utenza di visualizzare ed immettere commenti relativi al prodotto
- ✔ Mostra all'utente una possibile simulazione di rateizzazione collegata ad uno dei pagamenti rateali gestiti da Passweb
- ✔ visualizzare, per ciascun articolo, l'importo di eventuali tasse addizionali cui l'articolo stesso è sottoposto.

63

#### **SCHEDE PRODOTTO - COMPONENTI**

✔ Libreria raggruppata in insiemi logici Componenti Comuni e Componenti E-Commerce

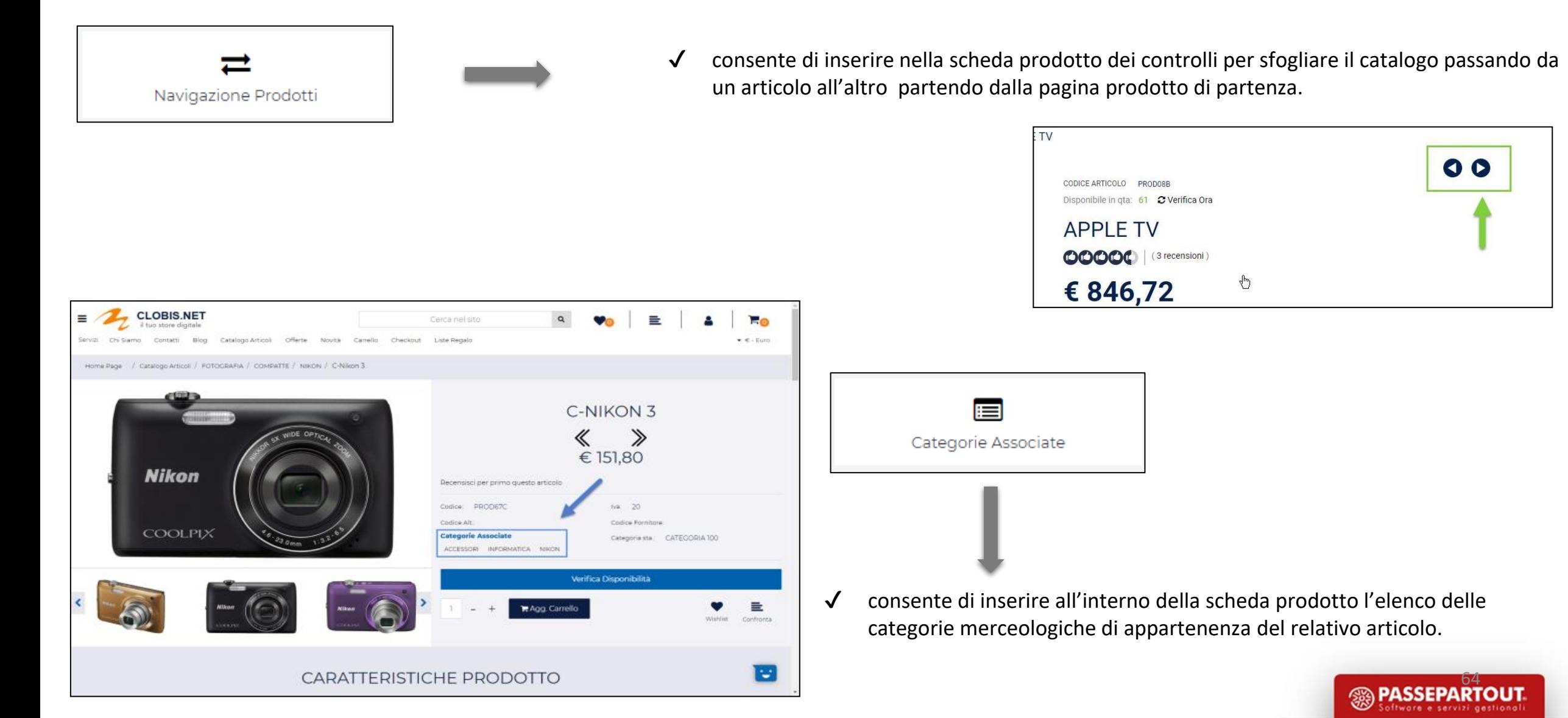

### **COMPONENTE LISTA CATEGORIE**

Il componente lista categorie consente di realizzare menù grafici sulla base delle categorie merceologiche esportate dal gestionale.

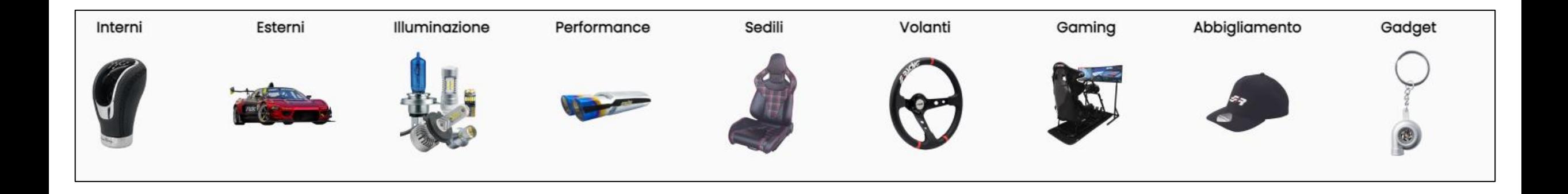

• La struttura rifletterà quanto impostato sul gestionale e la grafica (immagine e testo), si baserà su quanto impostato in Passweb nelle proprietà della corrispondente pagina "catalogo".

•Il Componente può essere inserito in qualunque pagina del sito.

•Inserendo il componente all'interno di una pagina catalogo esso visualizzerà automaticamente le voci di primo livello, inserendolo all'interno di una pagina catalogo specifica, esso visualizzerà automaticamente le eventuali sottovoci.

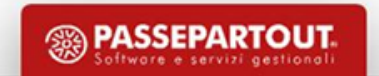

#### **COMPONENTE LISTA CATEGORIE**

Il componente " lista categorie" è un contenitore di componenti, una volta rilasciato all'interno del sito, per poterlo popolare è necessario premere sul bottone "gestione componente contenitore" e successivamente su "aggiungi nuovo componente".

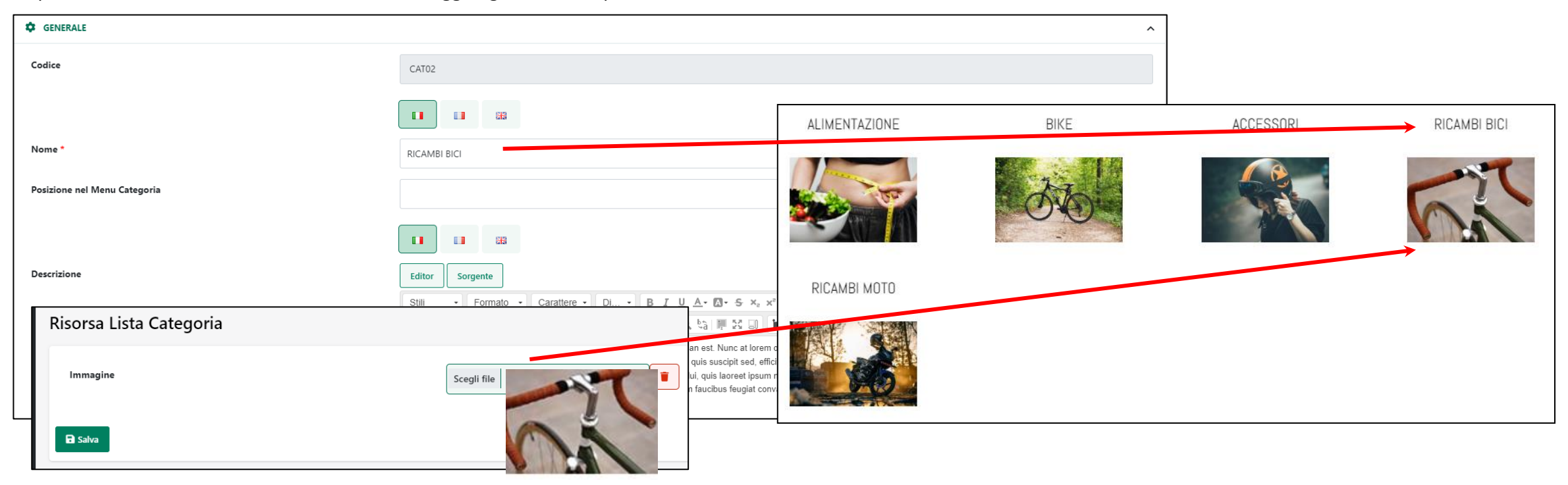

Potranno essere aggiunti diversi componenti comuni e solo specifici componenti ecommerce, quali Nome, Descrizione, immagine e eventuali sottocategorie. A livello, tutti, tranne il il componente Sottocategorie, visualizzeranno quanto impostato nelle proprietà della relativa pagina categoria.

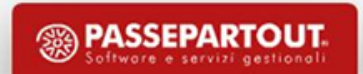

#### **COMPONENTE CARRELLO COSTUM**

Il Componente **"Carrello"** ( ) consente di visualizzare, in un'apposita griglia responsiva, tutti gli articoli selezionati all'interno del negozio, offrendo quindi un riassunto di ciò che l'utente sta effettivamente per acquistare.

.

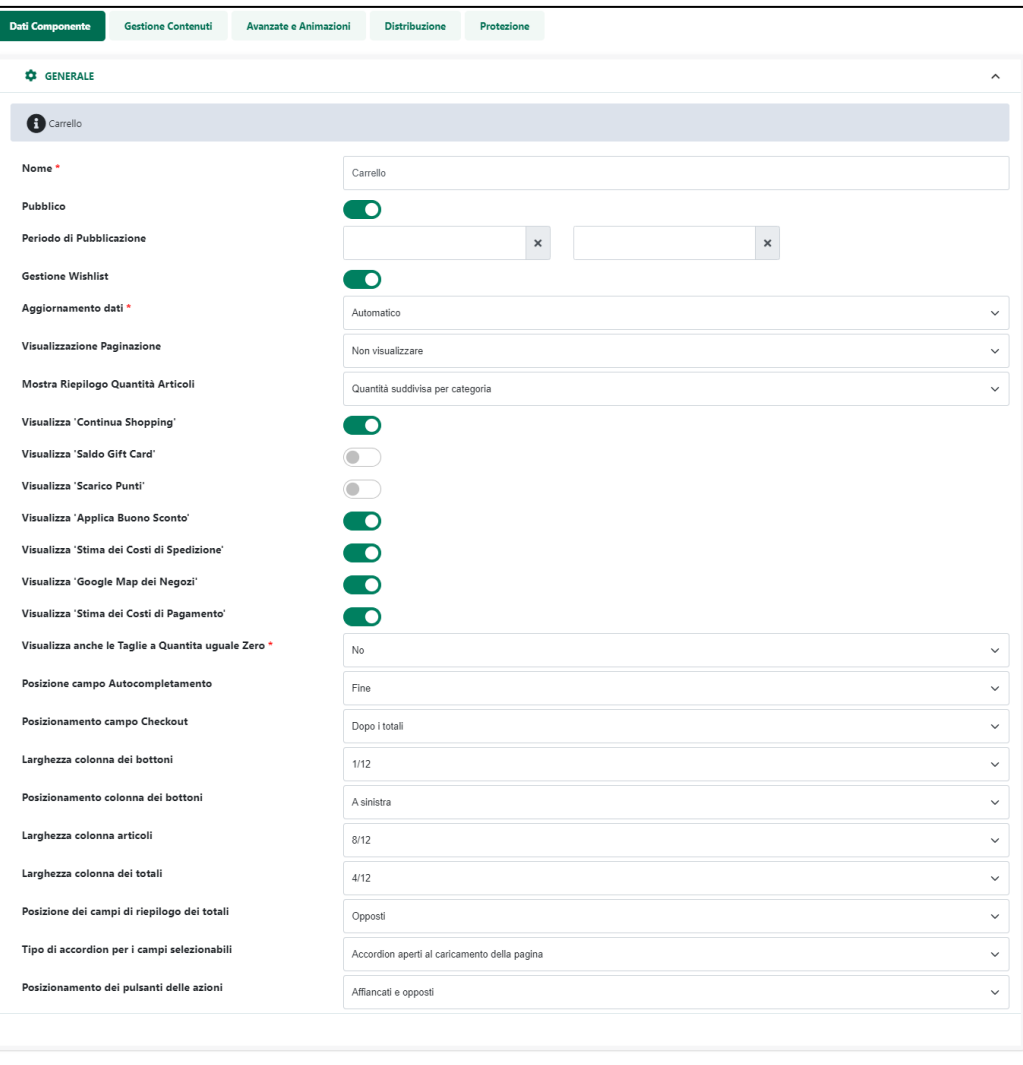

Per sua stessa natura dunque, **il Componente "Carrello" potrà essere inserito unicamente all'interno dell'omonima pagina "Carrello"** .

Inoltre, dipendentemente da chi sta effettuando l'ordine (un Cliente oppure un Agente) e, ovviamente, da come sono stati settati i parametri di configurazione di questo Componente, all'interno della pagina Carrello sarà possibile effettuare anche tutta una serie di azioni come ad esempio:

- Variare le quantità degli articoli in ordine
- Aggiungere articoli alla Wishlist
- Applicare eventuali buoni sconto
- Effettuare preventivi sulle spese di trasporto piuttosto che su eventuali spese accessorie legate a determinate modalità di pagamento
- Modificare prezzi e/o sconti degli articoli in ordine (solo Agenti opportunamente abilitati)
- Verificare le provvigioni relative a ciascun articolo in ordine (solo Agenti)

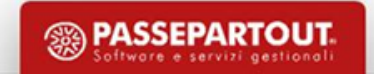

#### **COMPONENTE CARRELLO – PREVENTIVO SPESE DI TRASPORTO**

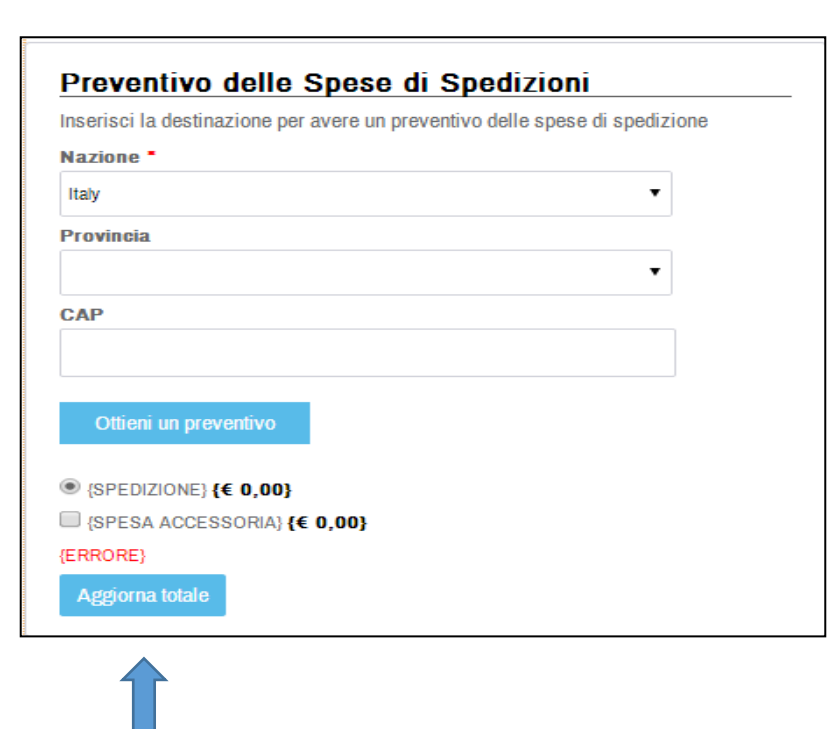

Il pulsante aggiorna totale consentirà all'utente di completare il preventivo aggiornando il totale merce nel carrello con l'importo relativo al metodo di trasporto selezionato.

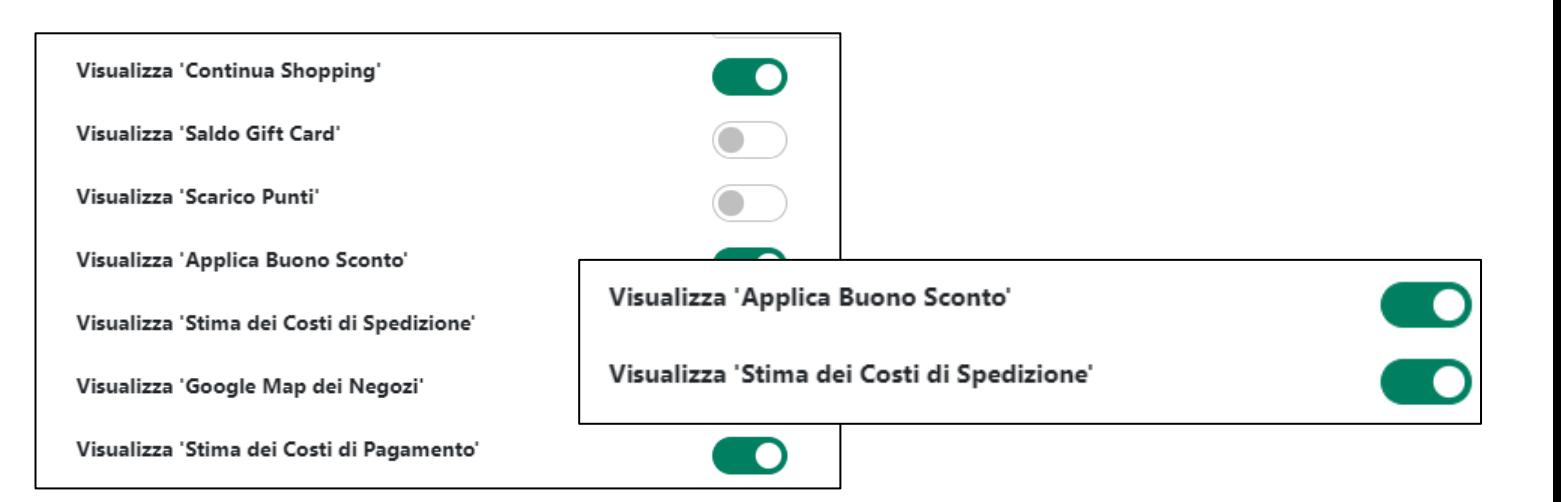

E' possibile immettere in carrello anche il preventivo per le spese di spedizione e la stima dei costi di pagamento», tale preventivo funzionerà a prescindere dal fatto che l'utente sia autenticato o meno, in perfetto accordo con quanto impostato in merito alle spedizioni e ai pagamenti.

Sarà sufficiente per l'utente selezionare una delle zone di spedizione proposte per ottenere un preventivo di spesa.

Ovviamente poi, alla login, all'utente verrà assegnato l'eventuale listino nonché il vettore, se impostato, il che potrebbe ovviamente variare quanto preventivato, lo stesso vale per i pagamenti.

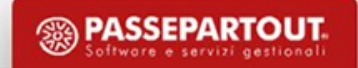

### **AGGIUNTA ARTICOLI DIRETTAMENTE IN CARRELLO (COMPONENTE AUTOCOMPLETAMENTO)**

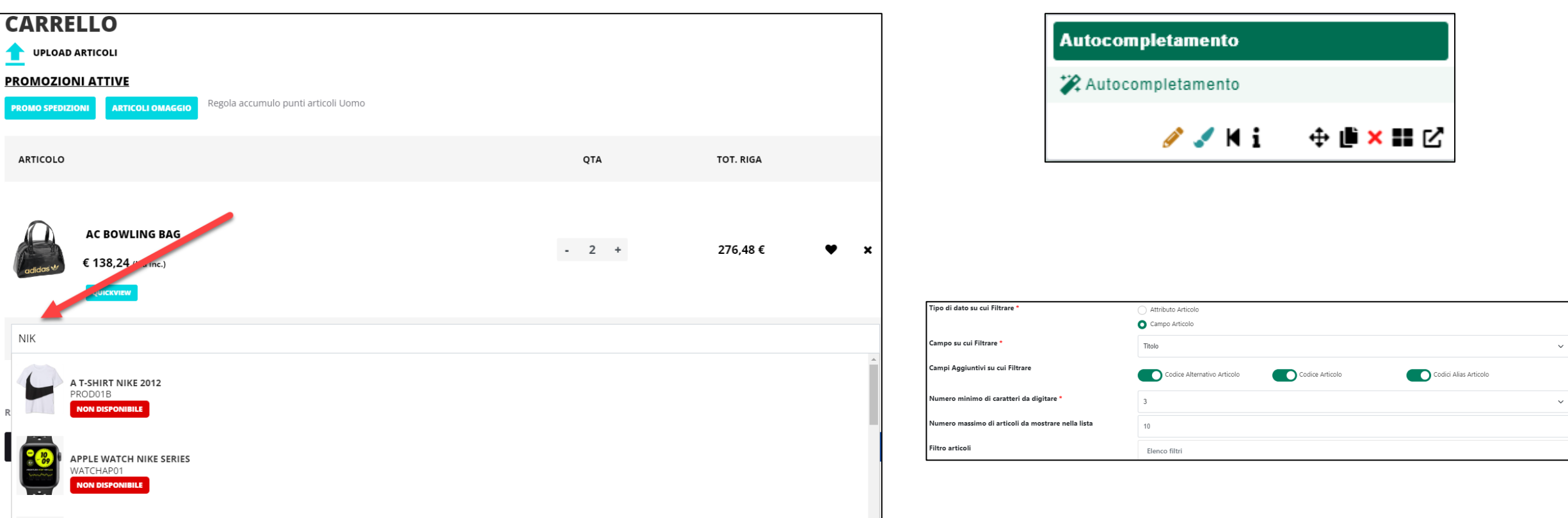

consente di inserire un modulo mediante il quale gli utenti avranno la possibilità di ricercare ed aggiungere nuovi articoli a quelli attualmente presenti in Carrello operando per questo direttamente dalla stessa pagina senza passare da componenti quali il Catalogo Ecommerce, le Offerte / Novità, la Scheda Prodotto etc.

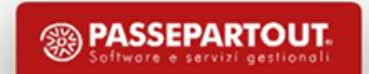

#### **INSERIMENTO ARTICOLI IN CARRELLO TRAMITE FILE**

Il componente Form può essere impostato per realizzare un modulo utile all'immissione massiva di articoli in carrello attraverso un file .csv o .txt opportunamente strutturato.

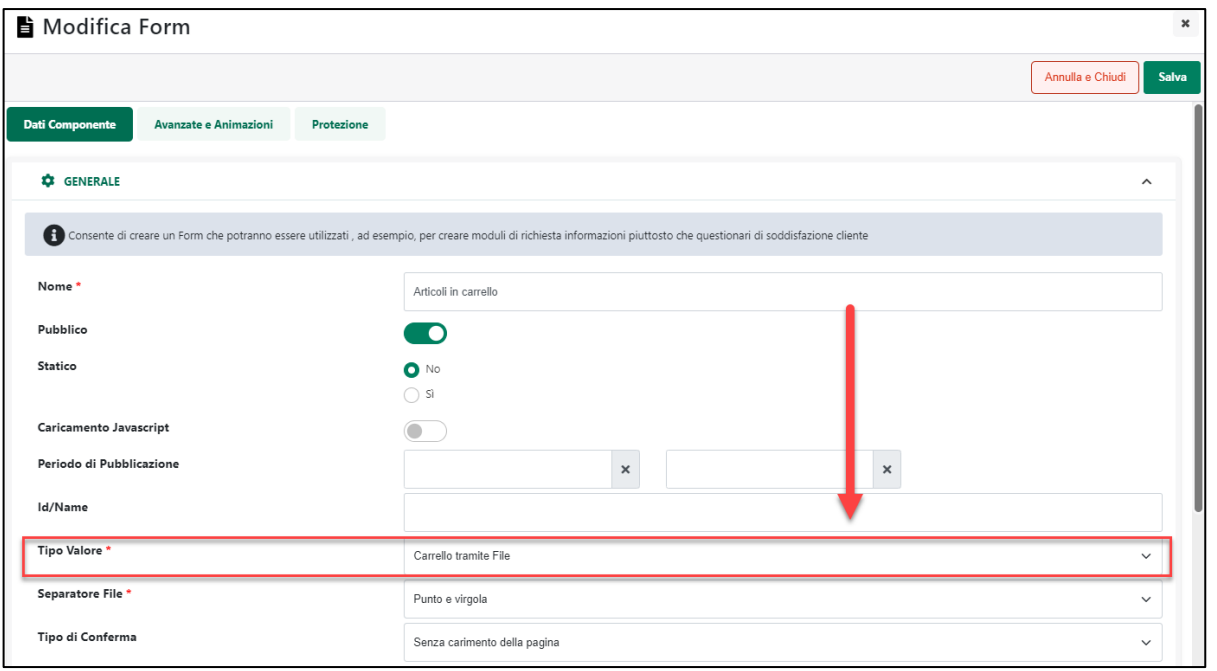

E' necessario immettere un componente Form nel sito e selezionare, dalle opzioni di modifica, come tipo valore, «**carrello tramite file**» ed immettere poi il carattere separatore che verrà utilizzato nel documento da caricare

Al suo interno andrà poi immesso un componente «campo file»

22 Campo File

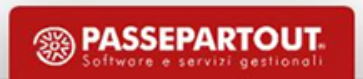

### **COMPONENTE CARRELLINO**

Il Componente **"Carrellino"** consente di inserire al'interno della pagina web una serie di informazioni relative agli articoli attualmente presenti in Carrello.

Attraverso questo Componente sarà quindi possibile visualizzare: una lista degli articoli in Carrello il numero totale di articoli in Carrello il Totale Merce relativo agli articoli attualmente presenti in Carrello

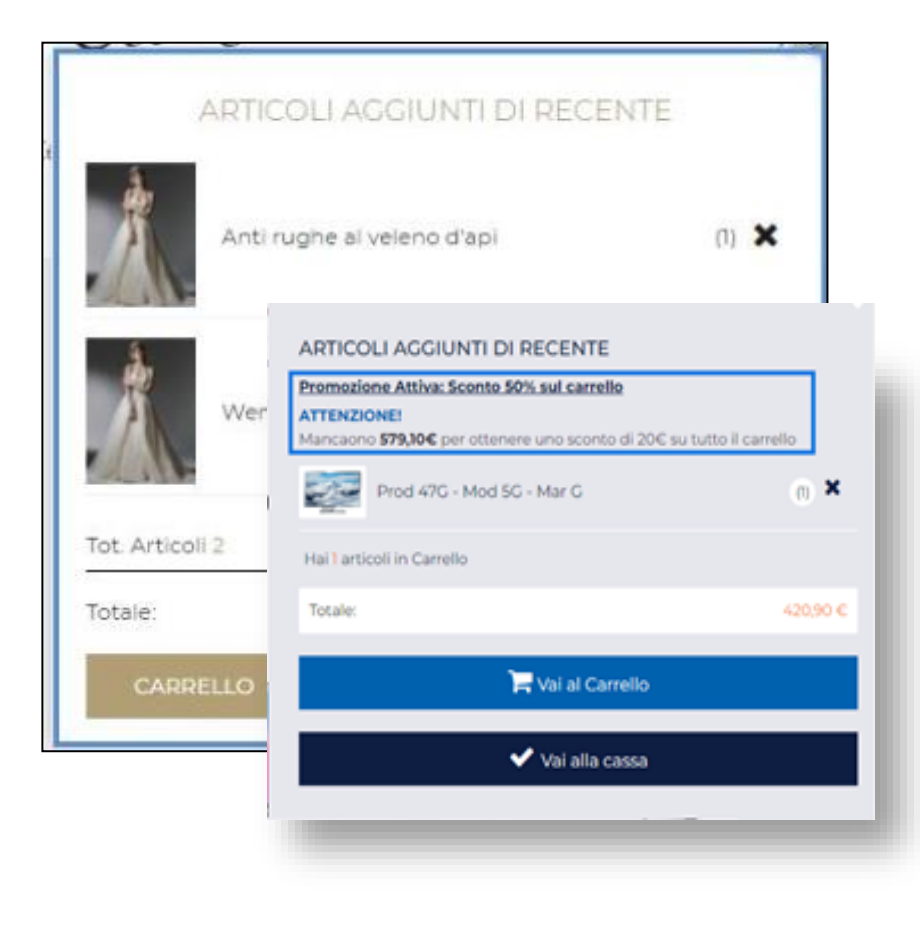

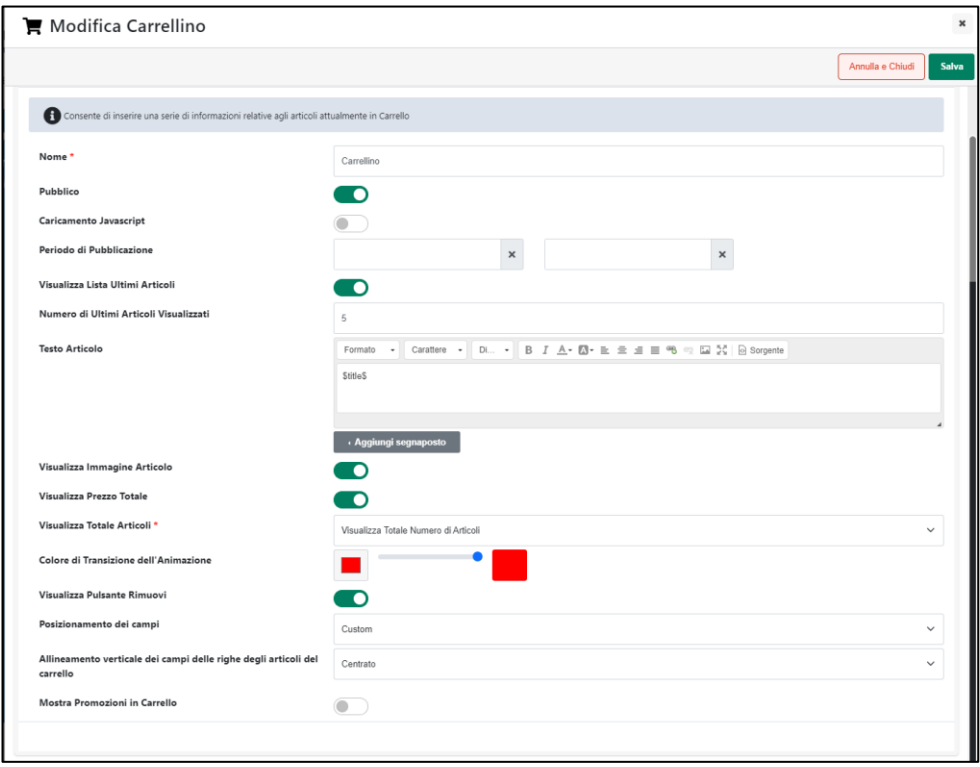

Sarà possibile visualizzare o meno la lista degli ultimi articoli inseriti nel carrello e relativo numero, l'immagine degli articoli inseriti, il titolo del prodotto, il codice, il prezzo totale della merce attualmente in carrello, eventuali promozioni di cui l'utente può beneficiare ed il totale del quantitativo articoli presenti.

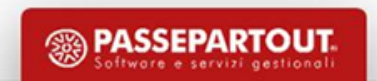

#### **CARRELLI ABBANDONATI**

I Carrelli Abbandonati sono sessioni durante le quali un determinato utente è arrivato ad inserire uno o più articoli in carrello senza poi concludere effettivamente l'ordine.

All'interno di questa sezione è possibile visualizzare informazioni dettagliate relativamente a quelli che sono stati, in relazione alla Variante e all'intervallo di tempo considerato, i Carrelli Abbandonati.

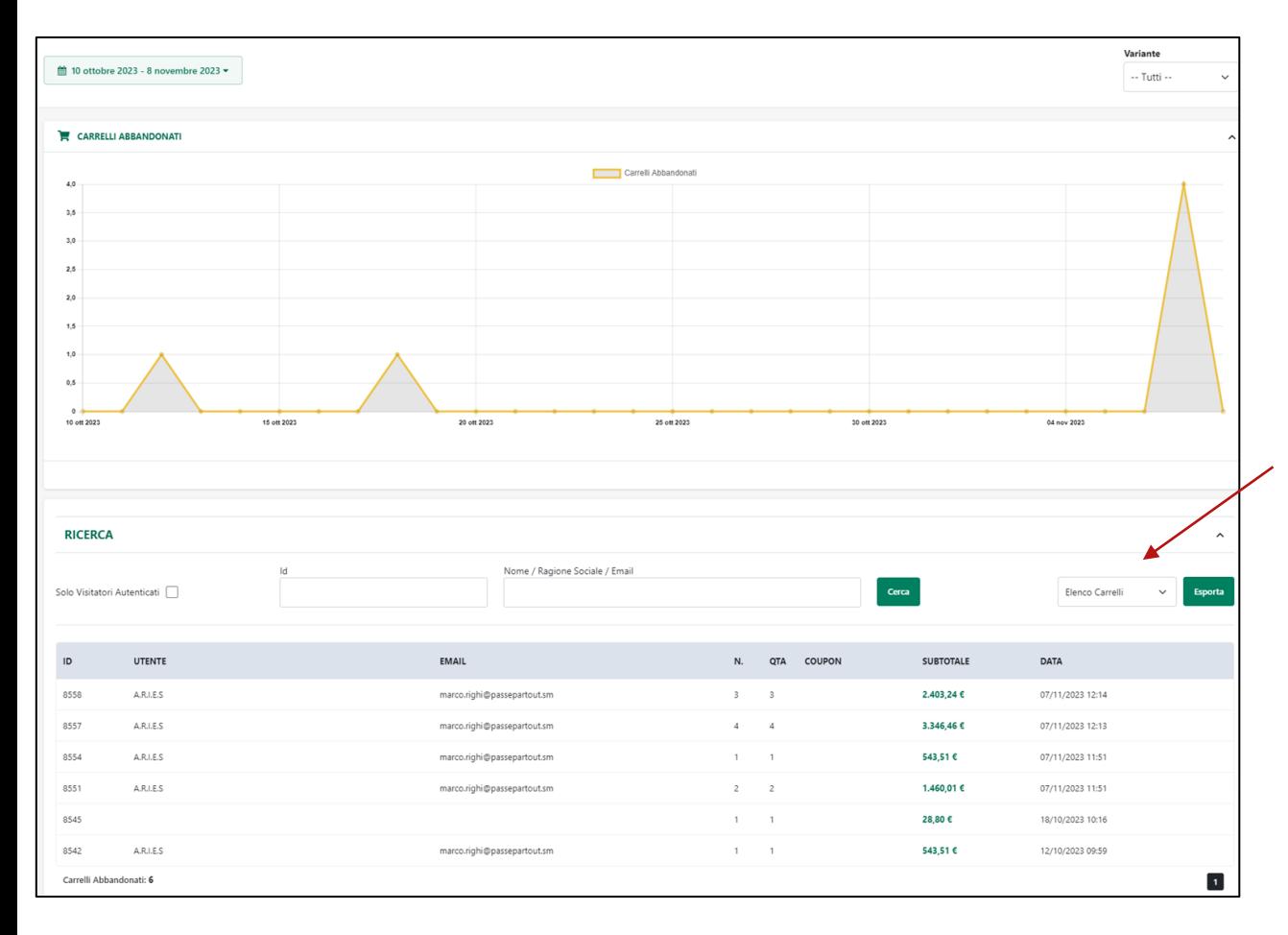

**Elenco Carrelli**: ogni singolo record è relativo ad uno specifico carrello abbandonato.

**Elenco Righe:** ogni singolo record rappresenta una delle righe articolo presente all'interno dei carrelli abbandonati

**Elenco Articoli e Quantità:** ogni singolo record rappresenta un articolo presente in uno qualsiasi dei carrelli abbandonati

**Elenco Articoli e Utenti:** viene generato un csv analogo al precedente in cui le informazioni sono raggruppate anche per utente.

**File Import Carrello:** consente di esportare gli articoli dei carrelli abbandonati il cui formato sarà esattamente quello richiesto dalla procedura di "**Import articoli in Carrello tramite File**"
## **COMPONENTE WISHLIST COSTUM / WISHLIST PERSONALI**

Una **Lista dei Desideri, o Wishlist o Carrello Personale** comunque la si voglia chiamare, altro non è se non un insieme di articoli che l'utente del sito ha deciso di salvare per poi eventualmente acquistare in un secondo momento.

Per sua stessa natura, **il Componente «Wishlist Costum» necessario alla creazione della wishlist stessa, potrà essere inserito unicamente all'interno dell'omonima pagina "Wishlist"**

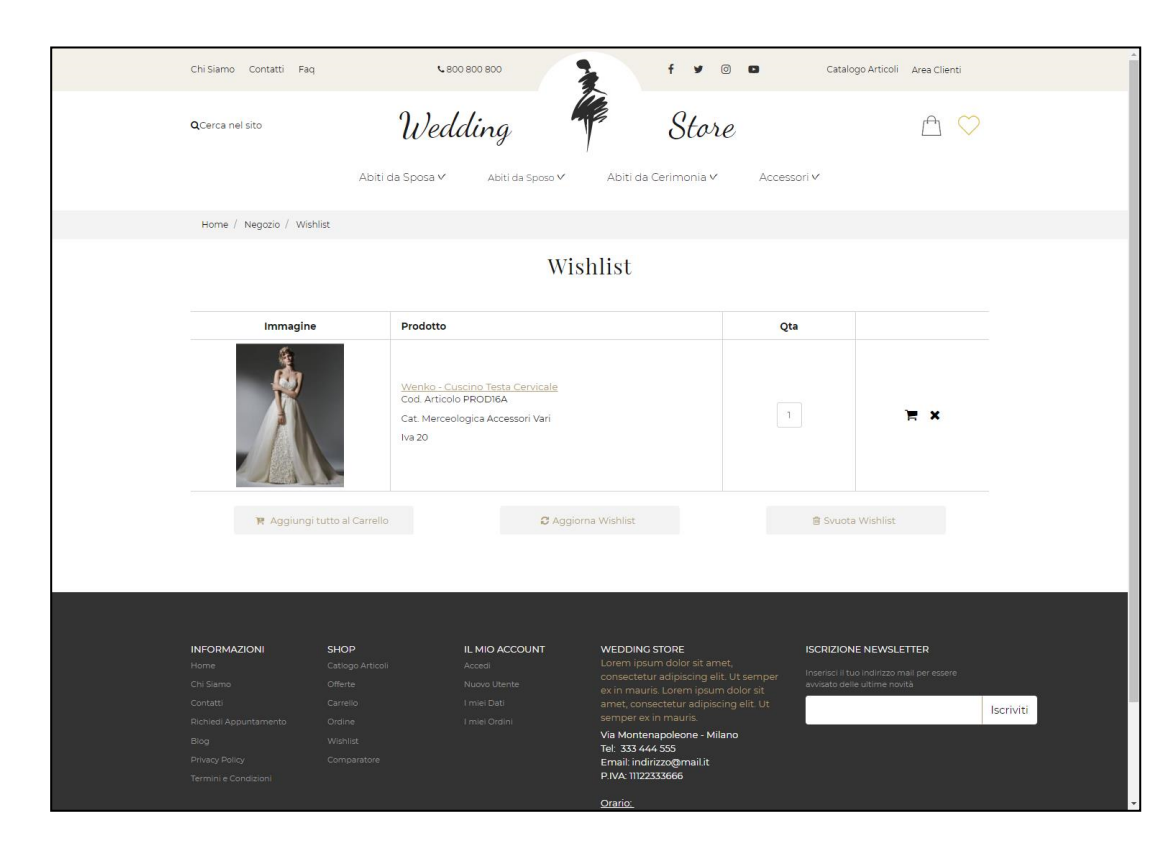

Nella parte alta del componente verrà visualizzata la **Wishlist Corrente**, ossia la Lista dei desideri non ancora salvata e contenente tutti gli articoli che l'utente ha deciso di inserire all'interno di tale lista durante l'attuale sessione di lavoro.

Si potranno aggiungere articoli in wishlist anche senza autenticazione, ma si potrà salvare la lista o visulizzare le liste salvate solo previa autenticazione.

Immediatamente al di sotto della Wishlist Corrente verrà infatti visualizzata, una volta autenticati, una riga contente una label "**Nome**" (personalizzabile all'interno della corrispondente sezione "Gestione Testi/Messaggi del Sito" del Wizard), un **campo di input** ed un pulsante "**Salva**". Una volta salvata potrà essere richiamata attraverso il nome assegnatole.

Il bottone "svuota" consente di eliminare quanto presente nella wishlist.

Una volta salvata la wishlist potrà essere richiamata selezionandola dall'elenco posto nella parte inferiore del componente.

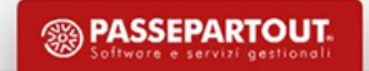

## **COMPONENTE MINI WISHLIST**

Il Componente **"Mini Wishlist"** ( ) consente di inserire al'interno della pagina web una serie di informazioni relative agli articoli presenti nella Wishlist Corrente, dove per **Wishlist Corrente** si intende semplicemente la Lista dei Desideri contenente tutti gli articoli che l'utente ha deciso di inserire all'interno della wisdhlist previa autenticazione o, se autenticato, nella lista, appunto, correntemente visualizzata.

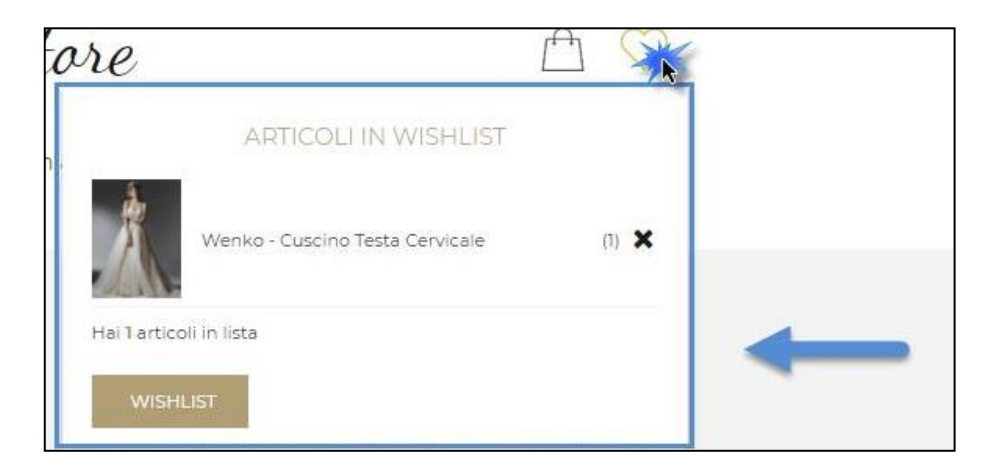

## **COMPONENTE AGGIUNGI ALLA WISHLIST**

Il Componente **"Aggiunta alla Wishlist"** consente di inserire all'interno del Catalogo E-Commerce tutti gli elementi necessari per poter aggiungere lo specifico articolo alla propria lista dei desideri (Wishlist)

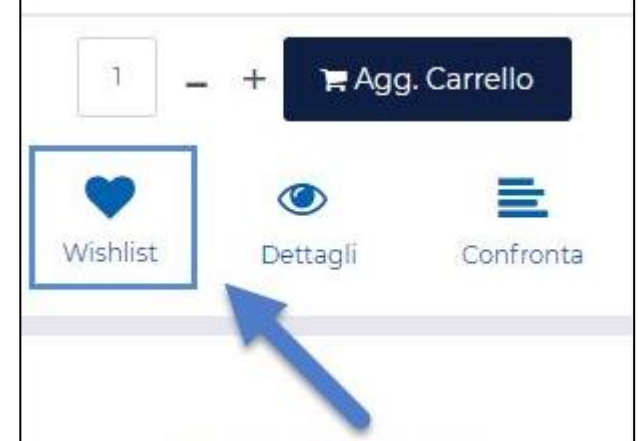

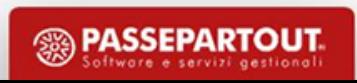

## **INTERAZIONE TRA CARRELLO E WISHLIST**

Una volta rilasciato il componente carrello nella pagina sarà possibile scegliere se attivare o meno la gestione wishlist che abiliterà, in corrispondenza di ogni riga articolo un pulsante (wishlist), attraverso cui l'utente potrà aggiungere la corrispondente riga alla propria lista dei desideri. Sarà anche presente il pulsante "aggiungi tutto alla wishlist", che consentirà di inserire in wishlist tutti gli articoli presenti in carrello.

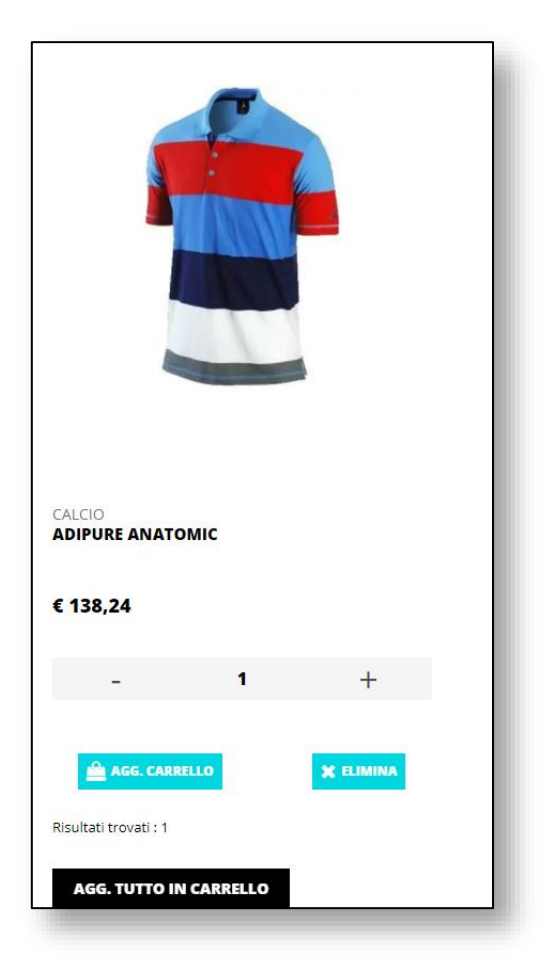

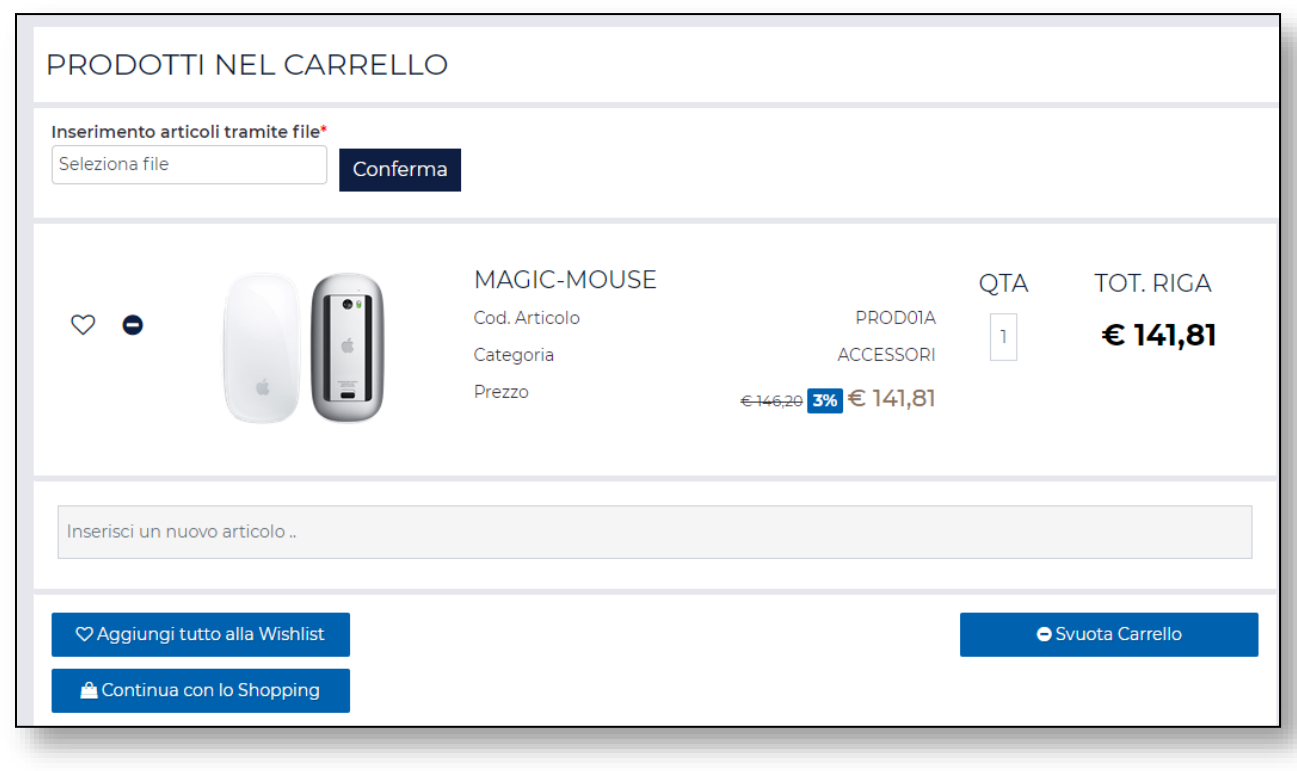

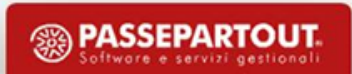

## **GESTIONE LISTE REGALO - CREAZIONE DI UNA LISTA REGALO**

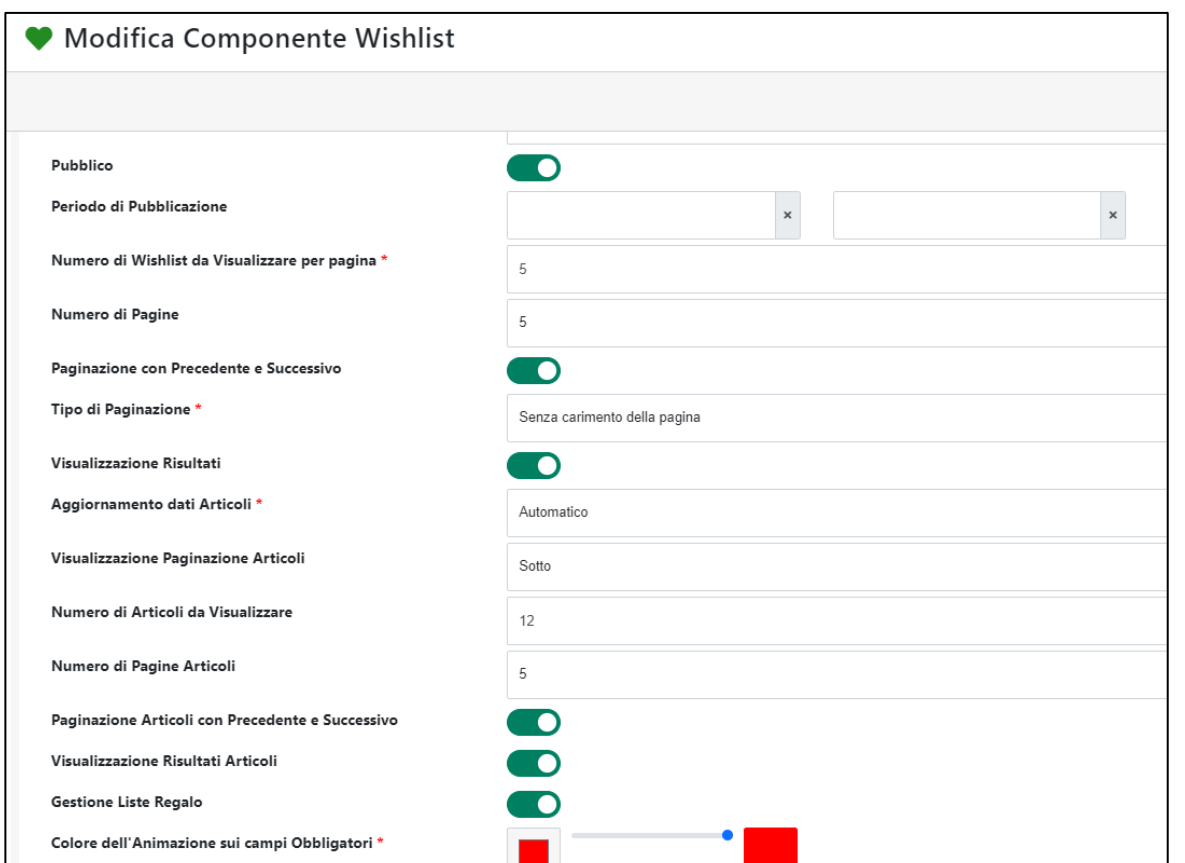

La creazione di una lista regalo parte dall'abilitazione, nel componente wishlist costum, il campo «gestione liste regalo» che permette di abilitarne la gestione.

L'abilitazione della lista regalo attiva un form che poi, lato frontend, dovrà essere popolato dall'utente che ha intenzione di creare la lista stessa, oltre al campo «nome» infatti, una volta abilitata la gestione della lista, alla pagina wishlist, comparirà «tipologia», in modo da consentire all'utenza di poter creare una classica wishlist personale o una «lista regalo».

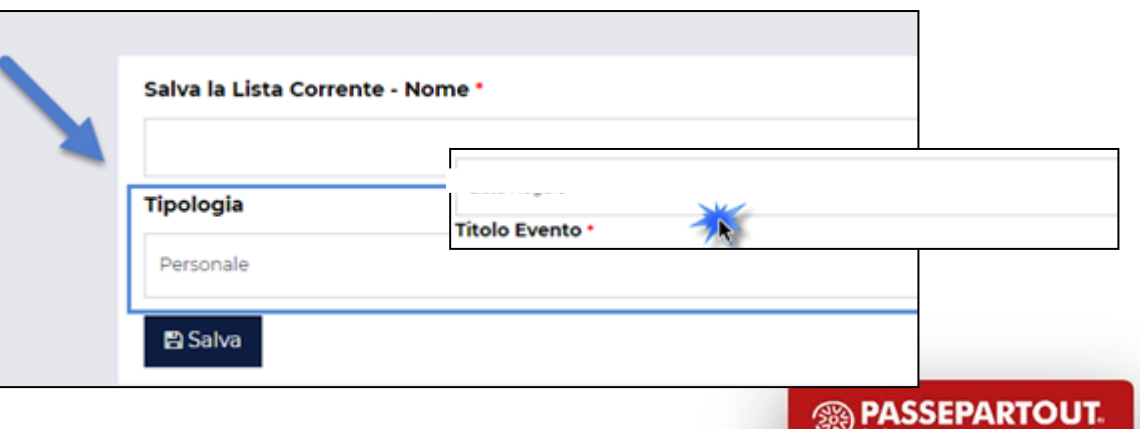

# **GESTIONE LISTE REGALO - COMPONENTE «AREA DI TESTO» E «GESTIONE LISTA VALORI»**

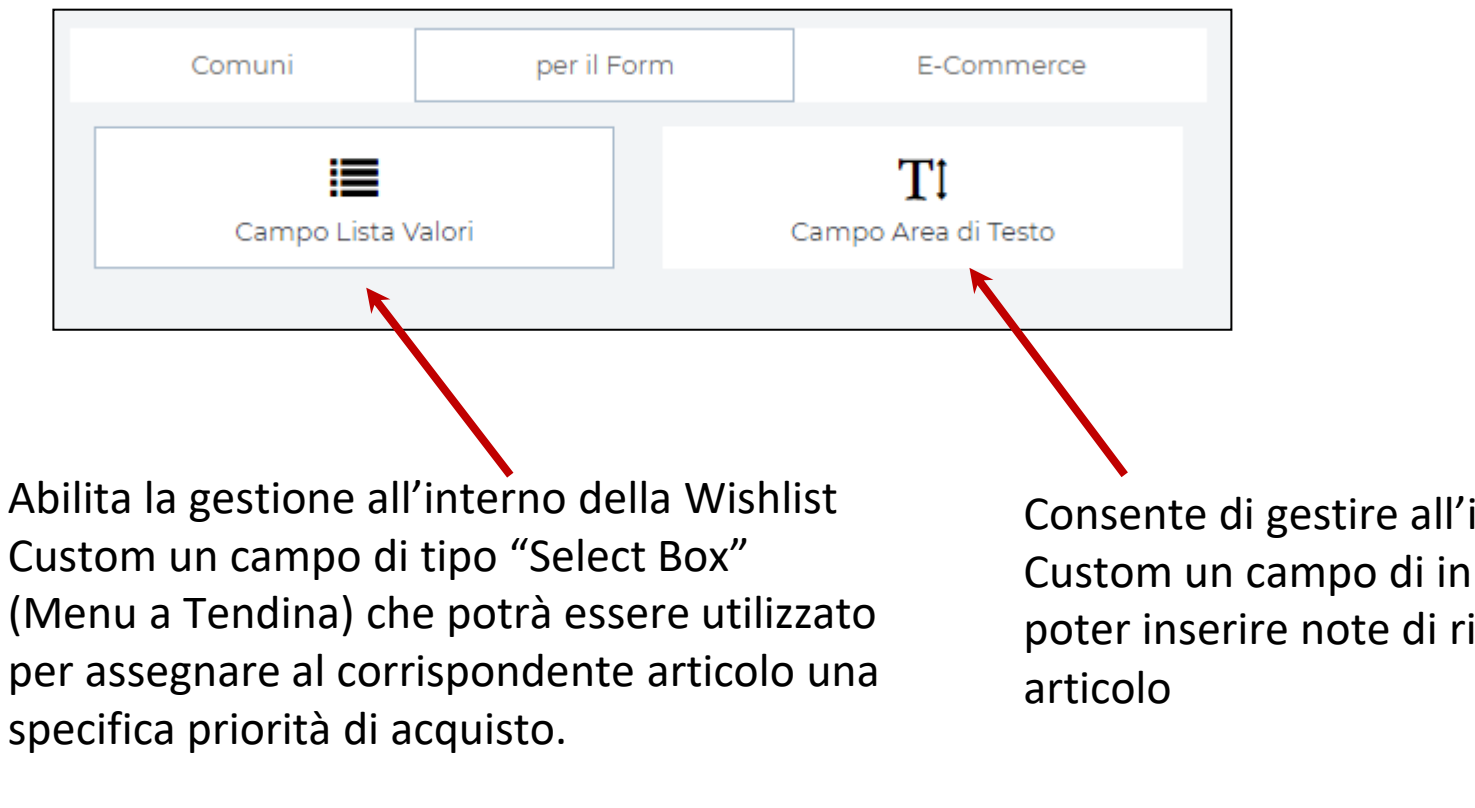

«Area di testo» e «gestione lista valori» sono due componenti che nascono ad hoc per la lista regalo e che consentono di inserire note e priorità dei singoli articoli che andranno a comporre la lista.

Consente di gestire all'interno della Wishlist Custom un campo di input mediante il quale poter inserire note di riga per ogni singolo

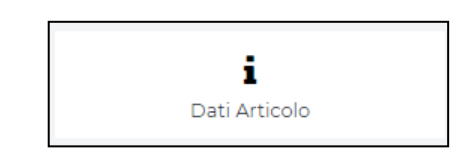

Una volta impostati, i contenuti potranno essere pubblicati tramite il componente «dati articolo» e resi fruibili alle utenze abilitate ad accedere alla lista regalo

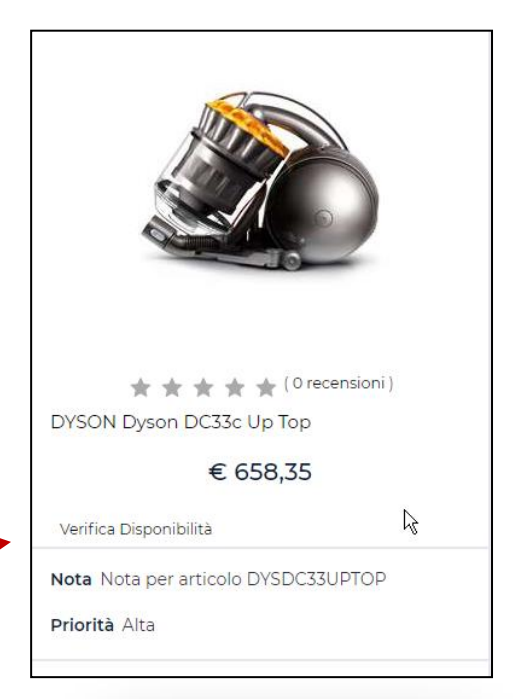

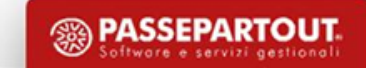

## **GESTIONE LISTE REGALO - PAGINA «LISTA REGALO»**

Per la gestione delle liste è presente una pagina ad hoc, disponibile solo per Varianti Responsive, chiamata "**Lista Regalo**".

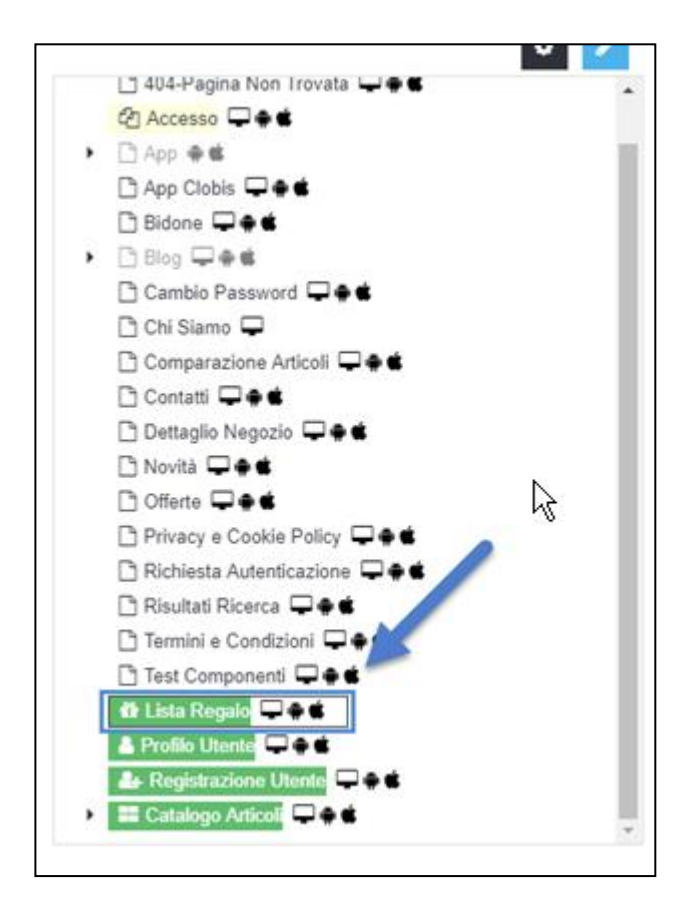

All'interno della pagina dovrà essere immesso il componente «lista regalo». La configurazione è identica a quella di altri componenti ecommerce, ma gli articoli visualizzati ovviamente varieranno in relazione alla singola lista selezionata.

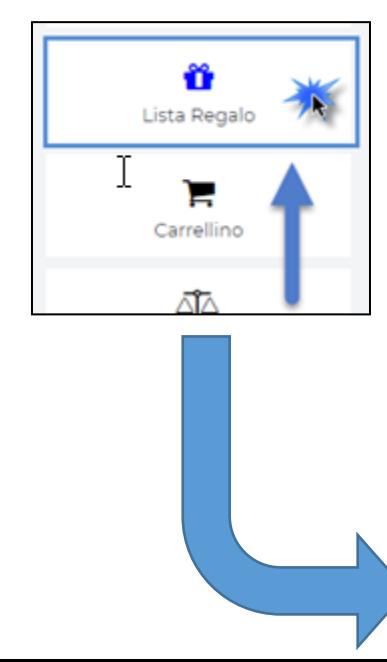

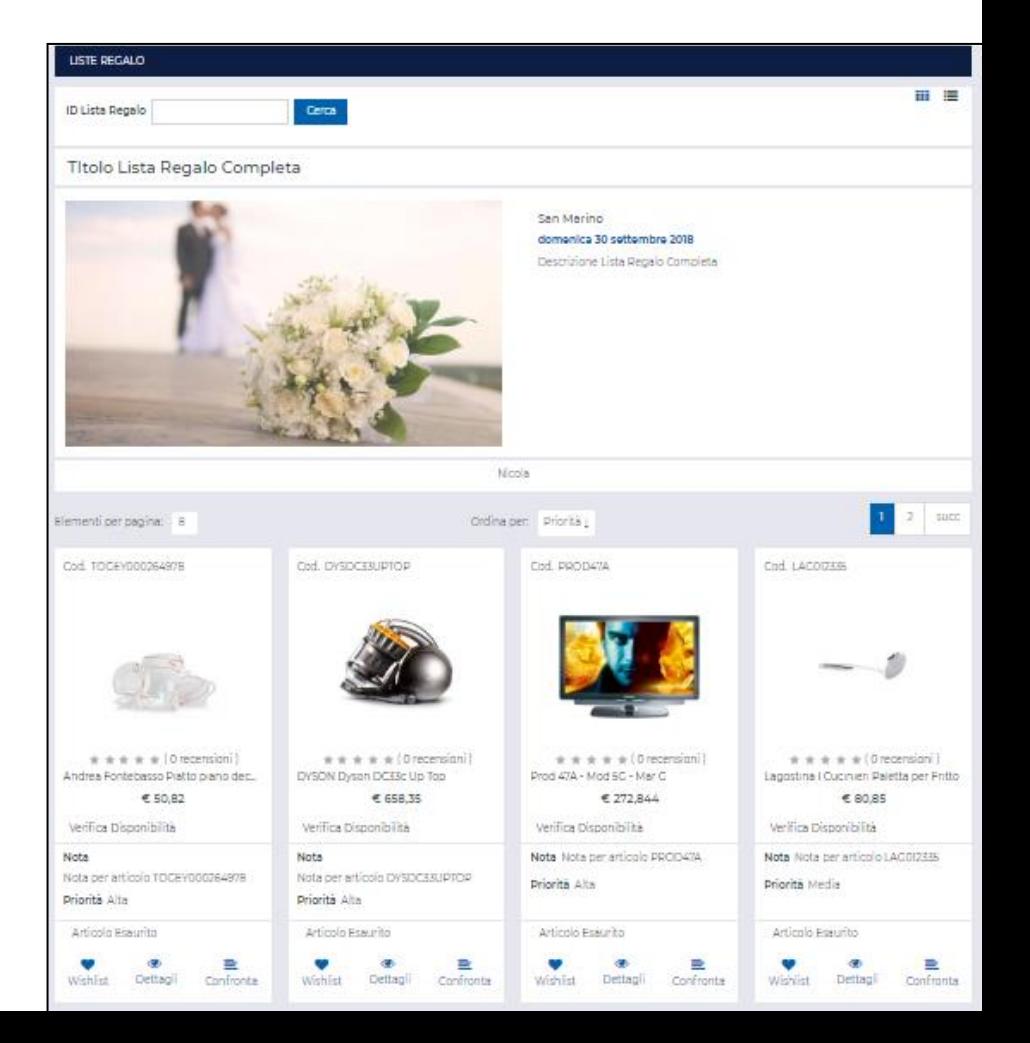

## **GESTIONE LISTE REGALO - SEZIONE UTENTI - WISHLIST**

La sezione «utenti – wishlist» consente di visualizzare le liste regalo, di definire le priorità selezionabili per gli articoli in fase di creazione della lista da parte dell'utenza e, infine, di gestire le due diverse tipologie di Wishlist attivabili all'interno del sito.

### **CONDIVISIONE LISTA REGALO**

Consente di impostare le opzioni per la condivisione della lista, via social o via email. Nel primo caso l'opzione è sempre disponibile mentre nel secondo dovrà essere attivata sulla particolare tipologia di wishlist e andrà gestita attraverso una specifica casmpagna di Mailchimp (come per la notifica disponibilità):

- Creando un'apposita lista utenti
- Creando un apposito template per la mail
- Sincronizzando Mailchimp con Passweb al fine di poter gestire lista e template
- Configurando il template per poterlo utilizzare con la lista creata ad hoc
- Creando una campagna mailchimp associando il template precedentemente configurato
- Andrà eseguito un invio della campagna per ogni lingua gestita

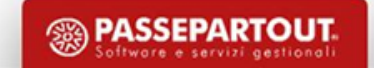

#### **WISHLIST**

Gestione Liste Regalo

Priorita

Tipologia

## **GESTIONE LISTE REGALO - GESTIONE DELL'ACQUISTO DA LISTA REGALO**

L'ultimo step è quello che prevede l'acquisto degli articoli in essa presenti da parte degli "invitati" alla Lista stessa.

nel momento in cui un invitato dovesse accedere alla pagina "Lista Regalo" del sito, potrebbero configurarsi due diverse possibili situazioni.

Ogni Lista Regalo è infatti accessibile **Tramite link diretto** fornito agli invitati mediante condivisione della lista

**Tramite Ricerca** inserendo, , l'identificativo della Lista Regalo all'interno del corrispondente pannello di ricerca presente alla pagina "Lista Regalo" del sito

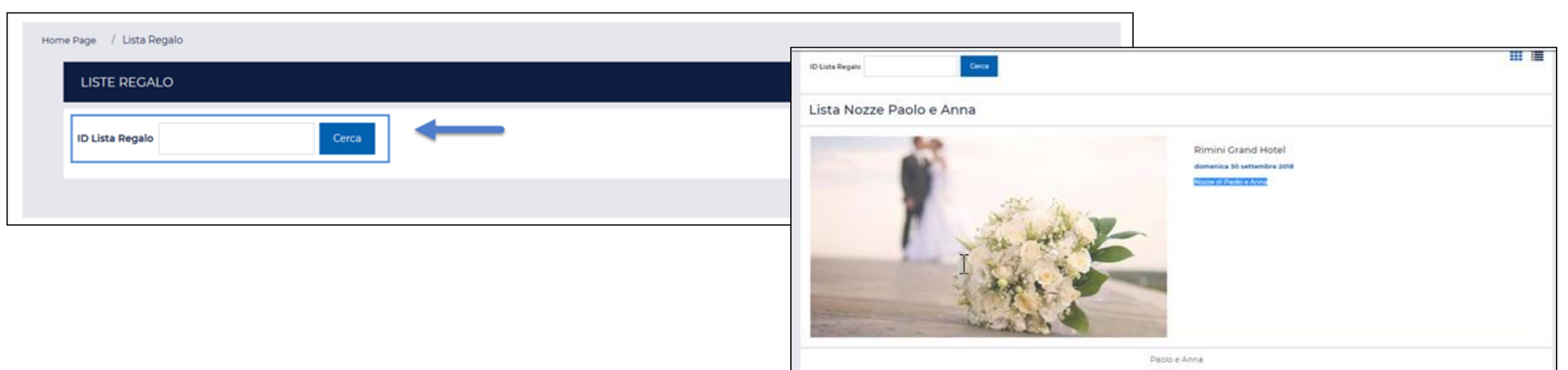

## **GESTIONE LISTE REGALO - CAMPO RADIO**

inserendo il componente "Campo Radio" all'interno del form di Registrazione presente nel modulo di One Step Checkout sarà possibile trovare tra i parametri di configurazione anche il campo "**Tipo di dato di Destinazione**" che consentirà , in caso di lista regalo, di far comparire il check "**Indirizzo del gestore della Lista Regalo**" selezionato a default.

#### **GESTIONE LISTE REGALO - MAIL AUTOMATICHE AL GESTORE**

alla sezione «*Dati Email*" del Wizard è presente la sezione per la mail "**Lista Regalo**" in cui è possibile specificare un oggetto atto ad attivare la mail che verrà inviata al gestore di una lista nel momento in cui verrà memorizzato sul gestionale un ordine generato a partire dalla lista stessa.

## **GESTIONE LISTE REGALO - INSERIMENTO DATI LISTA NELLE MAIL DELL'ORDINE**

per il campo "**Dettaglio**" sono presenti specifici segnaposto nella sezione "Lista Regalo" utili al poter inserire, anche nelle mail legate ad ordini originati a partire da Liste Regalo, i dati della lista stessa. E' inoltre presente la condizione "**Se il documento è relativo ad una lista regalo**" , utile al far si che determinate informazioni siano pubblicate solo se l'ordine sia stato generato a partire da una lista regalo.

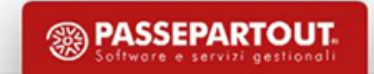

## **COMPONENTE DISPONIBILITA'**

 $^\circledR$ Disponibilita (m

consiste in un pulsante attraverso cui poter richiedere al gestionale la disponibilità in tempo reale o all'ultima sincronizzazione dello specifico articolo.

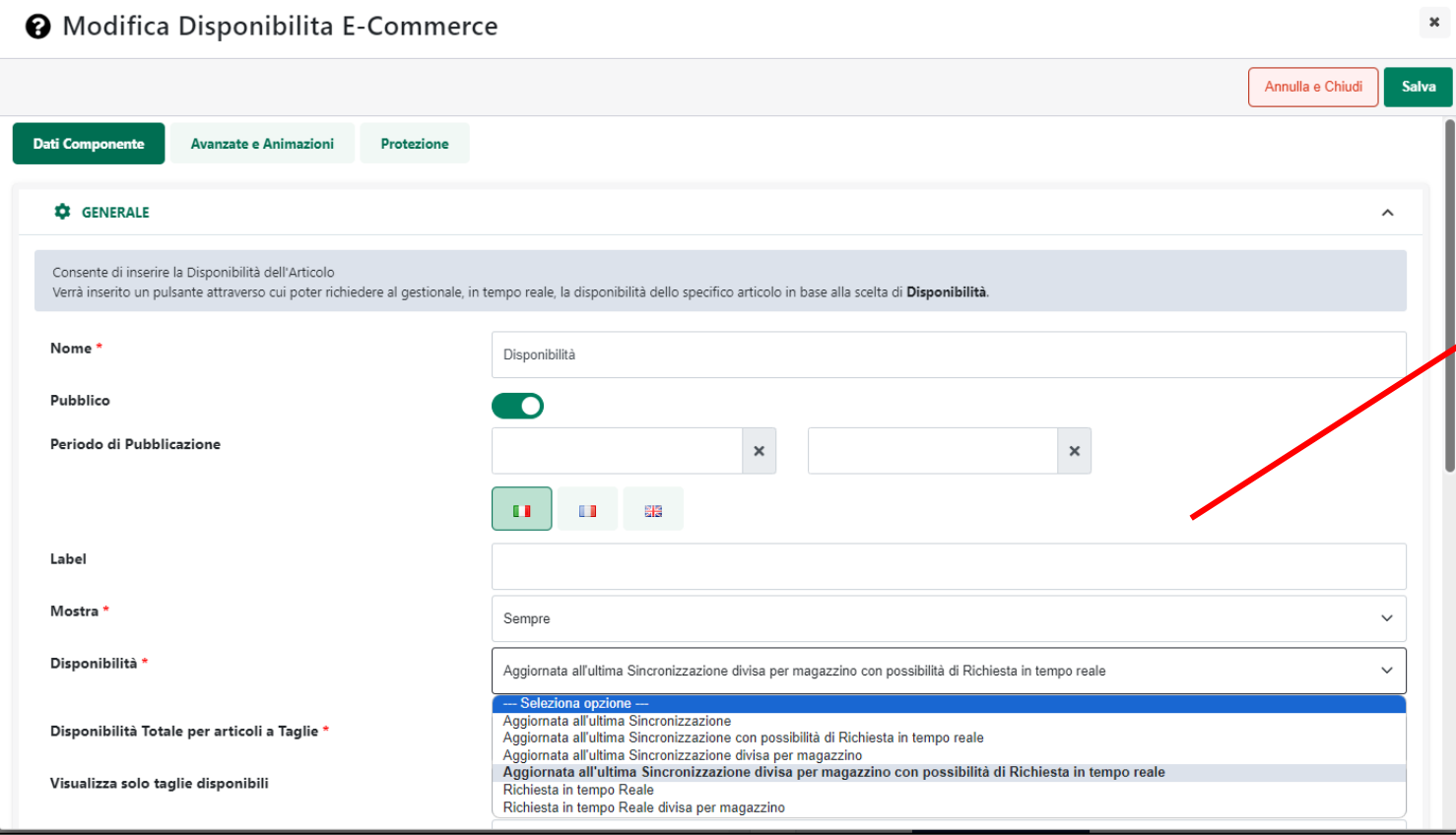

consente di indicare la modalità con cui richiedere la disponibilità, in tempo reale, all'ultima sincronizzazione e, a prescindere, avendo la possibilità di visualizzare un unico risultato in virtù dei magazzini coinvolti, o un risultato divisdo per ogni magazzino magazzino coinvolto.

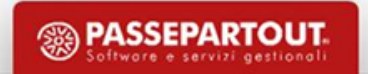

## **COMPONENTE DISPONIBILITA' – TEMPO REALE**

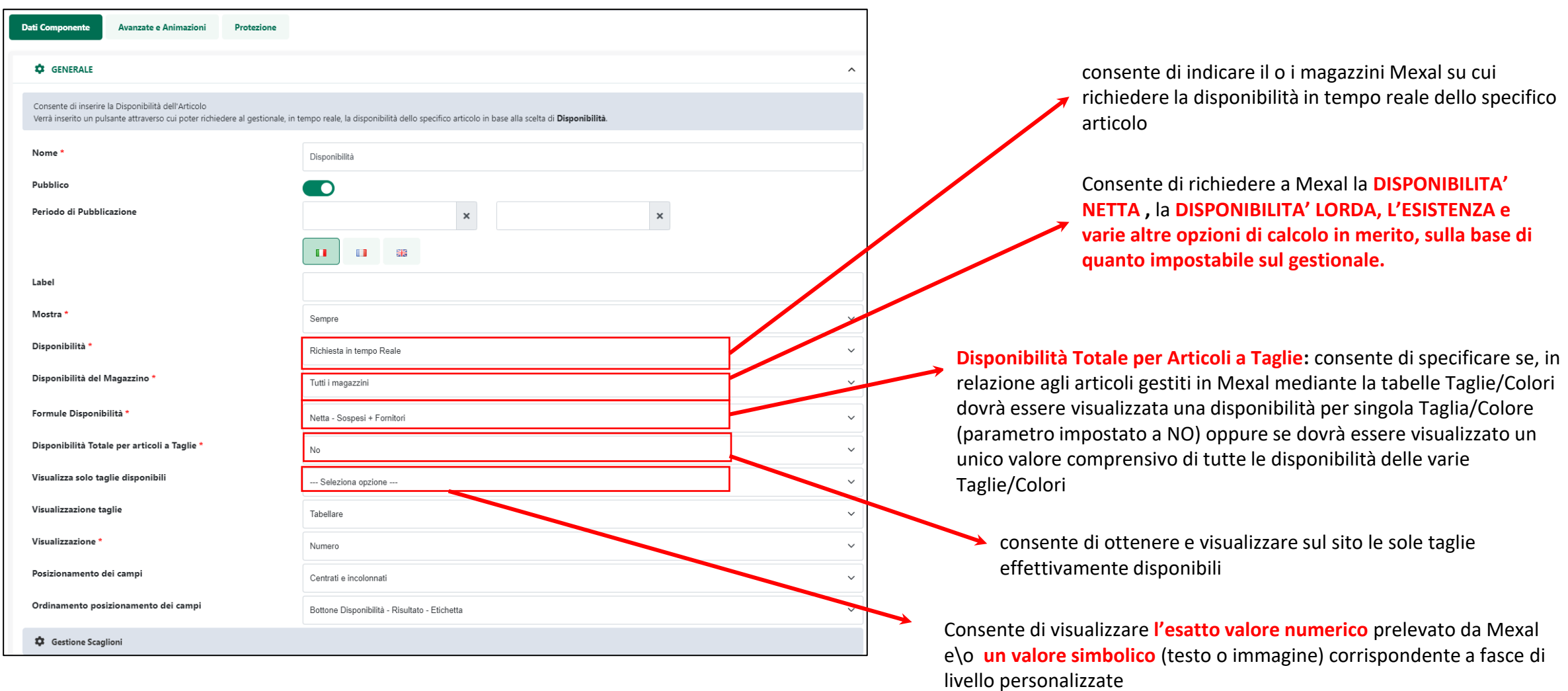

- ✔ Nel caso in cui la disponibilità restituita da Mexal sia negativa il valore verrà automaticamente convertito in 0
- ✔ Nel caso in cui il server Mexal non dovesse essere disponibile o il valore ottenuto non appartenesse a nessuna delle fasce indicate, sul sito non verrà visualizzato nessun valore.

**<sup><sup>3</sup>**</sup> PASSEPARTOUT

## **COMPONENTE DISPONIBILITA' – ULTIMA SINCRONIZZAZIONE**

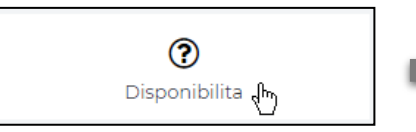

Consiste in un pulsante attraverso cui poter richiedere a Mexal la disponibilità in tempo reale o aggiornata all'ultima sincronizzazione dello specifico articolo.

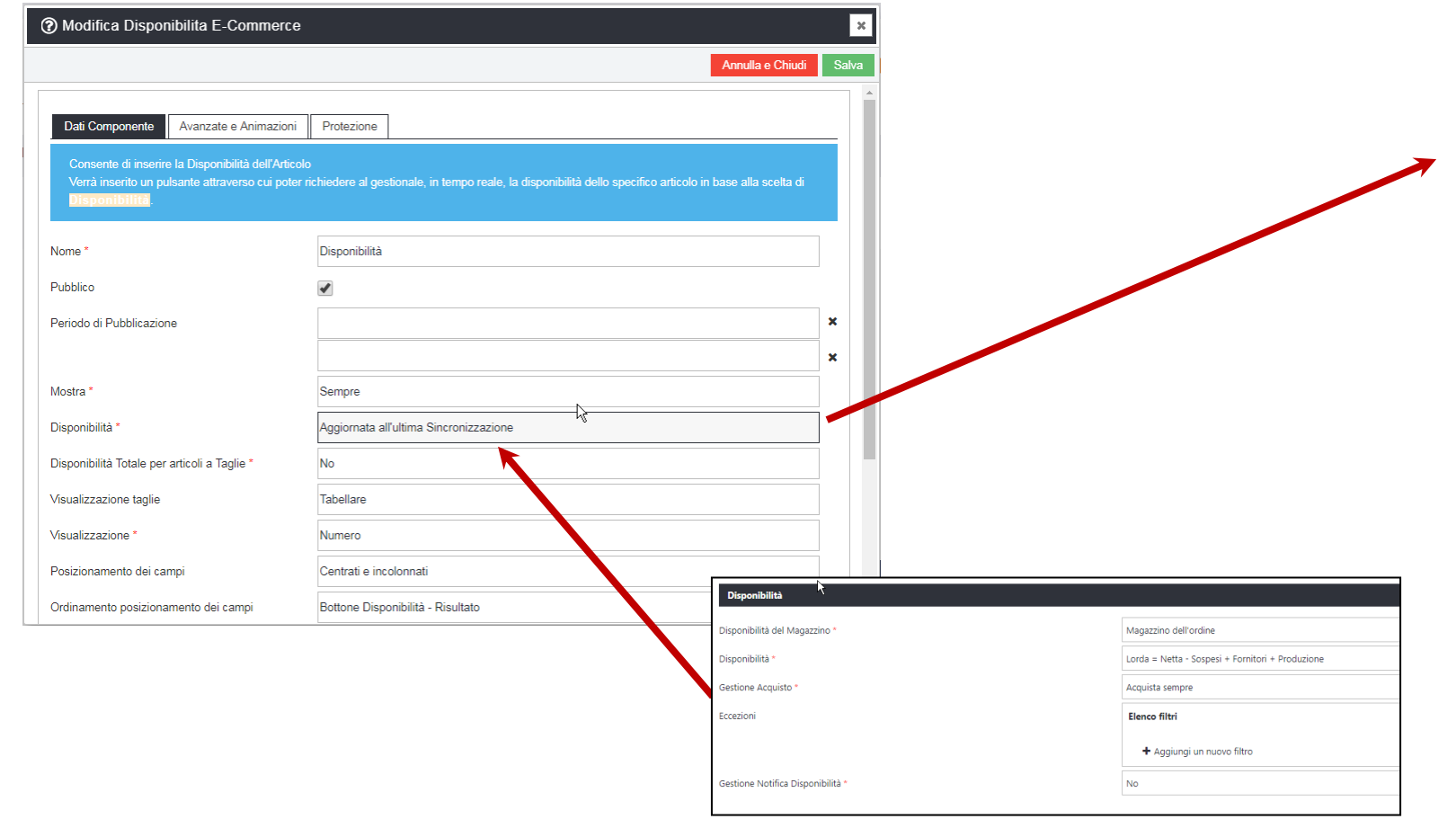

Selezionando "all'ultima Sincronizzazione" sarà possibile bloccare l'acquisto di prodotti non disponibili.

**Per ogni ordine effettuato verrà riletta ed aggiornata sul web la disponibilità di tutti gli articoli presenti nell'ordine stesso.**

**La parametrizzazione** di questa opzione ("aggiornata all'ultima sincronizzazione**"**) **non avviene nel componente**, ma nella sezione "catalogo mexal" dei parametri catalogo nel wizard.

**PASSEPARTOU** 

#### **VISUALIZZAZIONE DATA E ORA DI ULTIMA SINCRONIZZAZIONE**

Per poter visualizzare un'informazione di questo tipo è sufficiente utilizzare un componente "Paragrafo" o un componente "HTML" inserendo al suo interno il segnaposto **{{SYNCAV}}** come evidenziato nella figura di seguito riportata

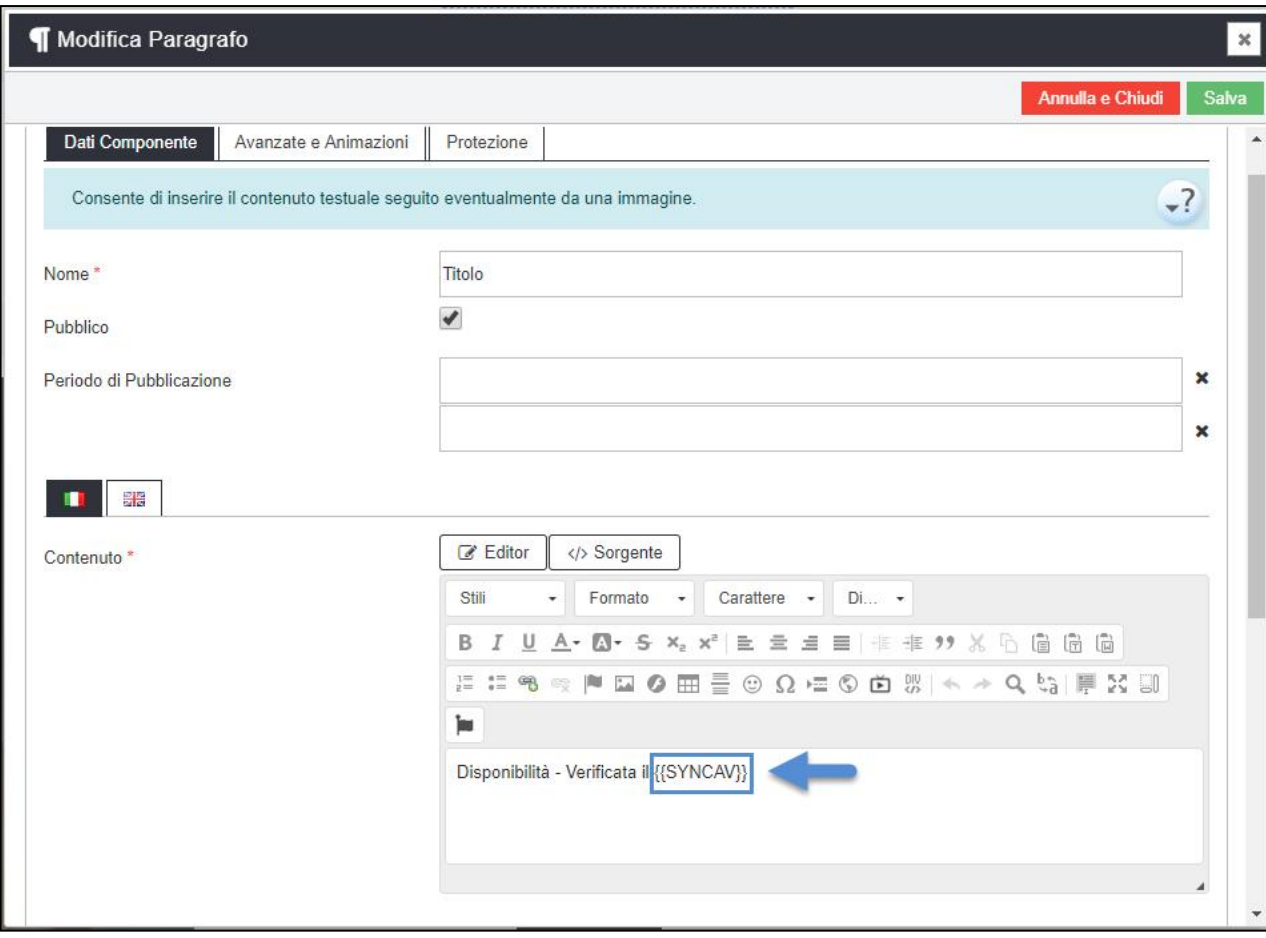

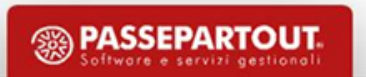

#### **AGGIORNAMENTO DISPONIBILITA' ARTICOLI TRAMITE CHIAMATA DA GESTIONALE HO.RE.CA.**

E'creare un'operazione pianificata di tipo "Aggiorna Giacenze Passweb" che, all'avvio, verifica i documenti inserirti a partire dall'ultima esecuzione e notifica a Passweb gli articoli movimentati in maniera tale che Passweb possa poi aggiornare le relative giacenze

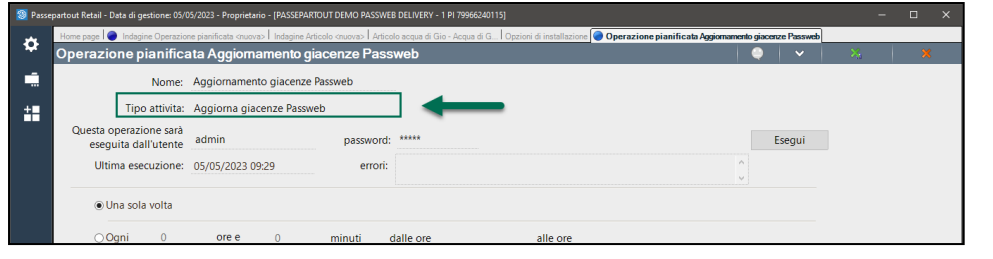

2- che sul Wizard di Passweb (Sito – Preferenze –

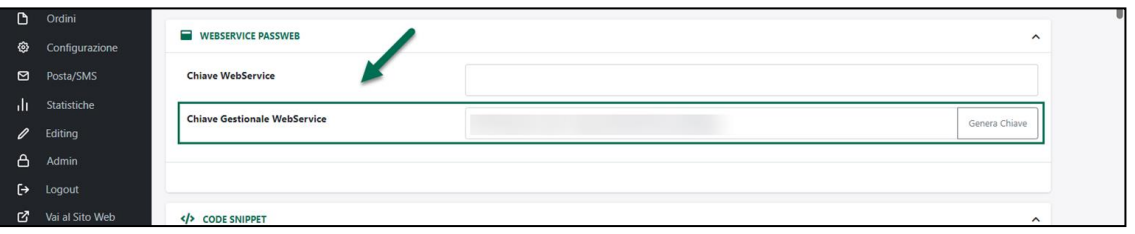

1- Per garantire questo tipo di comunicazione tra le due applicazioni è necessario impostare la stessa chiave sia sul gestionale Ho.Re.Ca. (**Opzioni Installazione – Servizi – Chiave Segreta**)

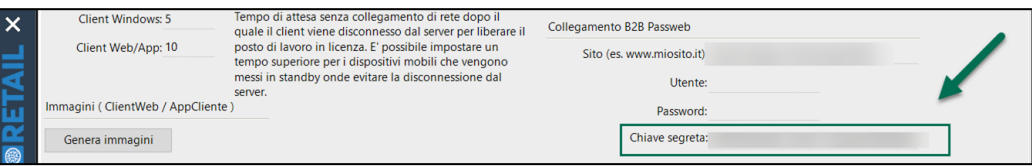

Integrazioni – Chiave Gestionale WebService) **Si ricorda che per installazioni Passweb in hosting condiviso il numero di chiamate orarie accettate è limitato a 30. Raggiunto tale limite occorrerà attendere l'intervallo successivo prima di poter nuovamente aggiornare la disponibilità di determinati articoli a seguito di ordini effettuati all'interno del gestionale.**

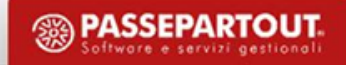

## **NOTIFICA DISPONIBILITA'**

Grazie a questo componente sarà possibile immettere all'interno del sito un modulo mediante il quale le utenze potranno chiedere di essere avvisate nel momento in cui determinati articoli non disponibili, dovessero essere nuovamente acquistabili.

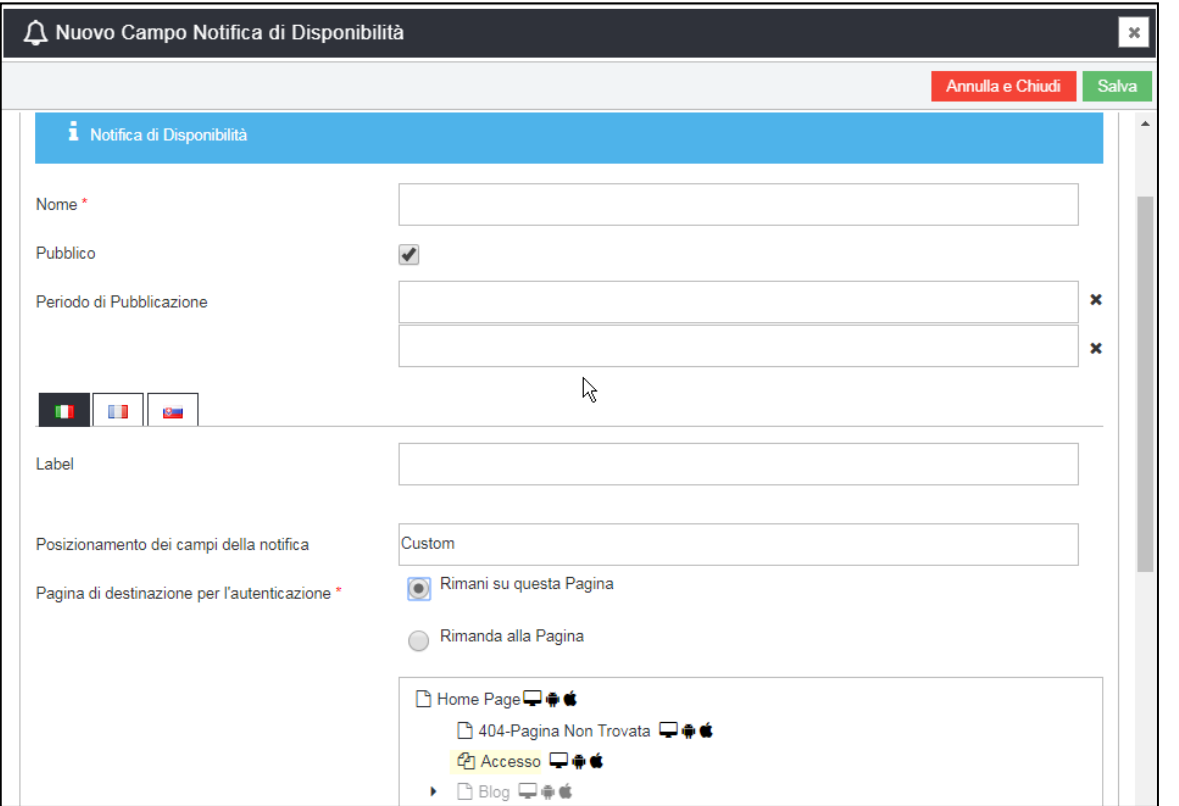

Il componente può essere inserito solo in componenti volti al pubblicare articoli ecommerce

E' previsto il dichiarare la pagina di destinazione in caso in cui, a fronte delle eventuali impostazioni date in merito, l'utenza non fosse autenticata al click sul pulsante di notifica.

Per utilizzarlo occorre configurare il parametro «gestione notifica disponibilità» oltre alla gestione della newsletter (mailchimp) al fine di inviare le mail relative usando il nuovo template ecommerce per le campagne «disponibilità articolo»

## **NOTIFICA DISPONIBILITA' – GESTIONE NOTIFICA DISPONIBILITA'**

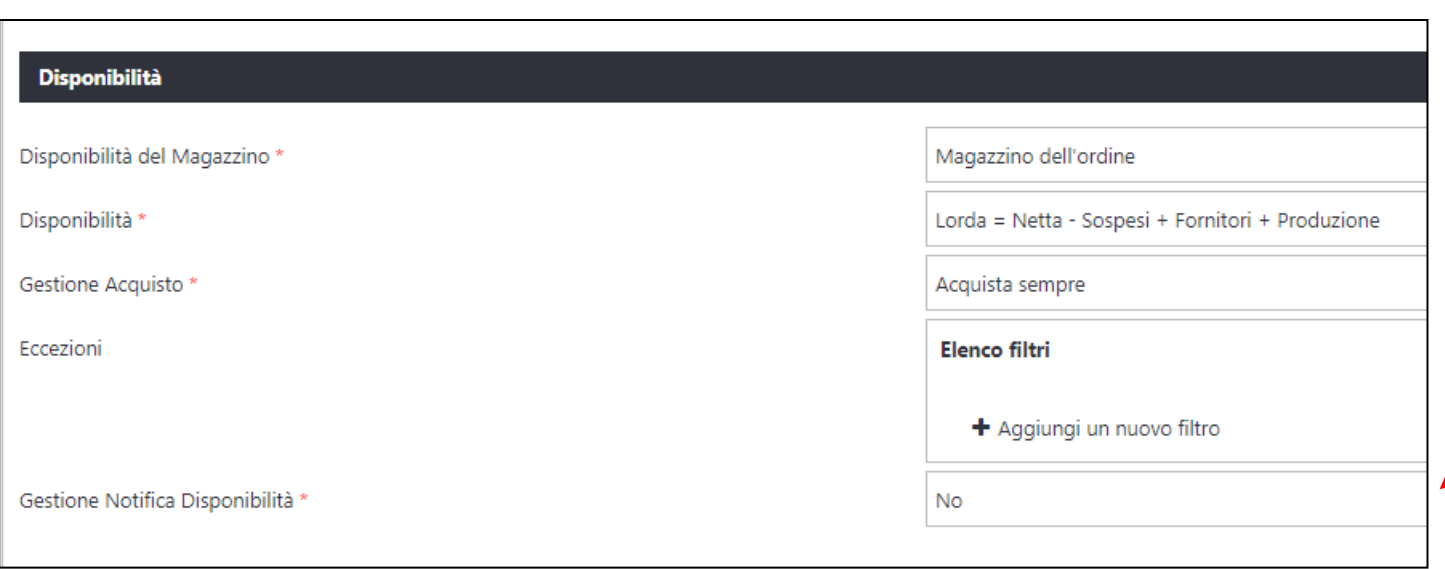

Si attiva solo se la sezione «gestione acquisto» nel box delle impostazioni parametri catalogo è settata su «acquista solo se disponibile»

Se viene settato a NO, non sarà possibile sfruttare il componente relativo.

Per attivare la funzionalità è necessario che sia impostato al valore «a tutti» o «solo agli utenti registrati».

## **NOTIFICA DISPONIBILITA' – UTILIZZO DEL SISTEMA DI NOTIFICHE CON MAILCHIMP**

- E' essenziale avere un account Mailchimp e aver configurato correttamente l'integrazione, oltre ad avere configurato ogni aspetto precedentemente discusso.
	- Deve essere naturalmente presente una lista in Mailchimp
	- E' poi necessario, alla sezione newsletter creare un template di tipo ecommerce
	- Creare in Passweb una campagna di tipo «disponibilità articolo» associandola al template ecommerce e predisporne l'invio alla lista creata ad hoc per la notifica
	- In virtù di come sono stati configurati i parametri precedenti, ogni qual volta che un articolo tornerà ad essere disponibile, verrà inviata una mail a tutte le utenze che per quell'articolo avevano chiesto la notifica della disponibilità.

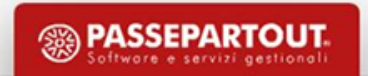